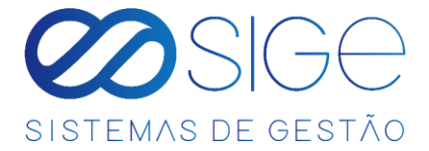

# SISTEMA DE GESTÃO N1

# ÍNDICE

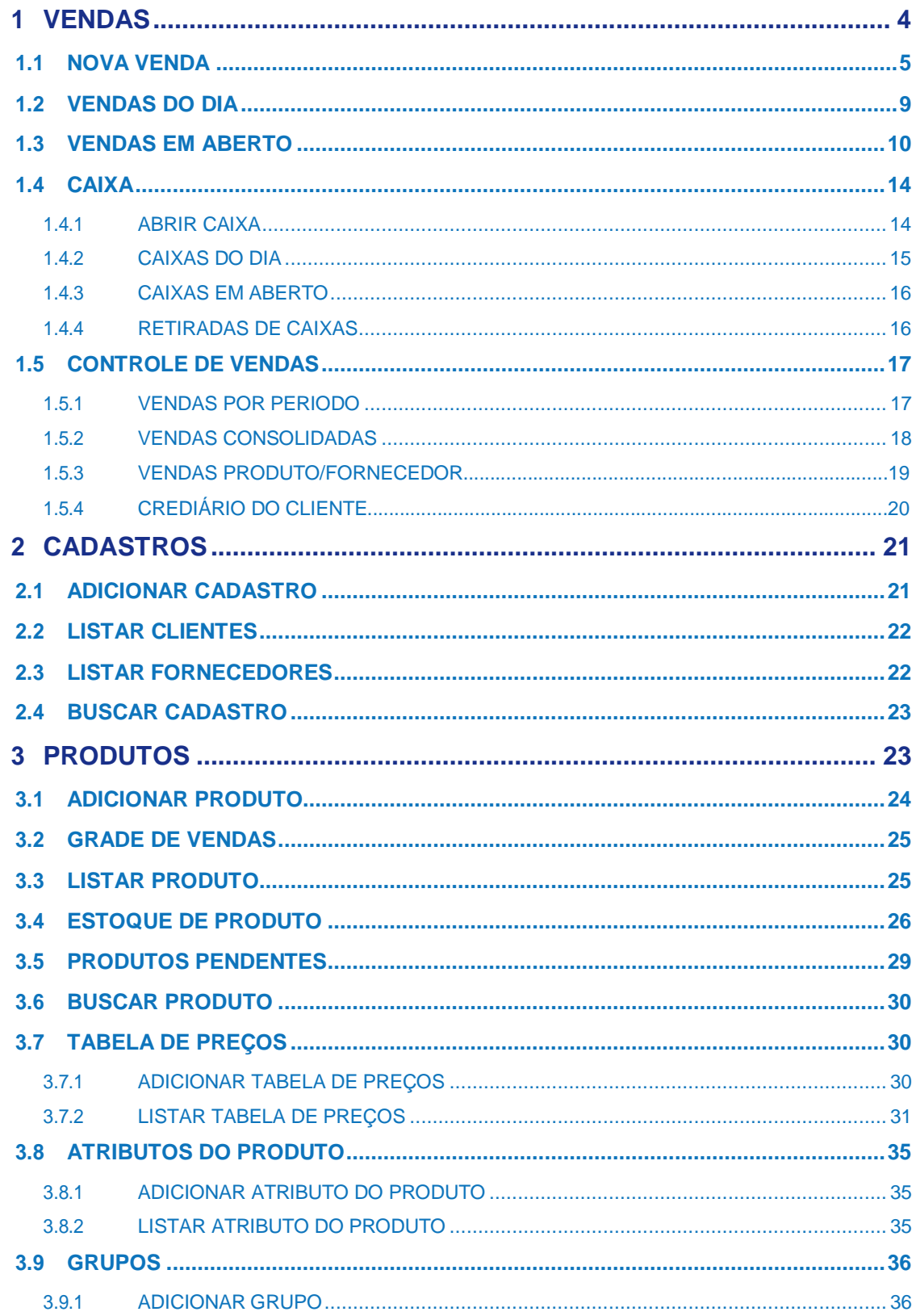

the company of the company

- 36

 $\infty$ 

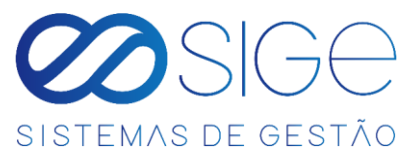

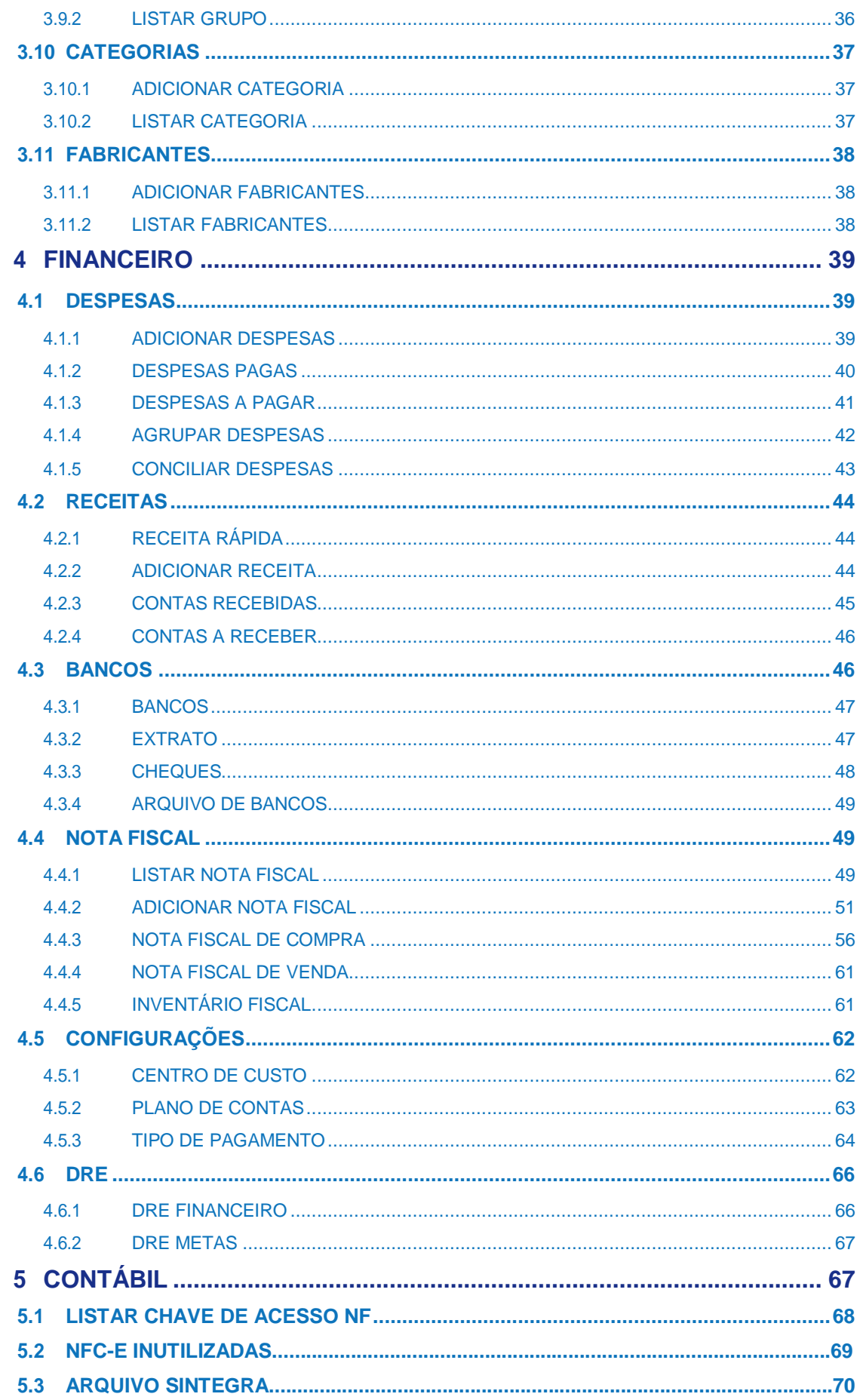

28

 $\infty$ 

# **SASIGA** SISTEMAS DE GESTÃO

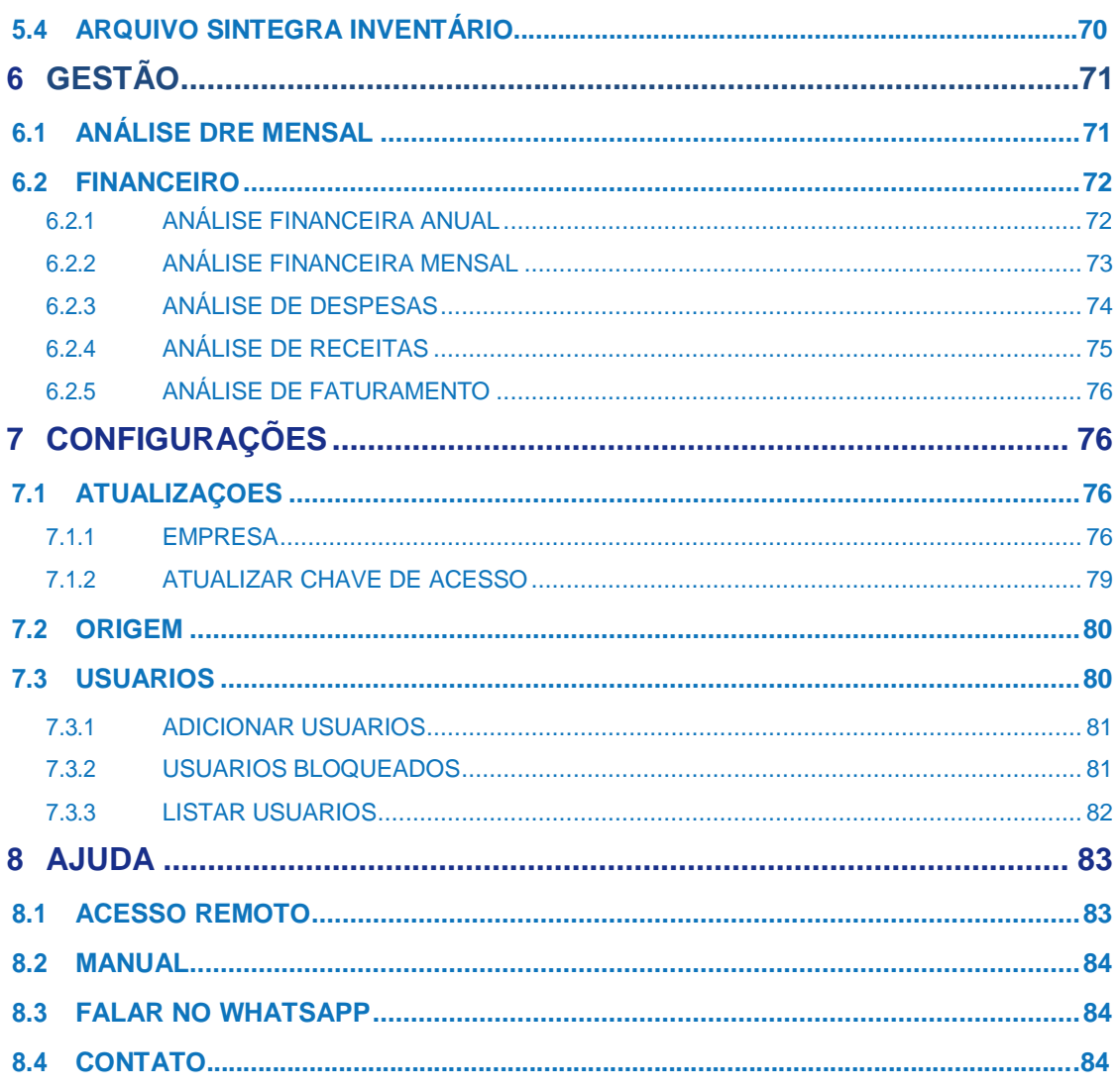

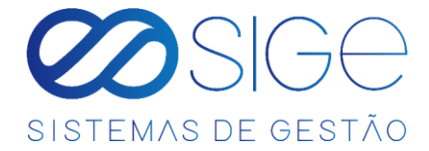

# **MANUAL DE UTILIZAÇÃO**

Os menus permitem o acesso às funcionalidades essenciais do SIGE - N1. A versão usada nesse tutorial contém as seguintes opções:

- Vendas
- Cadastros
- Produtos
- Financeiro
- Contábil
- Gestão
- Configurações
- Ajuda

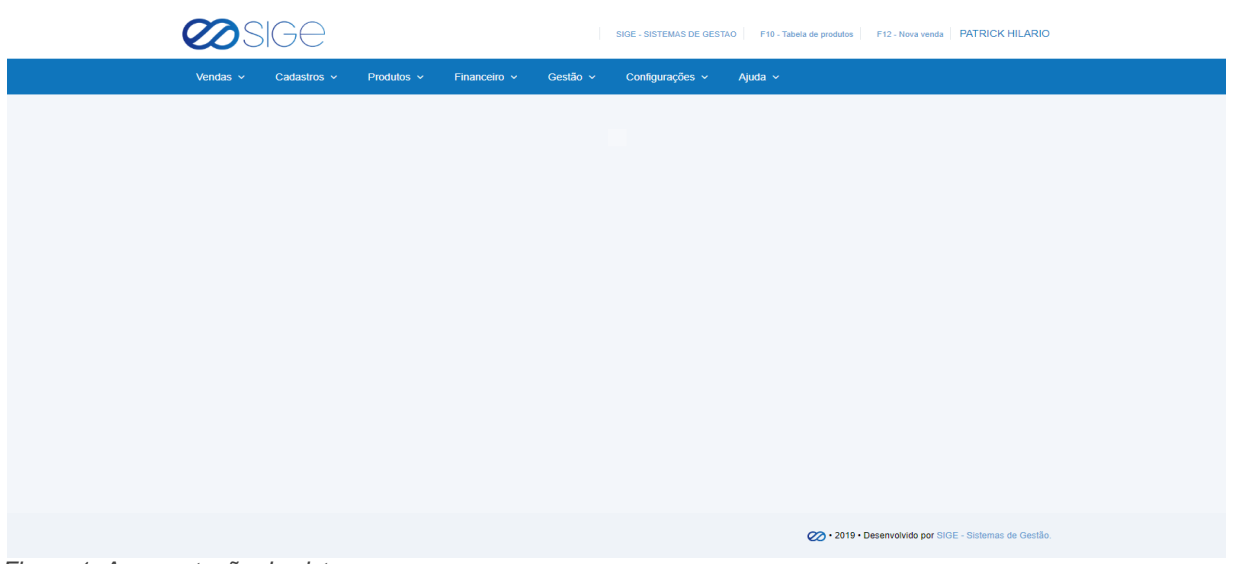

*Figura 1. Apresentação do sistema.*

Ao longo da utilização do sistema, na maioria das telas temos as opções

Copy **CSV** Excel **PDF** Print

isso significa que ao clicar em alguma dessas opções o sistema irá gerar um arquivo de acordo com a opção

selecionada. (Ex: Caso precise das informações da página em algum arquivo especifico como PDF, basta clicar em

**PDF** que o sistema irá gerar as informações da página em PDF.)

# <span id="page-3-0"></span>**1 VENDAS**

Irá visualizar:

- Nova Venda
- Vendas do Dia
- Vendas em Aberto
- Caixa
- Controle de Vendas

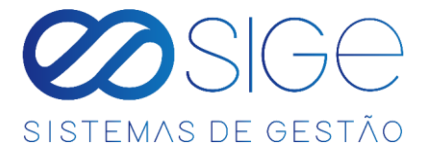

# **1.1 NOVA VENDA**

Vá à aba **VENDAS** e clique em **NOVA VENDA**:

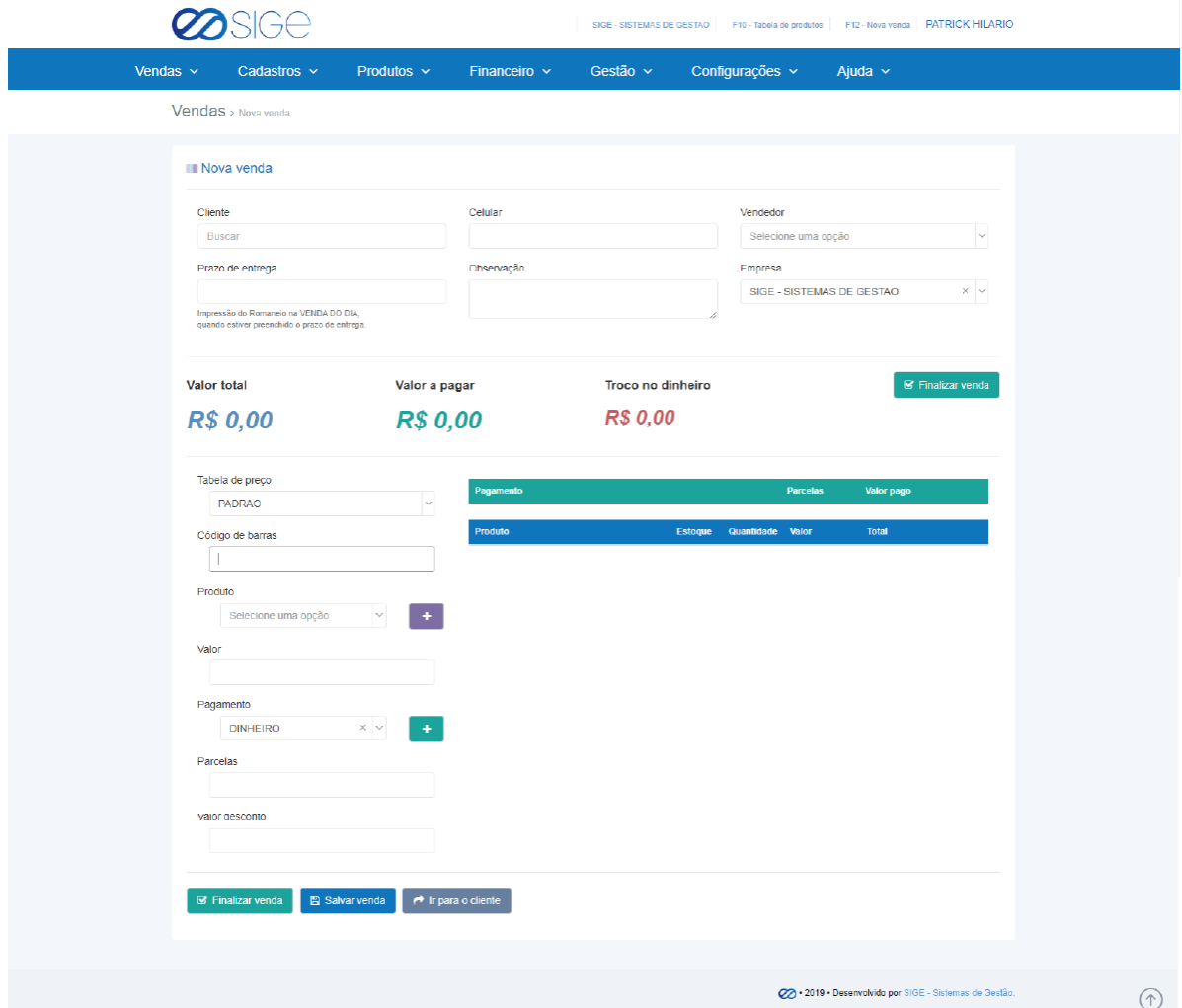

*Figura 2. Nova Venda.*

Venda Rápida significa realizar uma venda para o cliente.

#### **(OBS: Para realizar uma venda, primeiro você precis[a ABRIR CAIXA\)](#page-13-1).**

O sistema trabalha com duas etapas de vendas, ou seja, você realiza a venda e ela fica salva em **VENDAS** 

**EM ABERTO** para passar por outro processo de validação e a outra etapa é a venda direta, ou seja, não precisa de outra validação para finalizar a venda.

ිසි

 $\overline{\infty}$ 

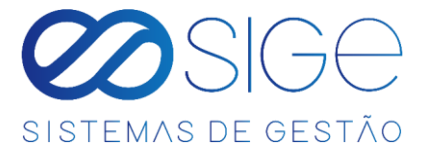

#### Na primeira etapa, você verá as informações a serem preenchidas:

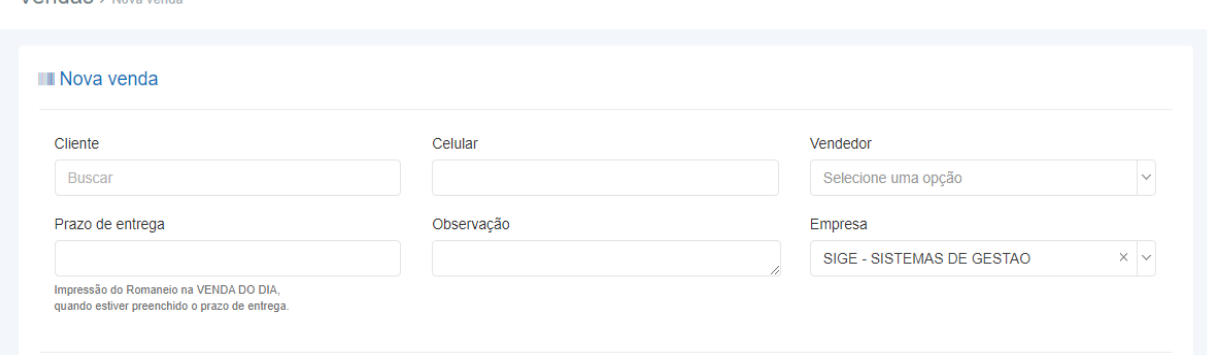

*Figura 2.1. Nova Venda.*

 $V$ andae

No campo **CLIENTE**, informe o nome do Cliente/Fornecedor para o qual será feita a venda. No campo **CELULAR** será preenchido automáticamente de acordo com o respectivo Cliente informado. Em **VENDEDOR**, selecione o nome do funcionário que está realizando a venda. *(para permitir que o nome do colaborador apareça no campo Vendedor, vá ao menu Configurações > Usuários > Listar Usuário,*  Ganha comissão como vendedor *clique em Editar o cadastro do respectivo usuário e marque a opção e clique em SALVAR).*

O campo **PRAZO DE ENTREGA**, é utilizado para definir uma data em que será feito a entrega dos itens vendidos, caso não houver prazo de entrega, o respectivo campo não precisa ser preenchido.

No campo **OBSERVAÇÂO**, adicione algum comentário ao pedido de venda e no campo **EMPRESA**, está selecionado a empresa emitente do pedido. Nessa tela também é possível fazer um cadastro rápido de cliente. Adicionando o nome dele no espaço descrito **CLIENTE** e também o **CELULAR**, com isso o cliente é adicionado a sua lista de clientes em um breve cadastro, logo após ser finalizado a venda.

Logo em seguida, se encontra as infomações de valor para pagamento:

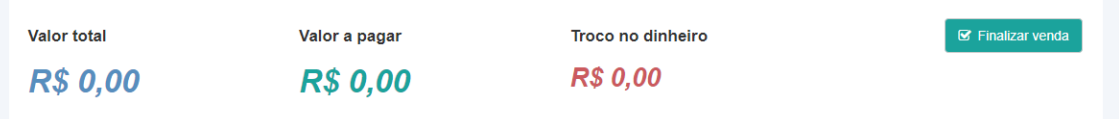

*Figura 2.2. Nova Venda.*

Em **VALOR TOTAL**, informa o valor total do pedido ( 10 ITENS a R\$4,50 = **R\$45,00** ). Em **VALOR A** 

**PAGAR**, informa o valor do pedido já calculado com possíveis descontos. E **TROCO NO DINHEIRO**, caso

for informado um valor em Dinheiro maior que o Valor Total do pedido, nesse campo irá informar o valor de Troco a ser devolvido para o Cliente.

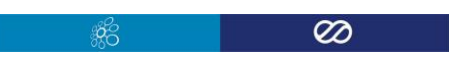

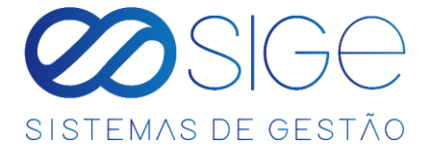

Na etapa a seguir, informamos quais produtos estão sendo vendido e a forma de pagamento, com possíveis descontos e parcelas no pedido.

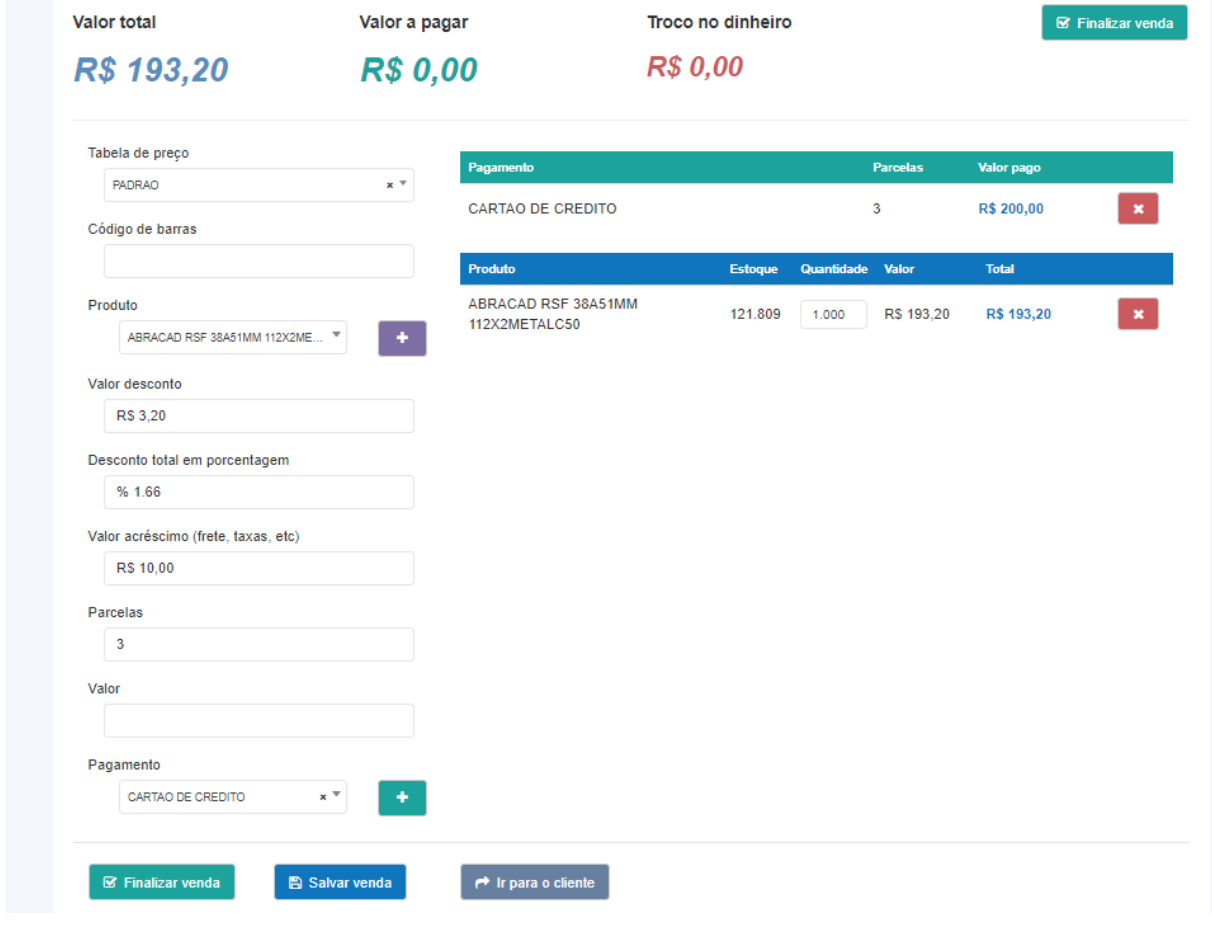

*Figura 2.3. Nova Venda.*

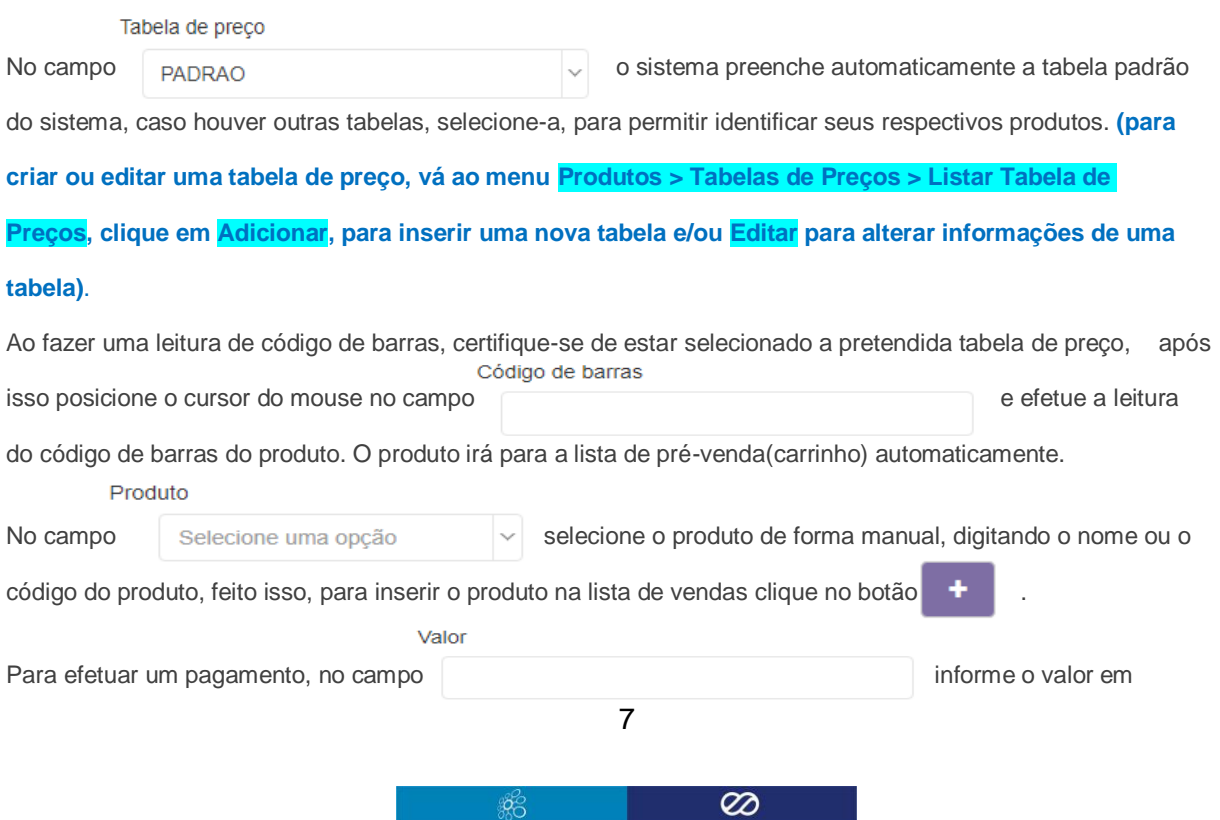

i 1980 - San Tanzania<br>1980 - Johann Barnett, politik fizikar fizikar fizikar fizikar fizikar fizikar fizikar fizikar fizikar fizikar<br>1980 - Johann Barnett, politik fizikar fizikar fizikar fizikar fizikar fizikar fizikar fi

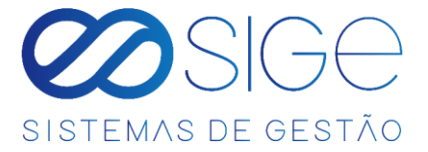

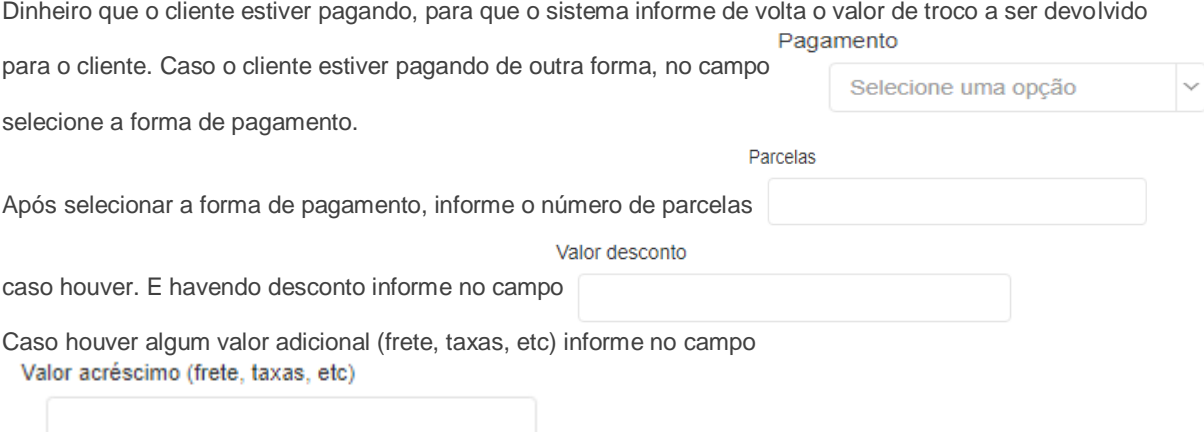

após preencher as informações de pagamento, clique no botão  $\Box$  +

Após preencher os dados da forma de pagamento, a tela de vendas apresentará a opção:

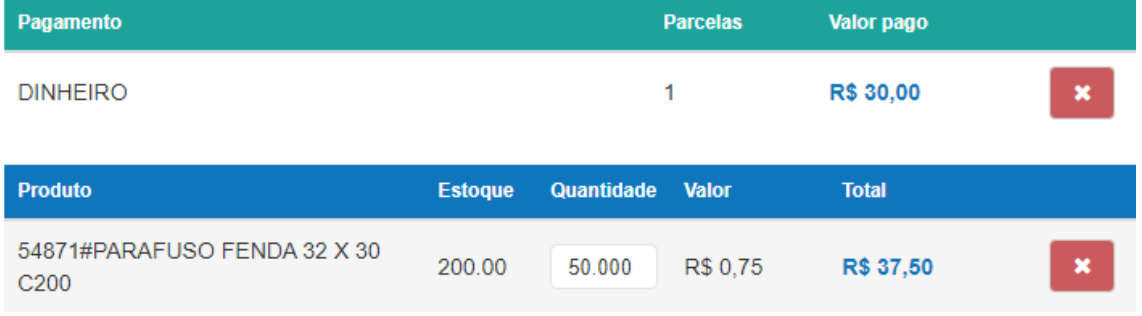

*Figura 2.4. Nova Venda.*

Obs.: Note que houve desconto ao efetuar o pagamento, sendo assim, o sistema registra o valor real que está sendo pago.

Lembre-se de informar a **FORMA DE PAGAMENTO** sempre depois de inserir todos os produtos vendidos dentro do pedido, caso for inserir novos itens, exclua a **FORMA DE PAGAMENTO** adicionada anteriormente e refaça a operação, preenchendo os respectivos campos.

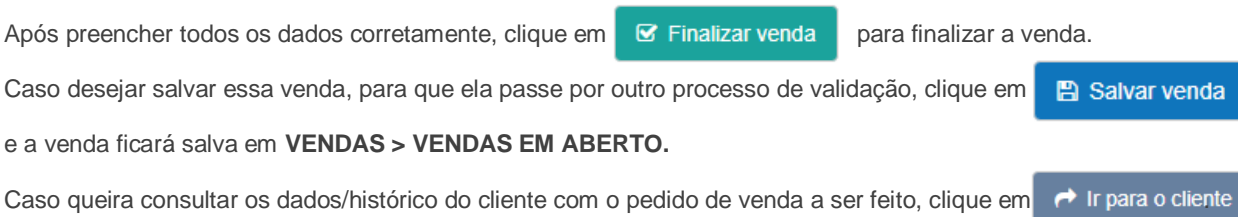

 $\mathscr{B}_{\mathbb{C}}^{\mathbb{C}}$ 

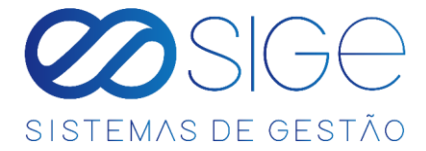

## **1.2 VENDAS DO DIA**

Vá à aba **VENDAS** → **CONTROLE DE VENDAS** e clique em **VENDAS DO DIA**

|                                                                                                    |                                                                            |                 |                   |                       |                    | SIGE - SISTEMAS DE GESTAO F10 - Tabela de produtos |                |               | F12 - Nova venda MASTER |
|----------------------------------------------------------------------------------------------------|----------------------------------------------------------------------------|-----------------|-------------------|-----------------------|--------------------|----------------------------------------------------|----------------|---------------|-------------------------|
| Vendas $\sim$                                                                                                    | Cadastros $\sim$                                                           | Produtos $\sim$ | Financeiro $\sim$ | Gestão v              | Configurações ~    | Ajuda $\sim$                                       |                |               |                         |
| <b>Vendas</b> > Vendas do dia                                                                                                    |                                                                            |                 |                   |                       |                    |                                                    |                |               |                         |
| Selecione a data                                                                                                    | 20/03/2020                                                                 |                 | Q Buscar          |                       |                    |                                                    |                |               |                         |
|                                                                                                    |                                                                            |                 |                   |                       |                    |                                                    |                |               |                         |
|                                                                                                    |                                                                            |                 |                   |                       |                    |                                                    |                |               | $\bigoplus$ Imprimir    |
|                                                                                                    | Cliente                                                                    |                 | Valor             | <b>Valor desconto</b> | <b>Valor total</b> | Cancelada                                          | <b>Usuário</b> | Opções        |                         |
|                                                                                                    | <b>BARTOFIL DISTRIBUIDORA SA</b>                                           |                 | R\$ 3.449,00      | R\$ 1,449.00          | R\$ 2,000.00       | <b>NAO</b>                                         | filipe         | $\Omega$      | ø<br>в                  |
|                                                                                                    | <b>BARTOFIL DISTRIBUIDORA SA</b>                                           |                 | R\$ 3.449.00      | R\$ 1,449.00          | R\$ 2,000.00       | <b>NAO</b>                                         | filipe         | $\mathbf{o}$  | ø                       |
|                                                                                                    | BARTO LOISTRIBUIDORA SA<br>the contract of the contract of the contract of |                 | R\$ 3.449.00      | R\$ 1,449.00          | R\$ 2.000,00       | <b>NAO</b>                                         | filipe         | n<br>$\alpha$ | $\circ$<br>в            |
|                                                                                                    |                                                                            |                 |                   |                       | R\$ 6,000,00       |                                                    |                |               |                         |
|                                                                                                    |                                                                            |                 |                   |                       |                    |                                                    |                |               |                         |
| Pagamento                                                                                                    |                                                                            |                 |                   |                       | Valor              |                                                    |                |               |                         |
| Vendas do dia<br>$\blacksquare$ Vendas<br>Cód. Venda<br>$\overline{2}$<br>$\overline{\mathbf{3}}$<br>$\frac{4}{3}$<br><b>Total</b><br>\$ Pagamentos<br><b>DINHEIRO</b> |                                                                            |                 |                   |                       | R\$ 6.000,00       |                                                    |                |               |                         |

*Figura 3. Vendas do dia.*

Lista as vendas de um dia específico, o sistema informa o dia atual, caso queira buscar as vendas de outro dia, informe no campo selecione a data **interviewe a contra electro de la contra electro de la contra electro de la c**  $\Box$  **Imprimir**, irá imprimir um relatorio das vendas do dia, na coluna OPÇÕES temos os seguintes botões, ſ٩ para imprimir o recibo de uma determinada venda, **Q** mostra as informações detalhadas sobre a venda, B botão para gerar boleto da respectiva venda, caso o sistema esteja habilitado para emissão de boleto o ícone aparece na cor amarela  $\|B\|$  e após emitir um boleto, o ícone fica na cor roxa  $\|B\|$ , para imprimir um romaneio, clique em **60 para ver detalhes de uma venda por entrega**, caso o sistema esteja habilitado para emissão de NFC-e (Nota Fiscal do Consumidor) clique em **para emitir a NFC-e**, após a emissão da NFC-e o ícone ficará na cor verde  $\Box$  para excluir uma venda, clique em  $\Box$ 

**Obs.: Para habilitar o Módulo Fiscal (emitir NF-e e NFC-e) e/ou habilitar a Emissão de Boletos em seu sistema, basta entrar em contato conosco através de um dos meios de comunicação no menu [AJUDA e](#page-82-0) nos passar os documentos necessários para a habilitação de um dos módulos.**

 $\mathscr{B}_{\mathbb{C}}^{\mathbb{C}}$ 

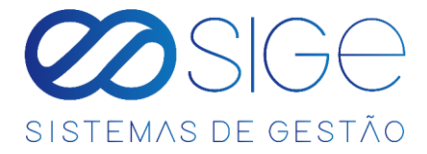

# <span id="page-9-0"></span>**1.3 VENDAS EM ABERTO**

Vá à aba **VENDAS** e clique em **VENDAS ABERTO**:

|                              | $S =$            |                 |                           |           |                 | SIGE - SISTEMAS DE GESTAO F10 - Tabela de produtos |                |          | F12 - Nova venda MASTER |
|------------------------------|------------------|-----------------|---------------------------|-----------|-----------------|----------------------------------------------------|----------------|----------|-------------------------|
| Vendas $\sim$                | Cadastros $\sim$ | Produtos $\sim$ | Financeiro $\sim$         | Gestão v  | Configurações v | Ajuda $\sim$                                       |                |          |                         |
| $V$ endas > Vendas em aberto |                  |                 |                           |           |                 |                                                    |                |          |                         |
| A Vendas em aberto           |                  |                 |                           |           |                 |                                                    |                |          |                         |
|                              |                  |                 |                           |           |                 |                                                    |                |          |                         |
| Cód. Venda                   | Data da venda    | <b>Cliente</b>  |                           | VI. total | VI. desconto    | VI. pago                                           | <b>Usuário</b> | Opções   |                         |
| 15 <sub>15</sub>             | 17/04/2020       |                 |                           | 95,30     | 0.00            | 95,30                                              | master         | $\sim$ 0 |                         |
|                              | 17/04/2020       | <b>FARTO</b>    | <b>DISTRIBUIDORA SA</b>   | 8.90      | 0.00            | 8.90                                               | master         |          | $\sim$ 0                |
| 14                           |                  |                 |                           |           |                 |                                                    |                |          |                         |
| 13                           | 17/04/2020       |                 | COMERCIAL NORTH 2 LTDA ME | 200,00    | 0,00            | 200,00                                             | master         |          | $\circ$                 |

*Figura 4. Vendas em aberto.*

São as vendas que ainda precisam ser validadas, que ainda não foram finalizadas ou precisam ser canceladas,

geralmente essas vendas são utilizadas quando a empresa faz a entrega da mercadoria.

Na coluna OPÇÕES vemos **Duan**, para imprimir um recibo dessa venda, o ícone só aparece quando é informado o nome do cliente, caso seja informado data de entrega, aparecerá o ícone utilizado para ver o romaneio dessa venda, para acessar a venda em aberto, clique em **para editar informações da respectiva venda**, como forma de pagamento ou itens, e para excluir a venda clique no botão  $\bullet$  e a venda será cancelada.

Ao clicar em **para acessar a venda, abrirá a seguinte tela:** 

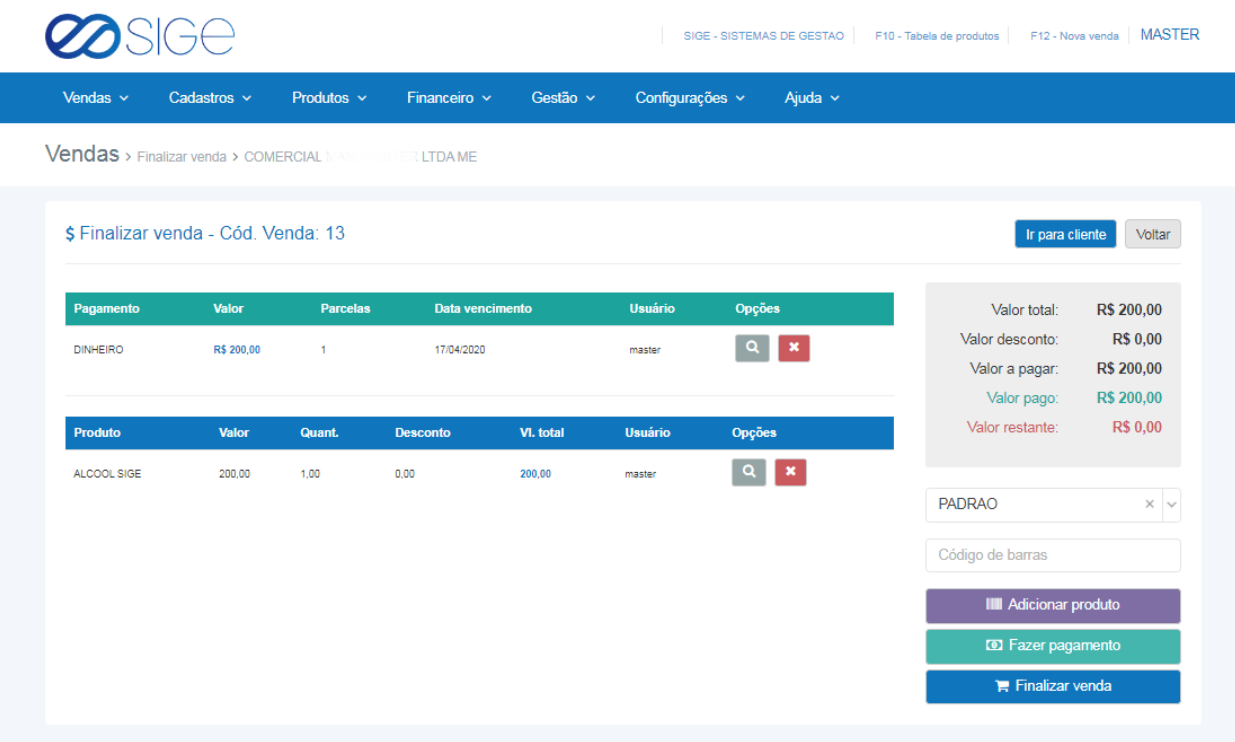

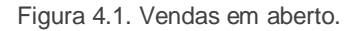

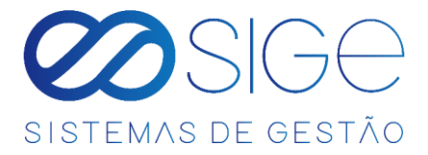

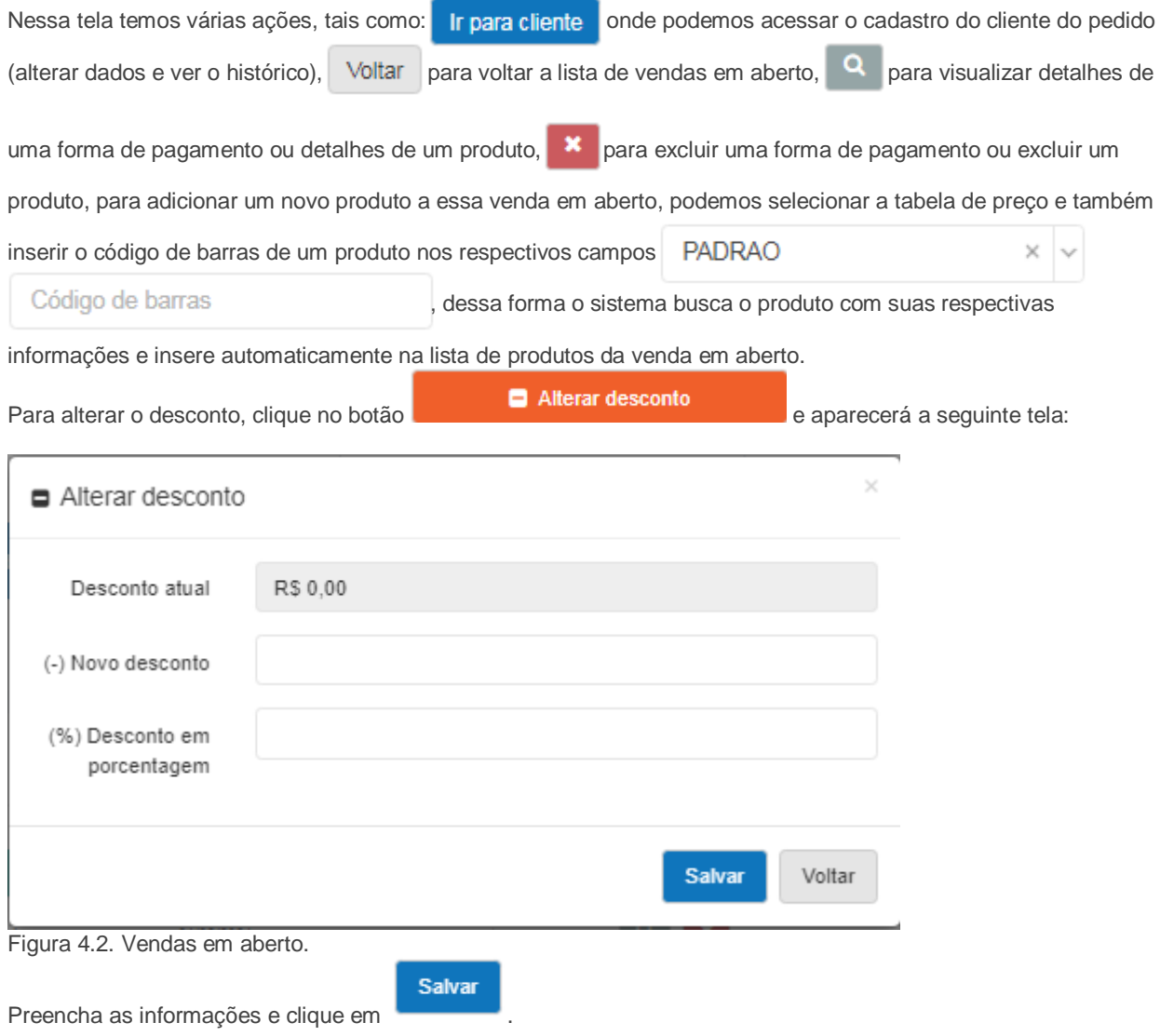

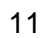

**Contract Contract State** 

- 38

 $\infty$ 

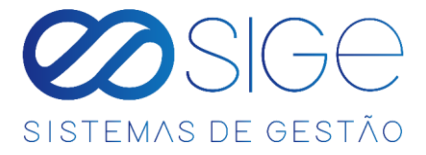

l,

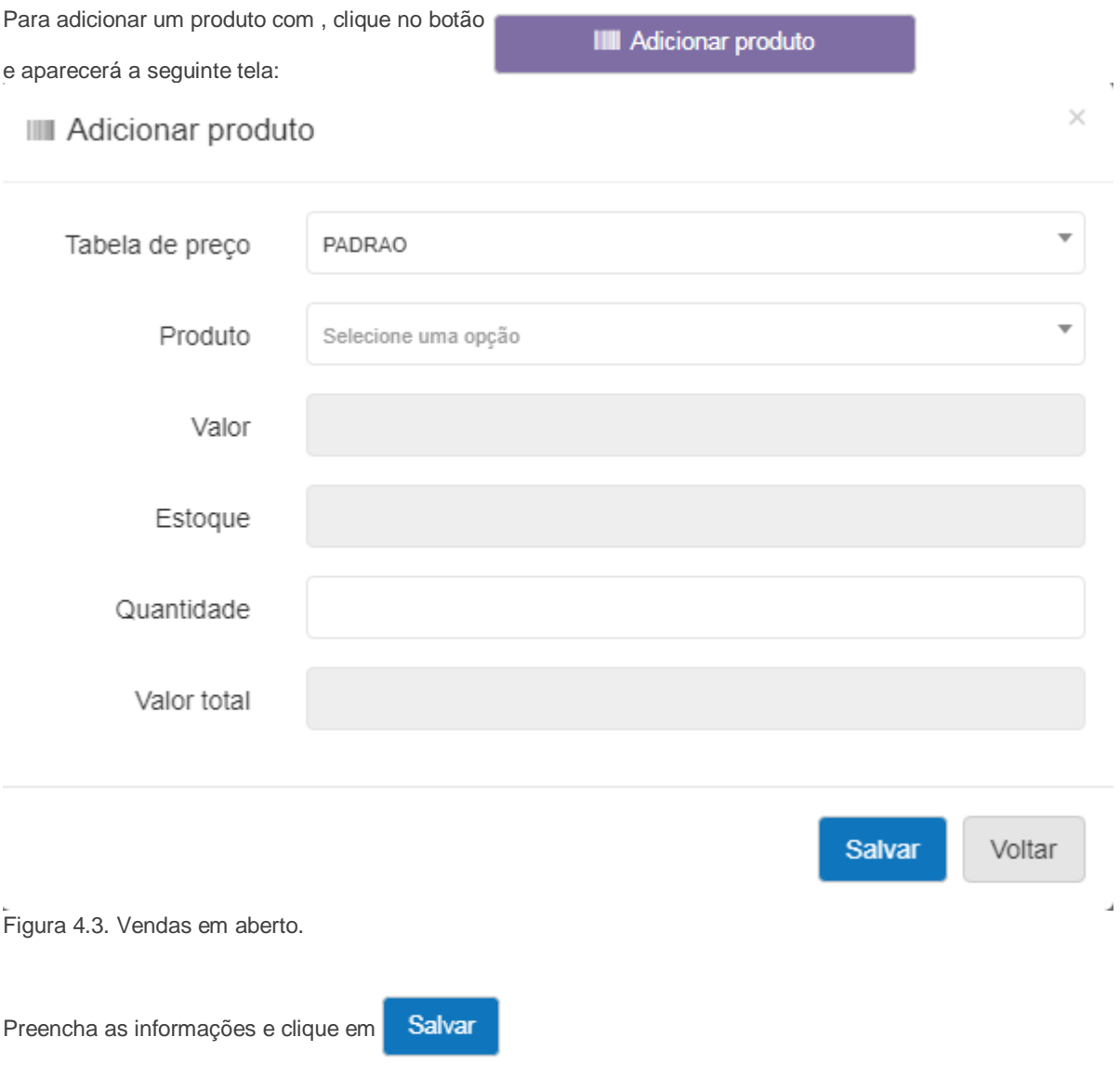

- 38

 $\infty$ 

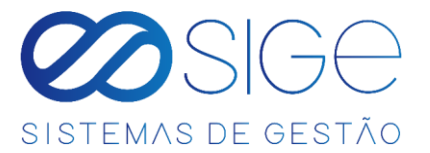

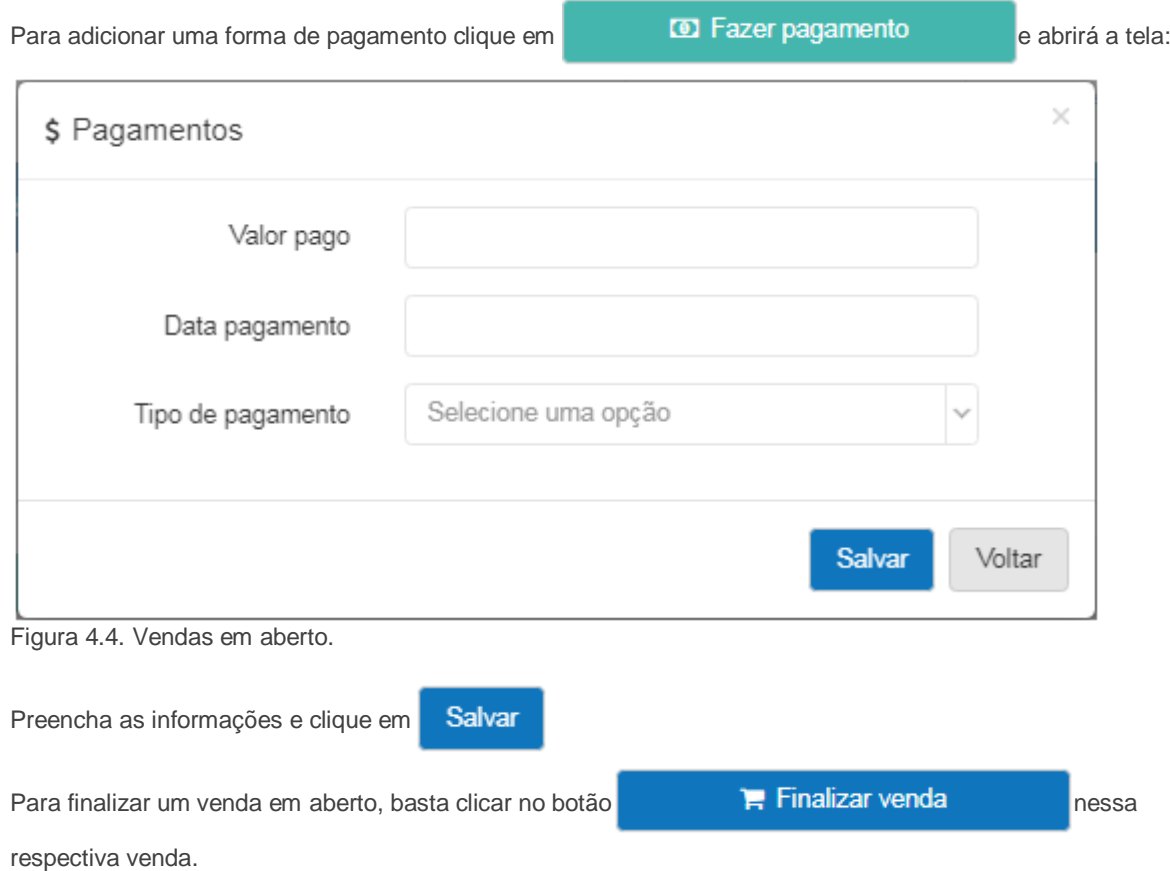

Obs.: Se ao finalizar uma venda em aberto, ainda tiver débito pendente conforme a imagem a seguir:

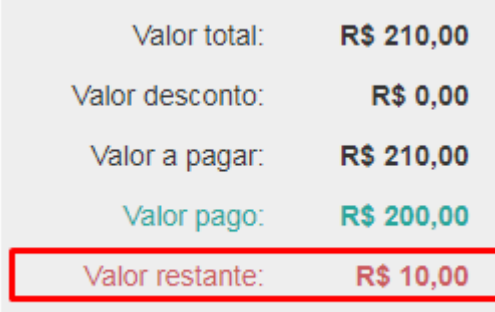

Figura 4.5. Vendas em aberto.

O sistema informa:

Para finalizar a venda os valores de pagamento e total de itens devem ser iguais.

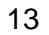

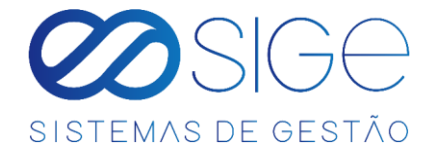

## <span id="page-13-0"></span>**1.4 CAIXA**

Irá visualizar:

- Abrir um Caixa
- Caixas do dia
- Caixas em Aberto
- Retiradas de Caixa

#### <span id="page-13-1"></span>**1.4.1 ABRIR CAIXA**

Vá à aba **VENDAS** → **CAIXA** e clique em **ABRIR CAIXA**:

Nessa opção é possível você abrir um caixa, caso o caixa não esteja aberto você não conseguirá realizar vendas

dos seus produtos. Para abrir um caixa, certifique-se primeiro se você possui um **BANCO** criado.

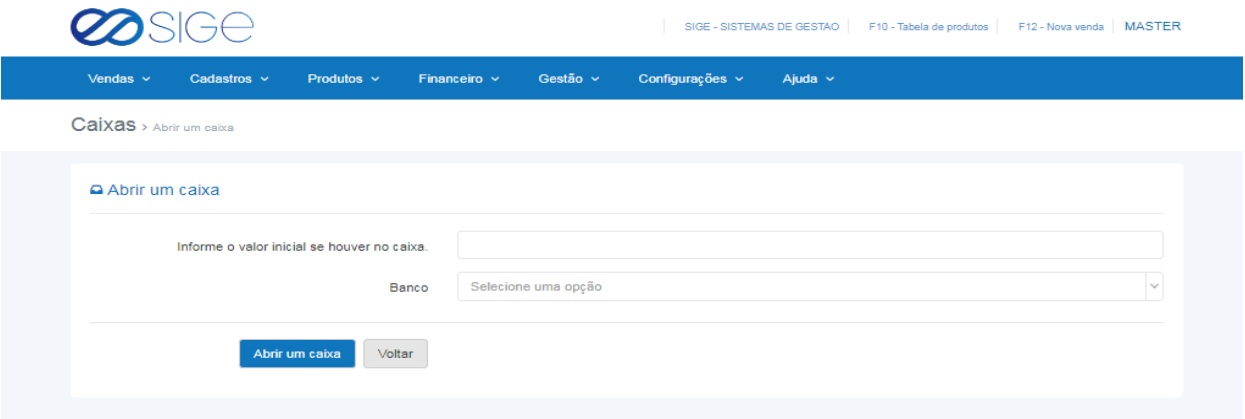

*Figura 5. Abrir Caixa.*

Informe o valor no qual esse caixa está sendo aberto e selecione o **BANCO** no qual o dinheiro está sendo retirado para abertura do caixa.

#### **1.4.2 CAIXAS DO DIA**

Vá à aba **VENDAS** → **CAIXA** e clique em **CAIXAS DO DIA**:

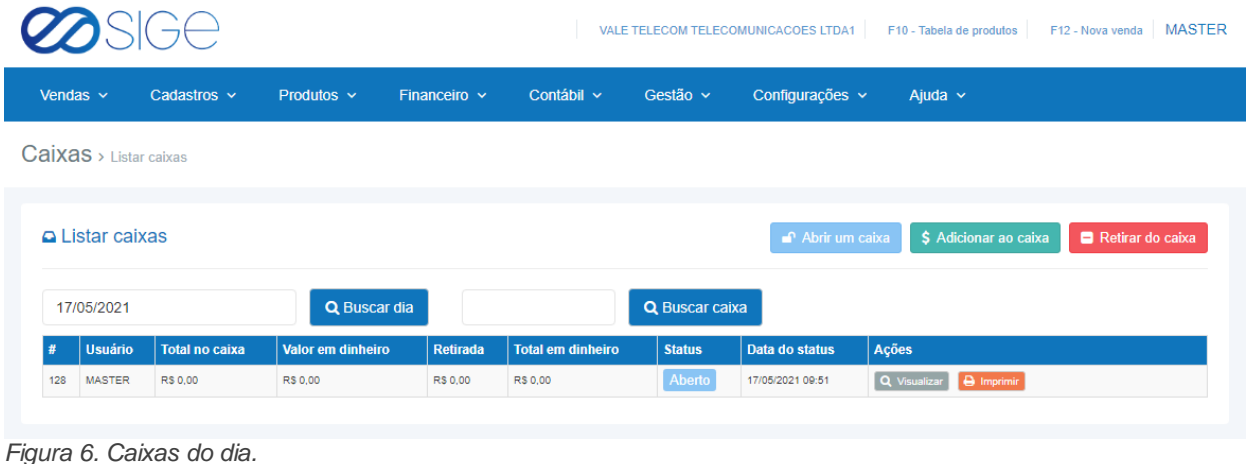

Nessa tela você poderá ver todos os caixas abertos no dia. Em ações clicando na opção Q Visualizar visualizará os detalhes do caixa em aberto, caso queira imprimir as informações do caixa clique em **e** Imprimir

14

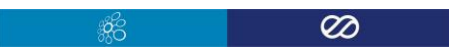

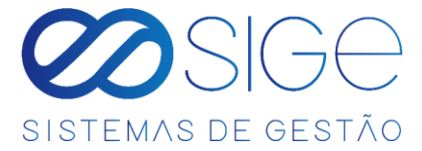

É possível filtrar a listagem em **BUSCAR DIA** ou **BUSCAR CAIXA** (número do caixa).

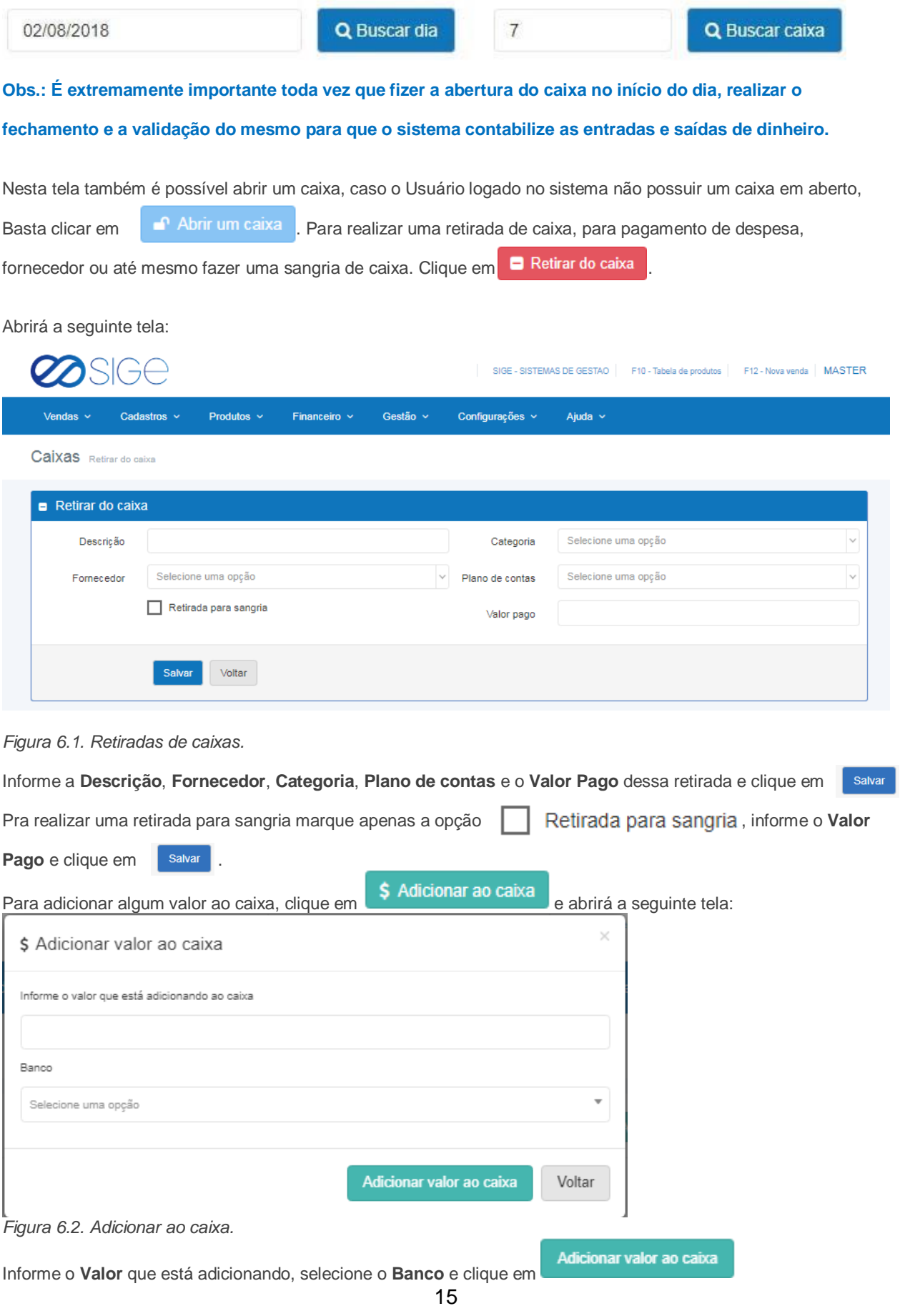

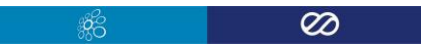

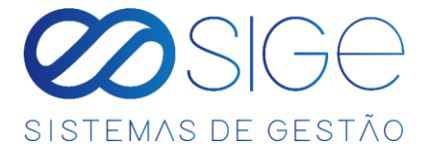

#### **1.4.3 CAIXAS EM ABERTO**

Vá à aba **VENDAS** → **CAIXA** e clique em **CAIXAS EM ABERTO**:

| 950C                      |                       |                                      |           |                          |                 | SIGE - SISTEMAS DE GESTAO   F10 - Tabela de produtos   F12 - Nova venda   MASTER |                                            |  |  |
|---------------------------|-----------------------|--------------------------------------|-----------|--------------------------|-----------------|----------------------------------------------------------------------------------|--------------------------------------------|--|--|
| Vendas $\sim$             | Cadastros $\sim$      | Produtos $\sim$<br>Financeiro $\sim$ |           | Gestão v                 | Configurações v | Ajuda $\sim$                                                                     |                                            |  |  |
| Caixas > Caixas em aberto |                       |                                      |           |                          |                 |                                                                                  |                                            |  |  |
|                           |                       |                                      |           |                          |                 |                                                                                  |                                            |  |  |
|                           |                       |                                      |           |                          |                 |                                                                                  |                                            |  |  |
| A Caixas em aberto        |                       |                                      |           |                          |                 |                                                                                  |                                            |  |  |
| # Usuário                 | <b>Total no caixa</b> | Valor em dinheiro                    | Retirada  | <b>Total em dinheiro</b> | <b>Status</b>   | Data do status                                                                   | Ações                                      |  |  |
| <b>FILIPE FERNANDES</b>   | RS 6.130.00           | R\$ 6,100.00                         | R\$ 0,00  | R\$ 6.100,00             | Aberto          | 20/03/2020 14:37                                                                 | Q Visualizar & Imprimir & Fechar caba      |  |  |
| 4 MASTER                  | R\$ 220,00            | R\$ 220,00                           | RS 344,20 | RS-124,20                | Aberto          | 17/04/2020 13:13                                                                 | Q Visualizar   A Imprimir   A Fechar catxa |  |  |

<span id="page-15-0"></span>*Figura 7. Caixas em aberto.*

Lista os caixas que estão aberto no sistema. Em AÇÕES se encontra as seguintes opções, clicando em Q Visualizar visualizará os detalhes do caixa em aberto, caso queira imprimir as informações do caixa clique em **e Imprimir**, para fechar o caixa use a opção **e** Fechar caixa e/ou para validar um caixa clique em v Validar caixa

#### <span id="page-15-1"></span>**1.4.4 RETIRADAS DE CAIXAS**

Vá à aba **VENDAS** → **CAIXA** e clique em **RETIRADAS DE CAIXAS**:

| SIGe                                |       |                      |                   |                     |                            | SIGE - SISTEMAS DE GESTAO | F10 - Tabela de produtos  | F12 - Nova venda   MASTER |
|-------------------------------------|-------|----------------------|-------------------|---------------------|----------------------------|---------------------------|---------------------------|---------------------------|
| Vendas $\sim$<br>Cadastros $\sim$   |       | Produtos $\sim$      | Financeiro $\sim$ | Gestão $\sim$       | Configurações v            | Ajuda $\sim$              |                           |                           |
| Caixas Retiradas de caixas          |       |                      |                   |                     |                            |                           |                           |                           |
| Retiradas de caixas<br>17/04/2020   |       | 17/04/2020           |                   | Q Buscar            | A Imprimir                 |                           |                           |                           |
| <b>CSV</b><br>Excel<br>Copy         | PDF   | Print                |                   |                     |                            |                           | Buscar:                   |                           |
| ٠<br>Data pagamento                 | Caixa | ٠<br>Fornecedor      | ≜                 | Descrição           | Plano de contas<br>٠       |                           | $\bullet$ l<br>Valor pago | ٠<br><b>Recibo</b>        |
| 17/04/2020                          | ۵     | <b>CEMIG</b>         |                   | <b>CONTA DE LUZ</b> | <b>ENERGIA ELETRICA</b>    |                           | R\$ 25.00                 | Imprimir recibo           |
| 17/04/2020                          | 4     | LANCHONETE & PADARIA |                   | LANCHE DA TARDE     | COPA, COZINHA E REFEITORIO |                           | R\$ 14,00                 | Imprimir recibo           |
| Total                               |       |                      |                   |                     |                            |                           | R\$ 39.00                 |                           |
| Mostrando de 1 até 2 de 2 registros |       |                      |                   |                     |                            |                           |                           | Seguinte<br>Anterior      |

*Figura 8. Retiradas de caixas.*

Nesta tela é possível listar todas as retiradas feitas dentro de um determinado período, basta informar as

datas e clicar em **Buscar**, e para gerar um relatótio, clique no botão **Imprimir.**

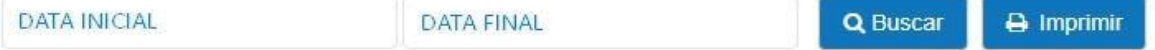

Caso queira imprimir um recibo de uma respectiva retirada de caixa, clique em **D** Imprimir recibo

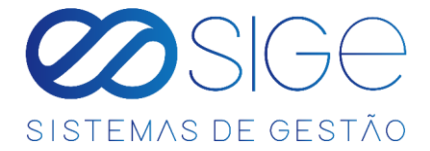

# <span id="page-16-0"></span>**1.5 CONTROLE DE VENDAS**

Irá visualizar:

- Vendas por Período
- Vendas Consolidadas
- Vendas produto/fornecedor
- Crediário do cliente

#### <span id="page-16-1"></span>**1.5.1 VENDAS POR PERIODO**

Vá à aba **VENDAS** → **CONTROLE DE VENDAS** e clique em **VENDAS POR PERIODO:**

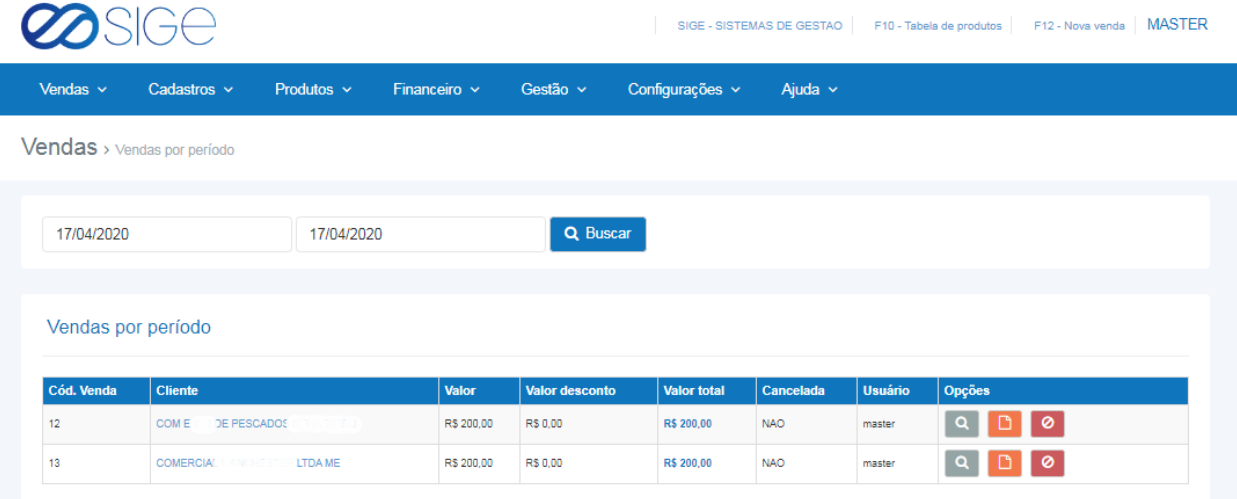

*Figura 9. Vendas por período.*

Exibe as vendas realizadas entre um período específico de dias, basta inserir a **DATA INICIAL**, **DATA** 

#### **FINAL** e clicar no botão **BUSCAR**.

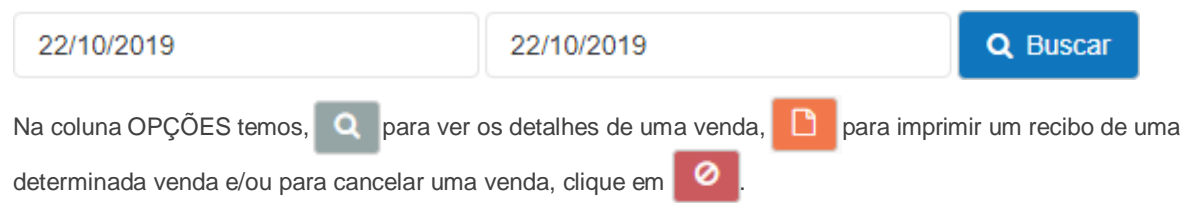

ිසි

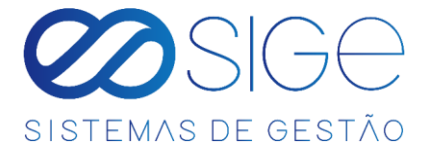

#### <span id="page-17-0"></span>**1.5.2 VENDAS CONSOLIDADAS**

#### Vá à aba **VENDAS** → **CONTROLE DE VENDAS** e clique em **VENDAS CONSOLIDADAS.**

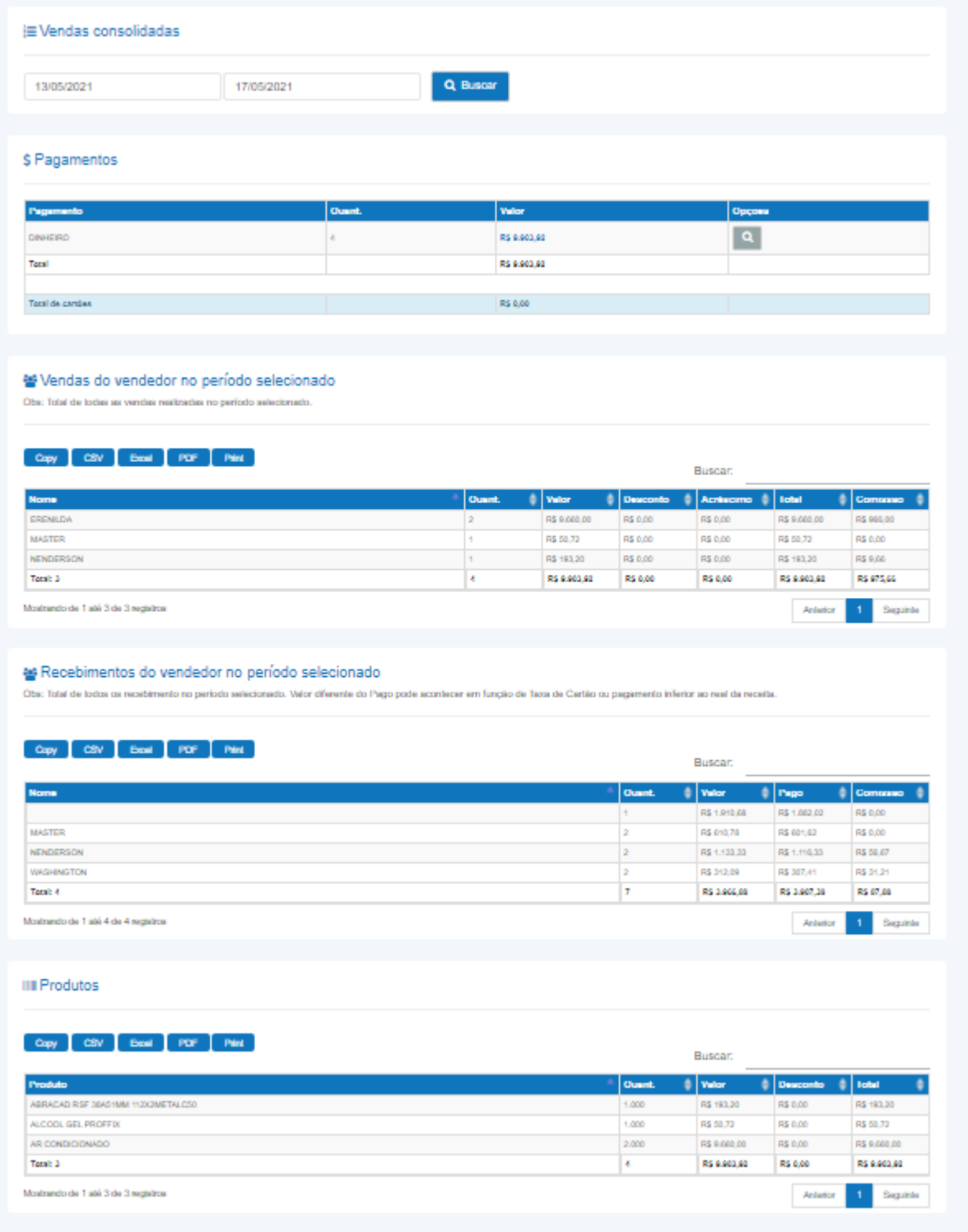

#### *Figura 10. Vendas consolidadas.*

Lista o histórico de vendas de um período de dias específico, com informações de forma de pagamento, vendas de produtos por vendedor e os produtos vendidos dentro de um período.

É possível filtrar a listagem entre um período específico de dias, basta inserir a **DATA INICIAL**, **DATA FINAL** e

18

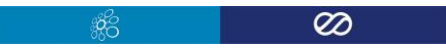

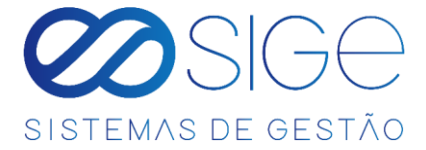

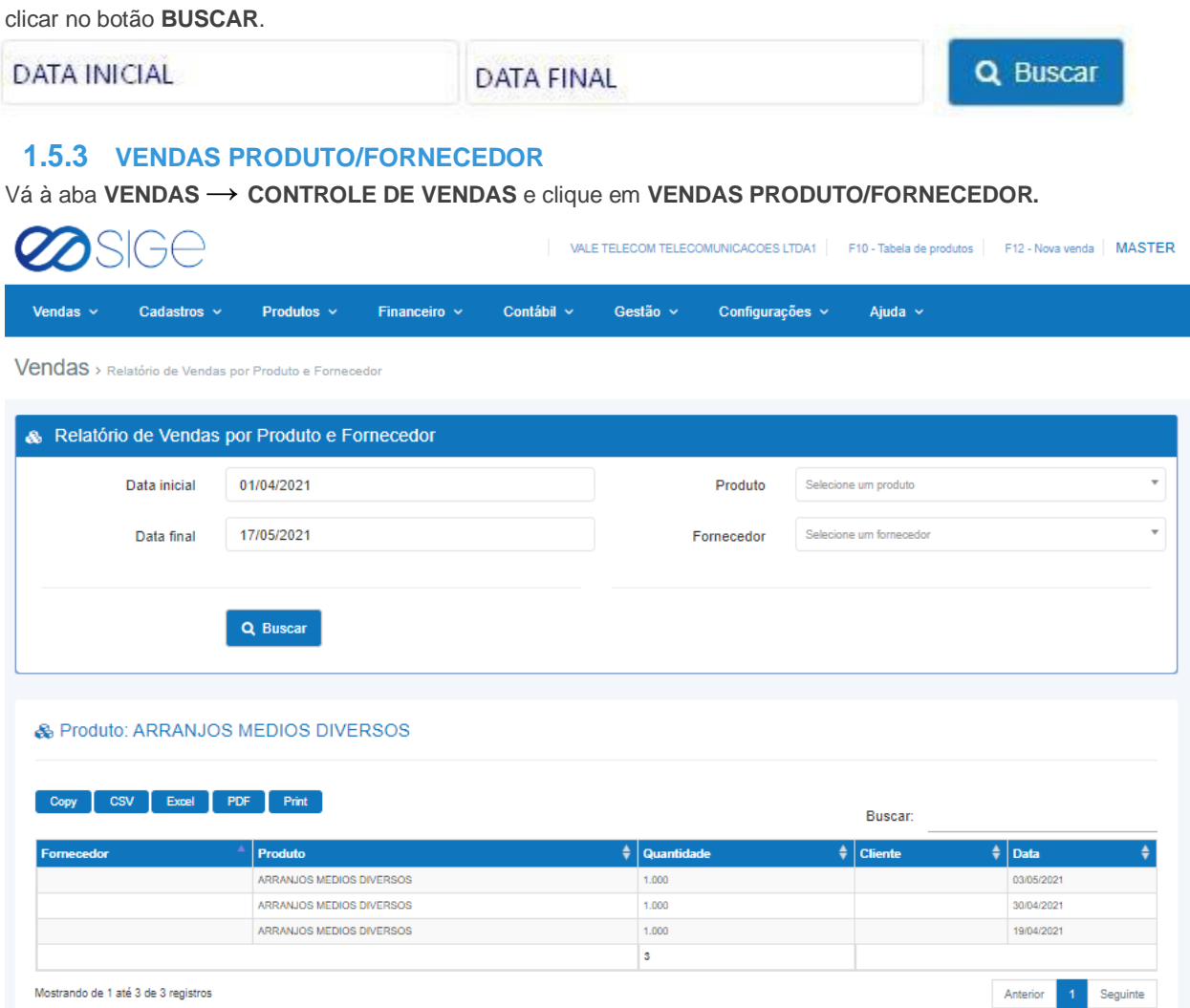

*Figura 11. Vendas produto/fornecedor.*

Lista o histórico de vendas de um período de dias específico, por produto ou por fornecedor selecionando as opções:

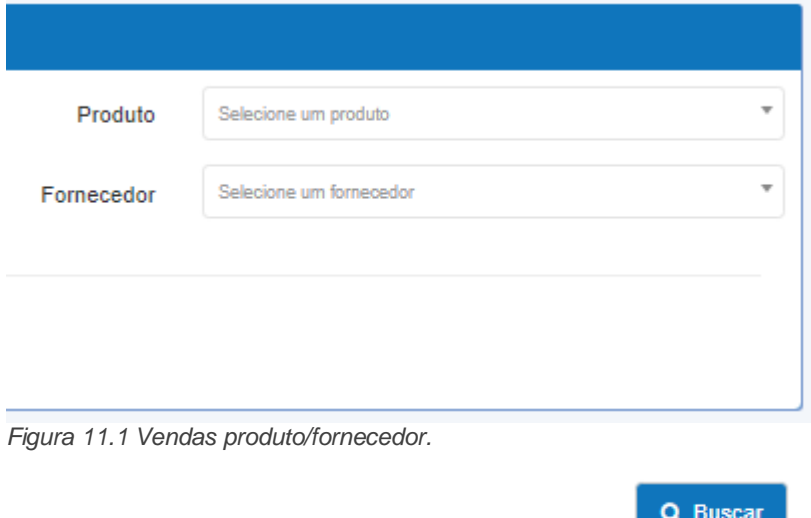

Após selecionar o produto ou fornecedor, clique no botão:

ිසි

 $\overline{\infty}$ 

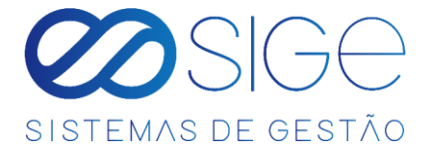

#### **1.5.4 CREDIÁRIO DO CLIENTE**

Vá à aba **VENDAS** → **CONTROLE DE VENDAS** e clique em **CREDIÁRIO DO CLIENTE.**

|                                                           |                   |                |              | VALE TELECOM TELECOMUNICACOES LTDA1 | F10 - Tabela de produtos |                    | <b>MASTER</b><br>F12 - Nova venda |
|-----------------------------------------------------------|-------------------|----------------|--------------|-------------------------------------|--------------------------|--------------------|-----------------------------------|
| Produtos $\sim$<br>Vendas $\sim$<br>Cadastros $\vee$      | Financeiro $\vee$ | Contábil ~     | Gestão v     | Configurações v                     | Ajuda $\sim$             |                    |                                   |
| Cadastros > Crediário do cliente                          |                   |                |              |                                     |                          |                    |                                   |
| <b>D</b> Crediário do cliente                             |                   |                |              |                                     |                          |                    | $\bigoplus$ Imprimir              |
| $\overline{\phantom{a}}$<br>Selecione uma opção           |                   |                |              |                                     |                          |                    |                                   |
| <b>CSV</b><br><b>PDF</b><br>Excel<br><b>Print</b><br>Copy |                   |                |              |                                     | Buscar:                  |                    |                                   |
| <b>Cliente</b>                                            | Origem            | Crediário<br>٠ | Saldo<br>٠   | Valor a pagar<br>٠                  | Data pagamento           | $\frac{4}{7}$ Dias | Ações<br>٠                        |
| ABIB & CARDOSO COMERCIO DE BEBIDAS EIRELI                 | <b>FACEBOOK</b>   | R\$ 1,000,00   | R\$ 530.22   | R\$ 469.78                          | 26/03/2021               | 52                 | ٠<br>k,                           |
| <b>AMANDA</b>                                             |                   | R\$ 10,000,00  | R\$ 7.000,00 | R\$ 3.000,00                        | 24/02/2021               | 82                 |                                   |
| <b>CLIENTE TESTE</b>                                      |                   | R\$ 1.000,00   | R\$ 949,28   | R\$ 50,72                           | 30/04/2021               | 17                 | $\mathbf{C}$                      |
| JMR PRODUTOS NATURAIS EIRELLI                             |                   | R\$ 10,000,00  | R\$ 6,976,80 | R\$ 3.023.20                        | 10/02/2021               | 96                 | k.                                |
| LEVAPAN DO BRASIL IND COM IMP EXP PROD ALIM LTDA          |                   | R\$ 1.000,00   | R\$900,00    | R\$ 100,00                          | 23/02/2021               | 83                 | $\mathbf{C}$                      |
| SPAL INDUSTRIA BRASILEIRA DE BEBIDAS S                    |                   | R\$ 1.000,00   | R\$ 900.00   | R\$ 100,00                          | 06/10/2020               | 223                | $\mathbf{C}$                      |
| TECIDOS E ARMARINHOS MIGUEL BARTOLOMEU S                  |                   | R\$ 500,00     | R\$ 350,00   | R\$ 150,00                          | 25/01/2021               | 112                | $\mathbf{C}$                      |
| <b>VALE TELECOM</b>                                       |                   | R\$ 1,000.00   | R\$ 806,81   | R\$ 193,19                          | 10/02/2021               | 96                 | $\mathbf{C}$                      |
| <b>VANESSA</b>                                            |                   | R\$ 1,000,00   | R\$ 806,80   | R\$ 193,20                          |                          | $\mathbf 0$        | $\mathbf{C}$                      |
|                                                           |                   |                |              |                                     |                          |                    |                                   |
| WALISSON - SIGE                                           |                   | R\$ 10.000,00  | R\$ 9.000,00 | R\$ 1.000,00                        | 24/02/2021               | 82                 | $\mathbf{C}$<br>٥                 |

*Figura 12. Crediário do cliente.*

Nesta tela irá listar todos os cliente que possuem crediário, mostrando as informações do nome do **Cliente, Origem, Saldo de crediário, Valor a pagar, Sata de pagamento, Dias**.

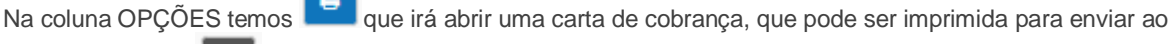

cliente. E o botão onde pode ser feito um relatório de contato que foi feito com o cliente:

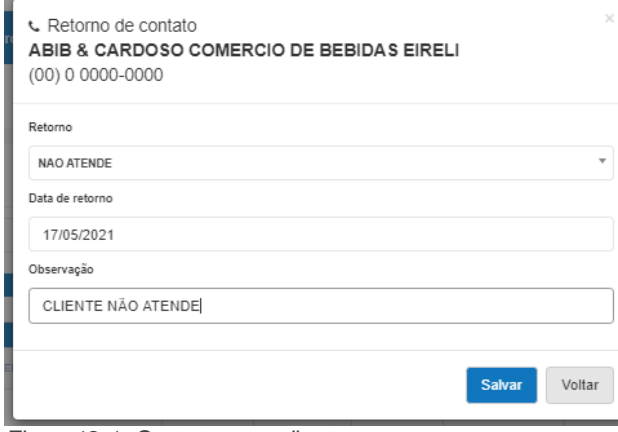

 $\overline{a}$ 

*Figura12.1. Contato com cliente.*

Preencha as informações da forma de contato, a data e a observação da forma de contato e clique em .

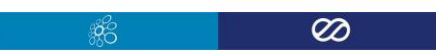

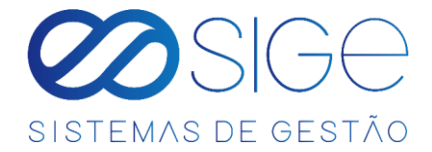

# <span id="page-20-0"></span>**2 CADASTROS**

Irá visualizar:

- Adicionar Cadastro
- Listar Clientes
- Listar Fornecedores
- Buscar Cadastro

Na parte de cadastro podemos adicionar ou localizar clientes e fornecedores cadastrado.

## <span id="page-20-1"></span>**2.1 ADICIONAR CADASTRO**

Vá à aba **CADASTROS** e clique em **ADICIONAR CADASTRO**:

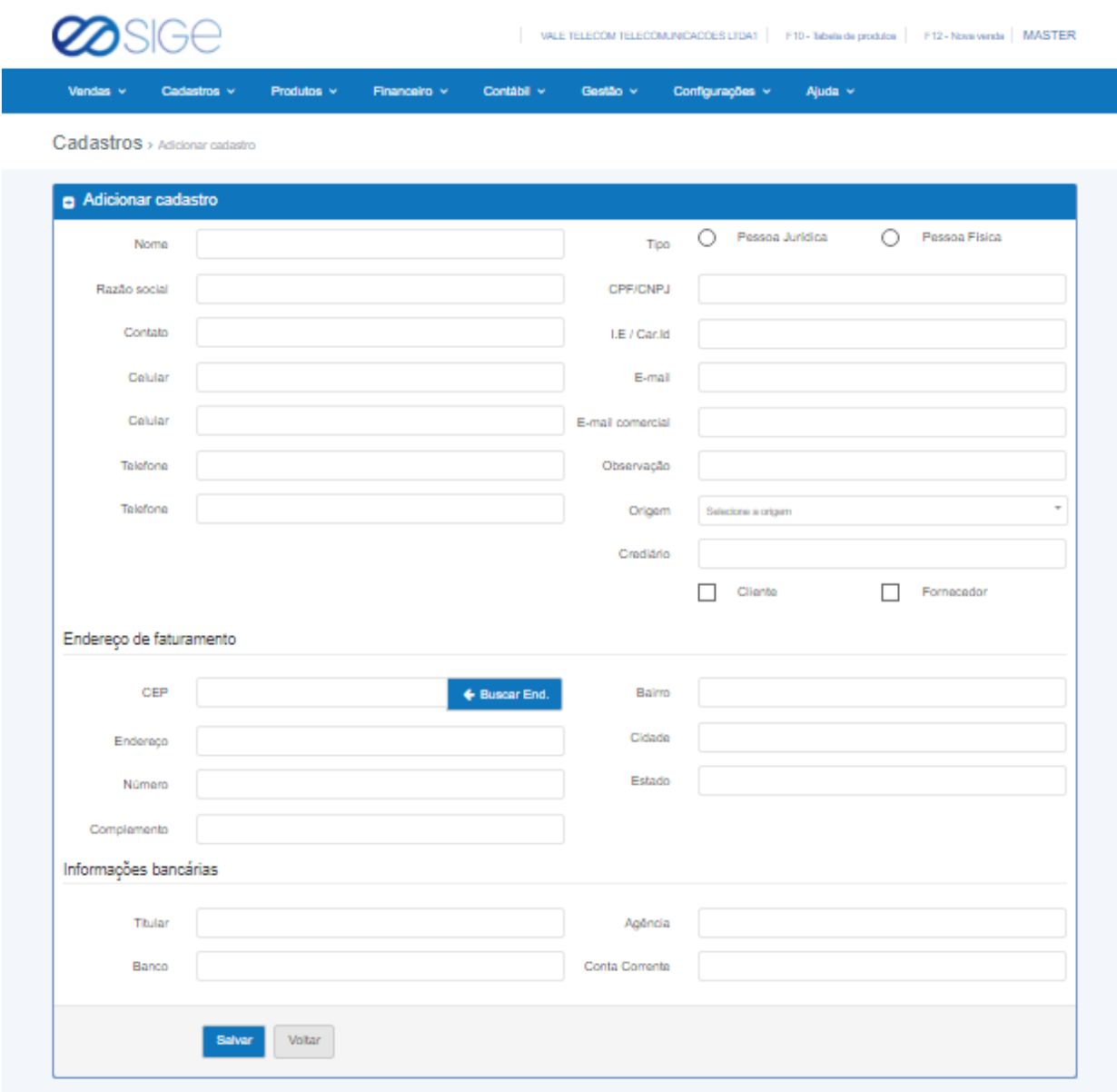

*Figura 13. Adicionar cadastro.*

Nessa tela podemos cadastrar um **FORNECEDOR** ou **CLIENTE**, basta preencher as informações obrigatórias

.ಜಿ

 $\overline{\omega}$ 

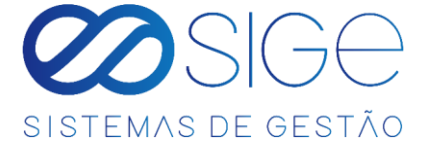

**como NOME, CPF/CNPJ, TIPO, TELEFONE, ENDERECO, CIDADE** e **CLIENTE** ou

**FORNECEDOR**. Caso adicione um cadastro que seja **Cliente** e **FORNECEDOR** ao mesmo tempo

 $\mathsf{b}$ asta marcar as opções  $\Box$  Cliente e  $\Box$  Fornecedor Para adicionar clique em

Salvar

#### <span id="page-21-0"></span>**2.2 LISTAR CLIENTES**

Vá à aba **CADASTROS** e clique em **LISTAR CLIENTES**:

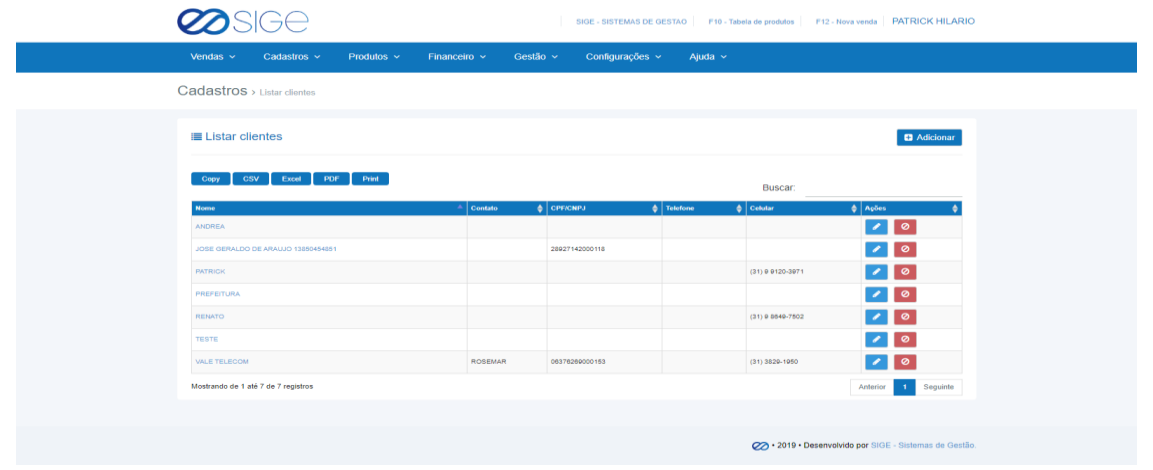

*Figura 14. Listar clientes.*

Lista com todos os **CLIENTES** cadastrados, caso queira adicionar um novo clique em **+ Adicionar** para editar

<span id="page-21-1"></span>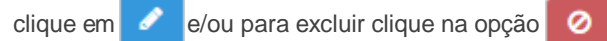

#### **2.3 LISTAR FORNECEDORES**

Vá à aba **CADASTROS** e clique em **LISTAR FORNECEDORES**:

|                                          |                 |                                                                       |                                   |                                        | SIGE - SISTEMAS DE GESTAO |              | F10 - Tabela de produtos     |                           | F12 - Nova venda MASTER |
|------------------------------------------|-----------------|-----------------------------------------------------------------------|-----------------------------------|----------------------------------------|---------------------------|--------------|------------------------------|---------------------------|-------------------------|
| Vendas $\sim$<br>Cadastros $\sim$        | Produtos $\sim$ | Financeiro $\sim$                                                     | Gestão $\sim$                     |                                        | Configurações v           | Ajuda $\sim$ |                              |                           |                         |
| <b>Cadastros</b> > Listar fornecedores   |                 |                                                                       |                                   |                                        |                           |              |                              |                           |                         |
| <b>E</b> Listar fornecedores             |                 |                                                                       |                                   |                                        |                           |              |                              |                           | <b>B</b> Adicionar      |
| <b>CSV</b><br>Excel<br>Copy              | PDF<br>Print    |                                                                       |                                   |                                        |                           |              | Buscar:                      |                           |                         |
| <b>Nome</b><br>BARTOFIL DISTRIBUIDORA SA |                 | <b>CPF/CNPJ</b><br>٠<br>Contato $\triangle$<br>23.797.376/0001-<br>74 | <b>Telefone</b><br>(31) 3819-2000 | $\triangle$ Celular $\triangle$ Bairro | <b>ANA FLORENCIA</b>      |              | ♦∣<br>Cidade<br>PONTE NOVA   | ٠<br>Ações<br>$\bullet$ 0 | ۵                       |
| COM E IND DE PESCADOS CTGA EIRELI        |                 | 05.267.176/0001-<br>28                                                | $(33)99802 -$<br>2122             |                                        | <b>ZONA RURAL</b>         |              | <b>UBAPORANGA</b>            | $\bullet$ 0               |                         |
| COMERCIAL MANCHESTER LTDA ME             |                 | 18.440.367/0001-<br>91                                                | (31) 3649-2600                    |                                        | QUARENTA E DOIS           |              | SANTA LUZIA                  | $\bullet$ 0               |                         |
| CONFECCOES PETUTINHA EIRELI              |                 | 55.837.728/0001-<br>84                                                |                                   |                                        | CHACCRUZEIRO DO SUL       |              | <b>SAO PAULO</b>             | $\bullet$ 0               |                         |
| CONGEBRAS ALIMENTOS SA                   |                 | 26.036.491/0001-<br>14                                                | (31) 3048-3048                    |                                        | VALE DAS ACACIAS          |              | RIBEIRAO DAS<br><b>NEVES</b> | $\bullet$ 0               |                         |
| DORNAS SUPRIMENTOS VETERINARIOS LTDA     |                 | 07.115.024/0001-<br>35                                                | (31) 3468-7175                    |                                        | <b>ESPLANADA</b>          |              | <b>BELO HORIZONTE</b>        | । ⊘<br>◆                  |                         |
| SPAL INDUSTRIA BRASILEIRA DE BEBIDAS S   |                 | 61.186.888/0036-<br>13                                                | (08) 0 0702-<br>7444              |                                        | <b>IDEAL</b>              |              | <b>IPATINGA</b>              |                           | $\bullet$               |
| TECIDOS E ARMARINHOS MIGUEL BARTOLOMEU S |                 | 17.359.233/0001-<br>88                                                | (31) 3359-0000                    |                                        | <b>TAPERA</b>             |              | CONTAGEM                     | $\overline{\phantom{a}}$  | $\circ$                 |
| Mostrando de 1 até 18 de 18 registros    |                 |                                                                       |                                   |                                        |                           |              |                              | Anterior                  | Sequinte                |

*Figura 15. Listar fornecedores.*

ිරි

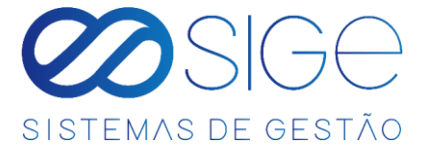

Lista com todos os FORNECEDORES cadastrados, caso queira adicionar um novo cadastro, clique

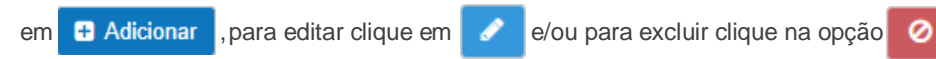

# <span id="page-22-0"></span>**2.4 BUSCAR CADASTRO**

Vá à aba **CADASTROS** e clique em **BUSCAR CADASTRO**:

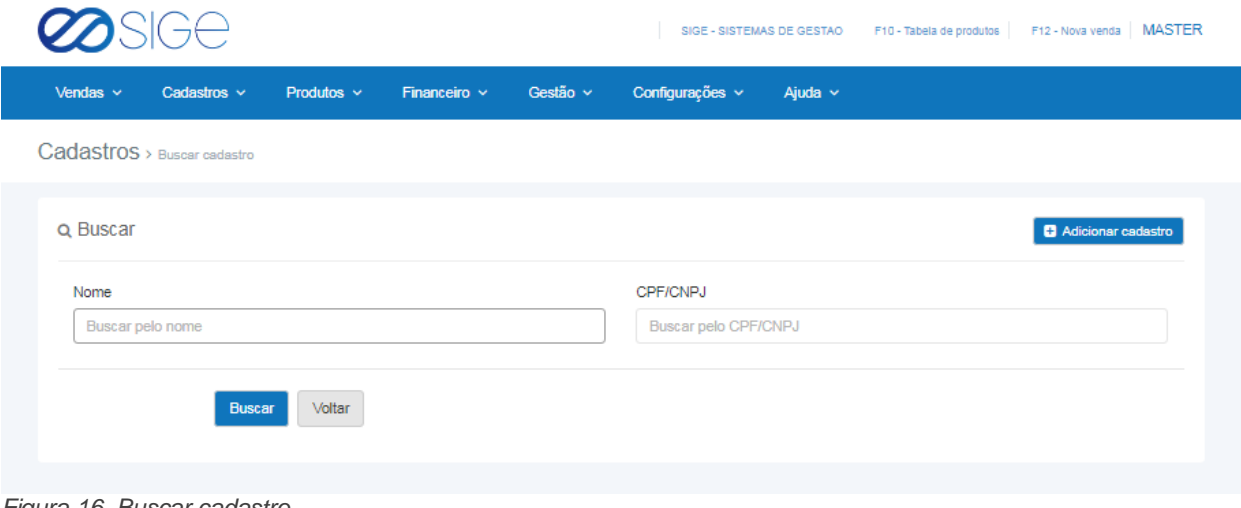

*Figura 16. Buscar cadastro.*

Basta preencher algum NOME ou CPF/CNPJ e clicar em buscar. Clicando em , estará adicionando um novo cadastro no sistema, preencha as informações e depois clique em **Salvar**.

# <span id="page-22-1"></span>**3 PRODUTOS**

Irá visualizar:

- Adicionar Produtos
- Grade de Vendas
- Listar produtos
- Estoque de Produtos
- Produtos Pendentes
- **Buscar Produtos**
- Tabela de Preço
- Atributos do Produto
- Grupos
- Categorias
- Fabricantes

ිරි

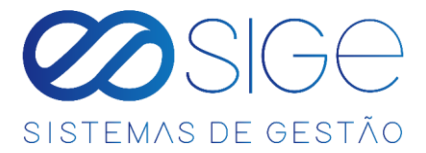

# <span id="page-23-0"></span>**3.1 ADICIONAR PRODUTO**

Vá à aba **PRODUTOS** e clique em **ADICIONAR PRODUTO**:

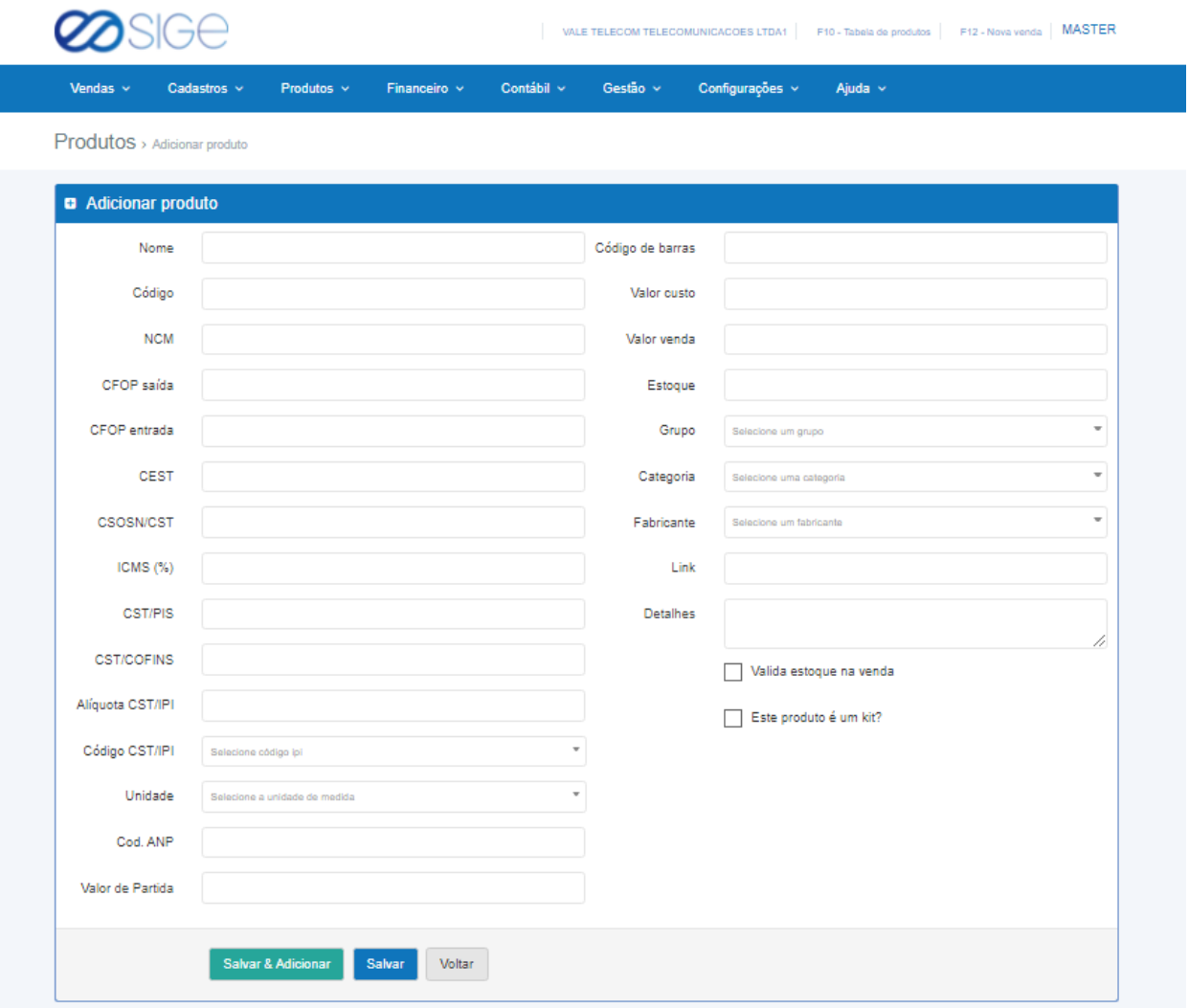

*Figura 17. Adicionar produto.*

Para adicionar um novo produto, deve ser feito o cadastro de todas as informações para emissão futura de cupons

fiscais. As informações de CÓDIGO, NCM, CFOP, CEST, CSOSN/CST, ICMS, CST/PIS, CST/COFINS, CST/IPI, Alíquota CST/IPI, Código CST/IPI, Cod. ANP devem ser solicitadas pela contabilidade. Preencha os demais campos e depois, marque a opção valida estoque na venda para controlar o estoque do produto quando for realizado

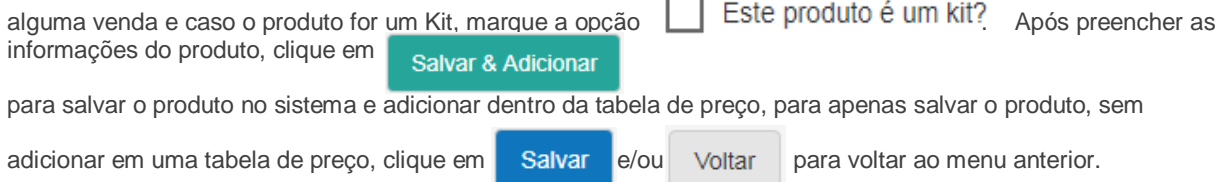

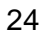

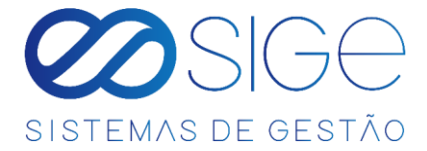

## **3.2 GRADE DE VENDAS**

Vá à aba **PRODUTOS** e clique em **GRADE DE VENDAS**:

| SIGE                                |                                     |                                                      |          |                     |              | SIGE - SISTEMAS DE GESTAO |        | F10 - Tabela de produtos |                    | F12 - Nova venda MASTER |
|-------------------------------------|-------------------------------------|------------------------------------------------------|----------|---------------------|--------------|---------------------------|--------|--------------------------|--------------------|-------------------------|
| Vendas $\sim$                       | Produtos $\sim$<br>Cadastros $\sim$ | Financeiro $\sim$                                    | Gestão v | Configurações v     |              | Ajuda $\sim$              |        |                          |                    |                         |
| $Produtos$ > Grade de vendas        |                                     |                                                      |          |                     |              |                           |        |                          |                    |                         |
| <b>III</b> Grade de vendas          |                                     |                                                      |          |                     |              |                           |        |                          |                    | <b>B</b> Imprimir       |
| <b>TODOS GRUPOS</b>                 |                                     | <b>TODAS CATEGORIAS</b><br>$\checkmark$              |          |                     | $\searrow$   | <b>TODOS FABRICANTES</b>  |        |                          | $\checkmark$       |                         |
| <b>CSV</b><br>Copy                  | Excel<br>PDF<br>Print               |                                                      |          |                     |              |                           |        | Buscar:                  |                    |                         |
| Código de barras                    | Produto<br>≜                        |                                                      |          | <b>Unidade</b><br>٠ | <b>Grupo</b> | ٠<br>Categoria            | ٠      | <b>Estoque</b><br>٠      | <b>Valor custo</b> | ٠<br>Inv. custo         |
|                                     |                                     | BODY REGATA COM ESTAMPA MMALHA 12 PECAS MASC SORTIDO |          | PT.                 |              |                           | 0.00   |                          | R\$ 63,53          | R\$ 0.00                |
| 7898921098021                       | CADEADO PILLER 25MM C10             |                                                      |          | CX                  |              |                           | 10,00  |                          | R\$ 7.33           | R\$ 73.30               |
| 7892261053870                       | PARAFUSO FENDA 32 X 30 C200         |                                                      |          | <b>CX</b>           |              |                           | 200.00 |                          | R\$ 0.04           | R\$ 8.00                |
| 7898915993479                       | TINTA SPRAY PTO FOSCO 6X400 COLORE  |                                                      |          | <b>CX</b>           |              |                           | 14.00  |                          | R\$ 2.75           | R\$ 38.50               |
| Inv. custo                          |                                     |                                                      |          |                     |              |                           |        |                          |                    | R\$ 119.80              |
| Mostrando de 1 até 4 de 4 registros |                                     |                                                      |          |                     |              |                           |        |                          | Anterior           | Seguinte                |

*Figura 18. Grade de vendas.*

A grade de vendas são os produtos cadastrados e que estão à venda. Nessa lista você também tem

as informações de quantidade de estoque desses produtos, o valor de custo e o valor de investimento

do custo do produto total armazenado no estoque. Podemos também filtrar a grade de

vendas por **Grupos**, **Categorias** e **Fabricantes**, basta selecionar uma opção conforme os campos:

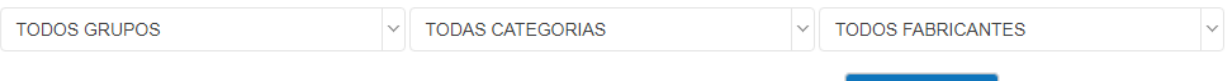

Caso queira imprimir a lista de produtos na grade de vendas, clique no botão **. A Imprimir** 

## <span id="page-24-0"></span>**3.3 LISTAR PRODUTO**

Vá à aba **PRODUTOS** e clique em **LISTAR PRODUTO**:

| Vendas $\sim$<br>Produtos $\vee$<br>Cadastros $\sim$ | Financeiro $\sim$       | Gestão v              | Configurações v | Ajuda $\sim$             |                      |                                 |
|------------------------------------------------------|-------------------------|-----------------------|-----------------|--------------------------|----------------------|---------------------------------|
| $Products \rightarrow Listar$ produto                |                         |                       |                 |                          |                      |                                 |
|                                                      |                         |                       |                 |                          |                      |                                 |
| <b>III</b> Listar produto                            |                         |                       |                 | <b>B</b> Adicionar       | E Adicionar na grade | El Limpar a grade               |
| <b>TODOS GRUPOS</b><br>$\vee$                        | <b>TODAS CATEGORIAS</b> |                       | $\mathcal{A}$   | <b>TODOS FABRICANTES</b> |                      | $\vee$                          |
| Print<br><b>CSV</b><br>Copy<br>Excel<br>PDF          |                         |                       |                 |                          | Buscar:              |                                 |
| Produto                                              | Código                  | ٠<br>Grupo            | Categoria       | ٠<br><b>Estoque</b>      | $\frac{1}{2}$ Custo  | Ações<br>٠                      |
| AGUA MINERAL DIVINA PUREZA 20L                       |                         | <b>AGUA MINERAL</b>   | GALAO 20L       | 70.00                    | RS 4.62              | $\mathbf{m}$<br>$\mathscr{E}$ x |
| GLP ENVASADO EM BOTIJOES DE 13KG                     |                         | <b>GAS DE COZINHA</b> | BOTIJAO 13KG    | 19,00                    | R\$ 60,00            |                                 |

*Figura 19. Listar Produto.*

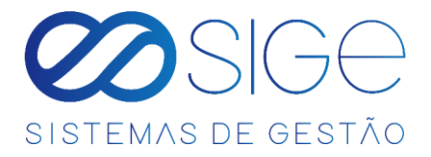

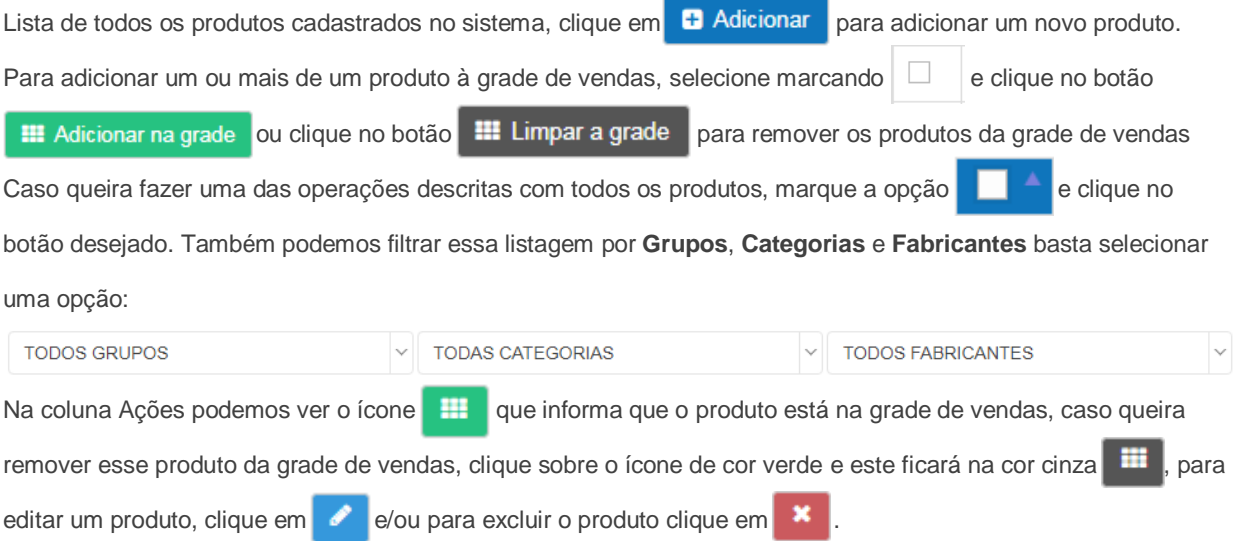

# <span id="page-25-0"></span>**3.4 ESTOQUE DE PRODUTO**

Vá à aba **PRODUTOS** e clique em **ESTOQUE DE PRODUTO**:

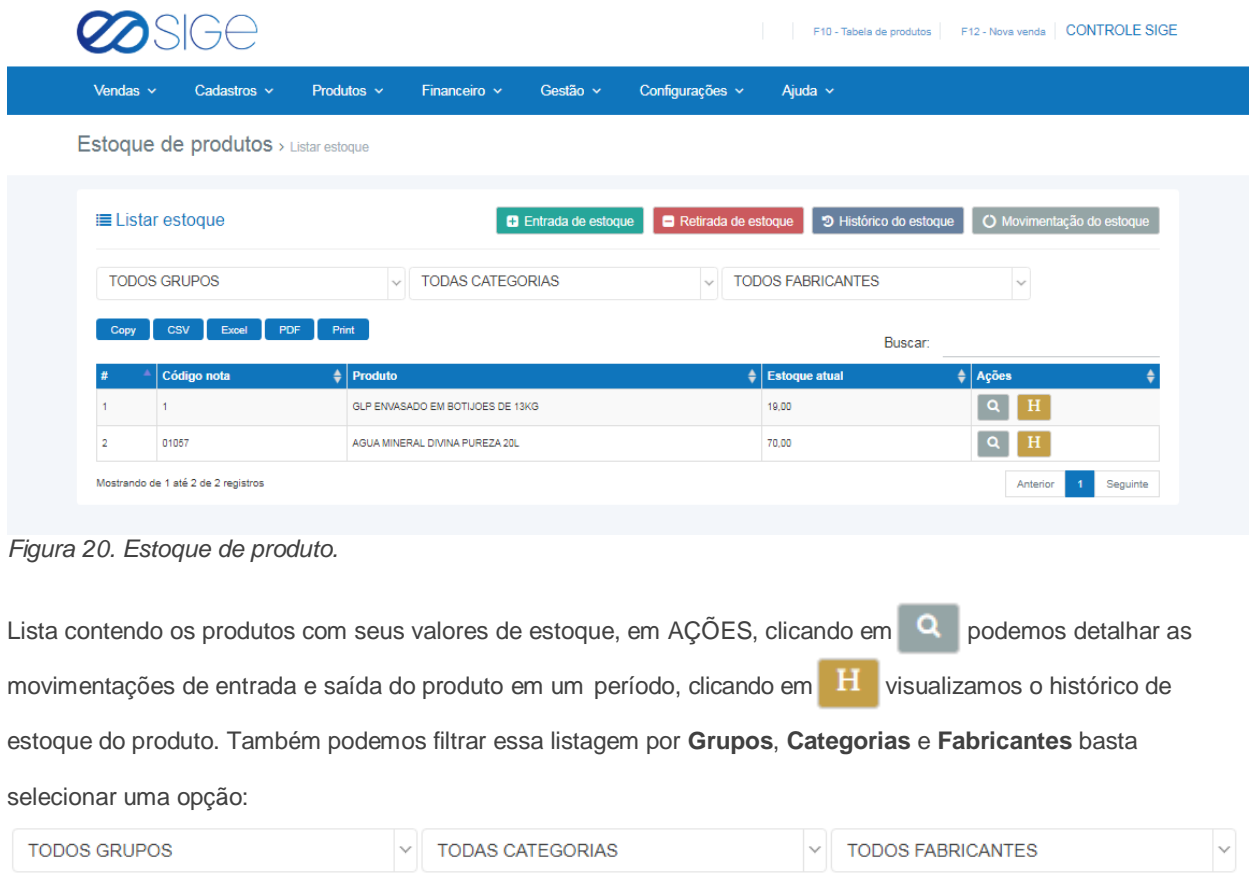

- 38

 $\infty$ 

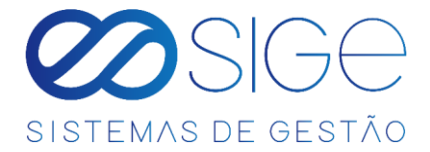

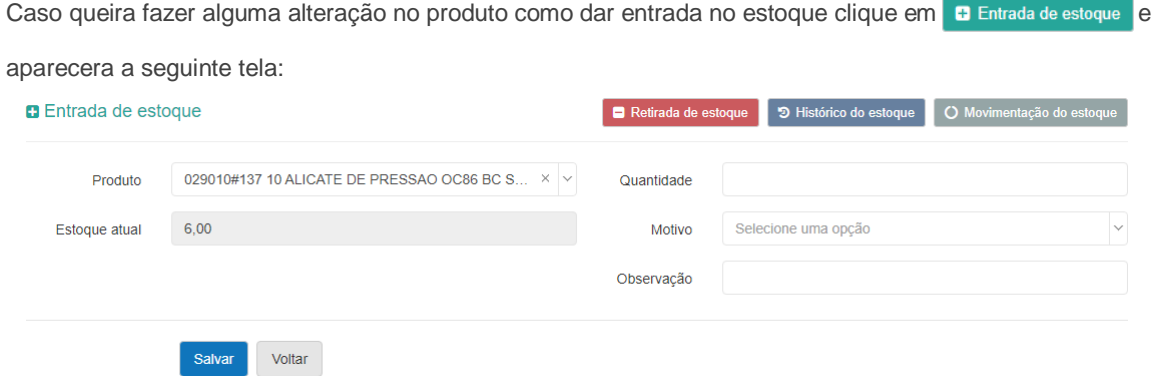

Figura 20.1. Estoque de produto.

No campo **Produto**, selecione o produto, no campo **Estoque Atual** informa a quantidade desse produto no estoque atual no sistema, em **Quantidade** informe a quantidade de Entrada desse produto, no campo **Motivo** selecione o motivo da Entrada do produto e no campo **Observação** descreva detalhes que complementem o motivo de Entrada do produto. Feito o preenchimento corretamente, clique em **Salvar** para salvar essa operação.

Para realizar uma retirada de estoque clique na opção **e Retirada de estoque aparecendo então a tela:** 

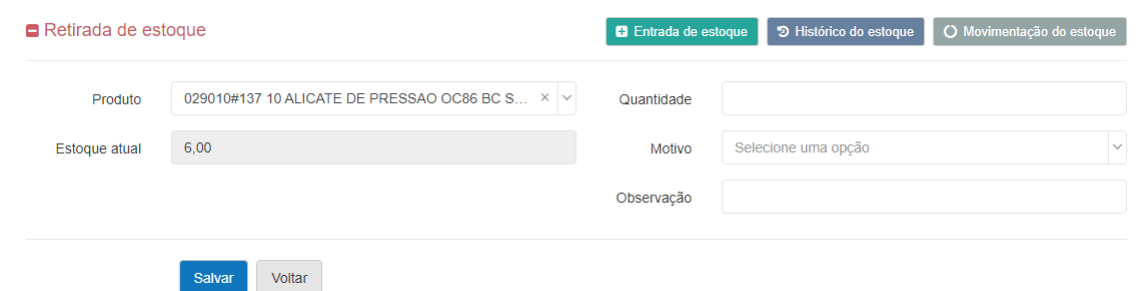

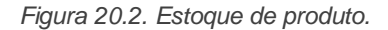

No campo **Produto**, selecione o produto, no campo **Estoque Atual** informa a quantidade desse produto no estoque atual no sistema, em **Quantidade** informe a quantidade de Retirada desse produto, no campo **Motivo** selecione o motivo da Retirada do produto e no campo **Observação** descreva detalhes que complementem o motivo de Retirada do produto. Feito o preenchimento corretamente, clique em **Salvar** para salvar essa operação.

Ø

ිසි

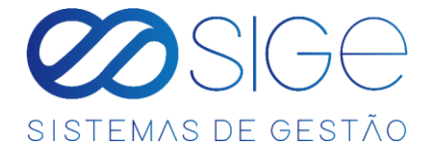

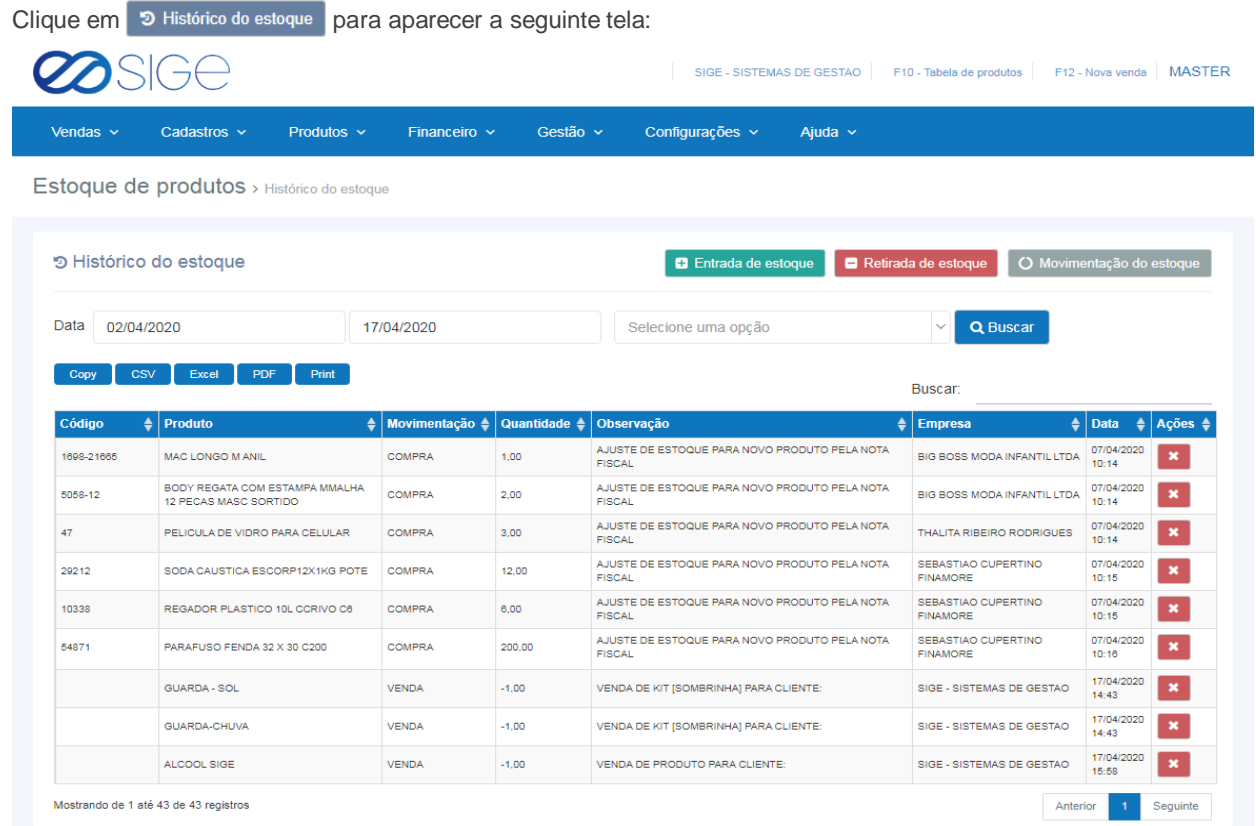

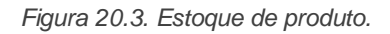

Nessa tela podemos ver o histórico geral dos produtos, podemos filtrar por data ou produto especifico de acordo com as informações em:

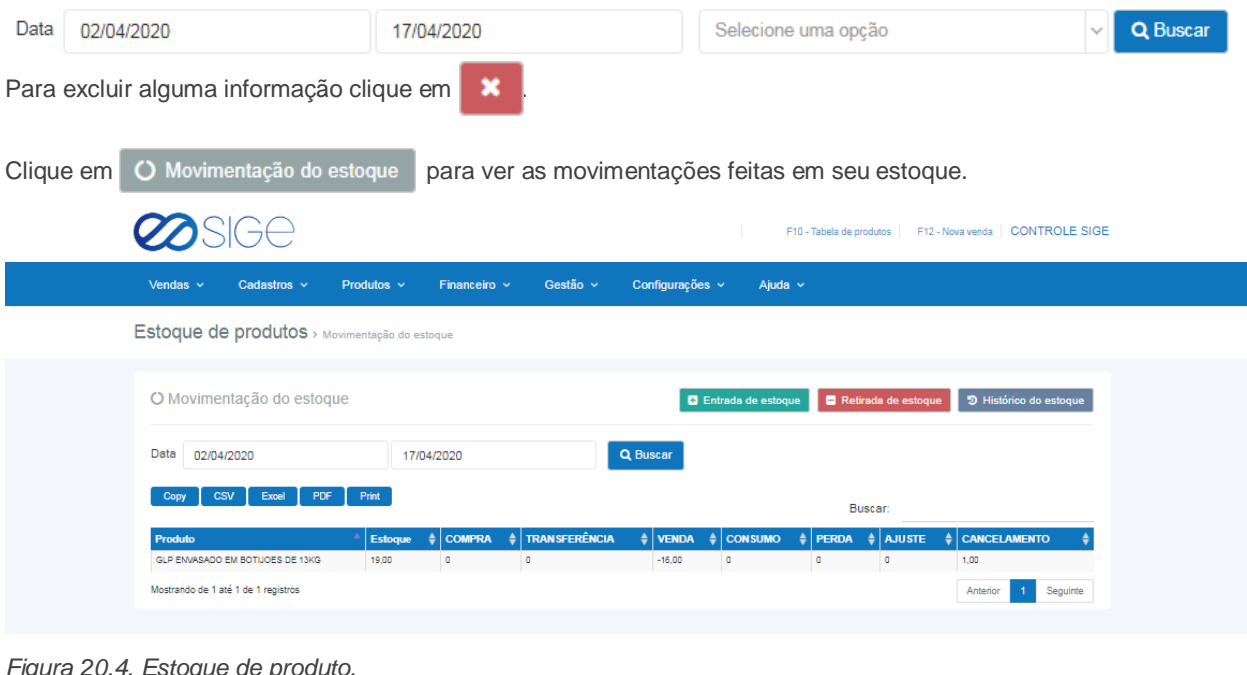

*Figura 20.4. Estoque de produto.*

Podendo também ver por período em

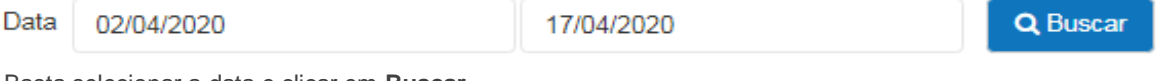

Basta selecionar a data e clicar em **Buscar**.

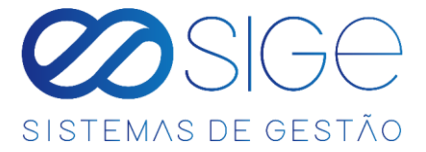

# <span id="page-28-0"></span>**3.5 PRODUTOS PENDENTES**

Vá à aba **PRODUTOS** e clique em **PRODUTOS PENDENTES**:

| Produtos > Produto pendentes<br><b>II</b> Produto pendentes<br>Adicionar todos os produtos<br>PDF Print<br>Excel<br><b>CSV</b><br>Copy<br>Buscar:<br>$\frac{1}{2}$ Ações<br>$\triangleq$ Data<br>Produto<br><b>NCM</b><br>$  $ Unidade<br>$  $ VI. unitário<br>$\frac{1}{2}$ Nota<br>٠<br>$+ 8$<br>ABRACAD RSF 36A51MM 112X2METALC50<br>73269090<br>PT<br>R\$43.37<br>12206546<br>08/10/2019<br>$+$ $\cdot$<br>CADEADO PAPAIZ 35MM CS<br>cx.<br>R\$ 70,05<br>08/10/2019<br>83011000<br>12205246<br>12200846<br>$+$<br>$\mathbf{e}$<br>CADEADO PILLER 25MM C10<br>83011000<br>cx<br>R873.34<br>08/10/2019<br>$+ 8$<br>ELETRODO 6013 260MM ESAB C6KG<br>83111000<br>$_{\rm CX}$<br>R\$ 48,24<br>12206246<br>08/10/2010<br>$+ 8$<br>PT<br>FITA EMPACOTTRANS 48X50ACRITA C5<br>R\$ 10,97<br>39191010<br>12206146<br>08/10/2019<br>$+ 8$<br>IMPERMETA 020X10M VTUDO ALUMRL<br>05071000<br>RL<br>R\$ 33,30<br>12200840<br>08/10/2019<br>$+$ $\bullet$<br>LONA PRETA MAXLONA 4X100 RF100 30K<br>36202019<br>RL.<br>R\$ 177.00<br>12206046<br>08/10/2019<br>$+ 8$<br>LONA PRETA MAXLONA 4X100 RF50 15K<br>39202019<br>RL<br>R\$ 88,95<br>12200846<br>08/10/2019<br>$+ 8$<br>MANGUEIRA JARDTRAN12 TRAMON200M<br>RL<br>R\$313.33<br>12206846<br>39173800<br>08/10/2019<br>$+ 8$<br>PENEIRA FUBACALSS PLASVO MMC10<br>90040000<br>AM<br>R\$ 152.50<br>12200840<br>08/10/2019<br>$+ 8$<br>PIA NOX 140X53 COONCGHELPLUS<br>73241000<br>UN<br>R\$ 122.27<br>12206346<br>08/10/2019<br>$+ 8$<br>PREGO 17X21 BELGO 20KG 2X11<br>73170000<br>$\mathbb{C}\mathbb{X}$<br>R\$ 116.62<br>12206346<br>08/10/2010<br>$+ 8$<br>PREGO 18X30 BELGO 20HG 2 34X10<br>73170090<br>CX.<br>RS 111.02<br>12206846<br>08/10/2018<br>$+ 8$<br>PREGO TELHEIRO RET18X30 20X12KG<br>73170000<br>PT<br>R\$ 108,65<br>12206346<br>08/10/2010<br>$+$ $ $ $\circ$<br>SERRA 12X18 ACO CARBONO THOMP C100<br>cx<br>R3 83.69<br>12206846<br>82029100<br>08/10/2019<br>$+ 8$<br>SERRA MADVIDEA185714X24D MTX<br><b>UN</b><br>R\$9.50<br>82023100<br>12206846<br>08/10/2019<br>$+$ $\bullet$<br>SOQUETE NYLON CRABPT FUP C50<br>P7<br>RS 54.62<br>12208340<br>85385100<br>08/10/2019<br>$\mathbf{e}$<br>CX.<br>TINTA SPRAY PTD FOSCO 6X400 COLORS<br>32082011<br>R\$38,63<br>12206846<br>08/10/2010<br>$\bullet$<br>35081090<br>UN<br>R\$ 6.49<br>12206846<br>08/10/2019<br>VEDA ROSCA E JUNTAS LIQ100GR TEKS | Cadastros $\sim$<br>Vendas $\sim$ | Produtos $\sim$ | Financeiro $\sim$      | Gestão v   | Configurações v |            | Ajuda $\sim$ |
|----------------------------------------------------------------------------------------------------|-----------------------------------|-----------------|------------------------|------------|-----------------|------------|--------------|
|                                                                                                    |                                   |                 |                        |            |                 |            |              |
|                                                                                                    |                                   |                 |                        |            |                 |            |              |
|                                                                                                    |                                   |                 |                        |            |                 |            |              |
|                                                                                                    |                                   |                 |                        |            |                 |            |              |
|                                                                                                    |                                   |                 |                        |            |                 |            |              |
|                                                                                                    |                                   |                 |                        |            |                 |            |              |
|                                                                                                    |                                   |                 |                        |            |                 |            |              |
|                                                                                                    |                                   |                 |                        |            |                 |            |              |
|                                                                                                    |                                   |                 |                        |            |                 |            |              |
|                                                                                                    |                                   |                 |                        |            |                 |            |              |
|                                                                                                    |                                   |                 |                        |            |                 |            |              |
|                                                                                                    |                                   |                 |                        |            |                 |            |              |
|                                                                                                    |                                   |                 |                        |            |                 |            |              |
|                                                                                                    |                                   |                 |                        |            |                 |            |              |
|                                                                                                    |                                   |                 |                        |            |                 |            |              |
|                                                                                                    |                                   |                 |                        |            |                 |            |              |
|                                                                                                    |                                   |                 |                        |            |                 |            |              |
|                                                                                                    |                                   |                 |                        |            |                 |            |              |
|                                                                                                    |                                   |                 |                        |            |                 |            |              |
|                                                                                                    |                                   |                 |                        |            |                 |            |              |
|                                                                                                    |                                   |                 |                        |            |                 |            |              |
|                                                                                                    |                                   |                 |                        |            |                 |            |              |
|                                                                                                    |                                   |                 |                        |            |                 |            |              |
|                                                                                                    | ZARCAO 4X36 VERMELHO ZARCOMAX     | 32021010        | $\mathbb{C}\mathbb{X}$ | R\$ 110.34 | 12206846        | 08/10/2010 |              |
| Mostrando de 1 até 20 de 20 registros<br>Anterior<br>Seguinle<br>$\mathbf{f}$ .                                                                                                    |                                   |                 |                        |            |                 |            |              |

*Figura 21. Produtos pendentes.*

Nessa lista, consta todos os produtos que foram adicionados em **[NOTA FISCAL DE COMPRA](#page-55-0)** e não foram validados, ou seja, no ato da importação da nota XML não foi informado se o produto que consta nela é um produto novo ou se o sistema deve vincular a um produto existente. Podemos dar continuidade ao processo por essa página, clicando então no <sup>+</sup> para adicionar esse produto como NOVO ou clicar em <sup>o</sup> para conciliar a um produto existente. Caso queira fazer esse processo por nota para um melhor controle, na coluna NOTA, basta clicar no número da nota que o sistema redirecionara você para os produtos daquela nota.

ිසි

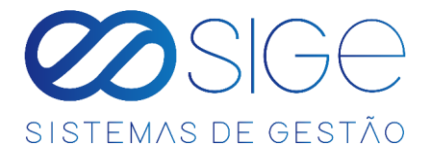

# <span id="page-29-0"></span>**3.6 BUSCAR PRODUTO**

Vá à aba **PRODUTOS** e clique em **BUSCAR PRODUTO**:

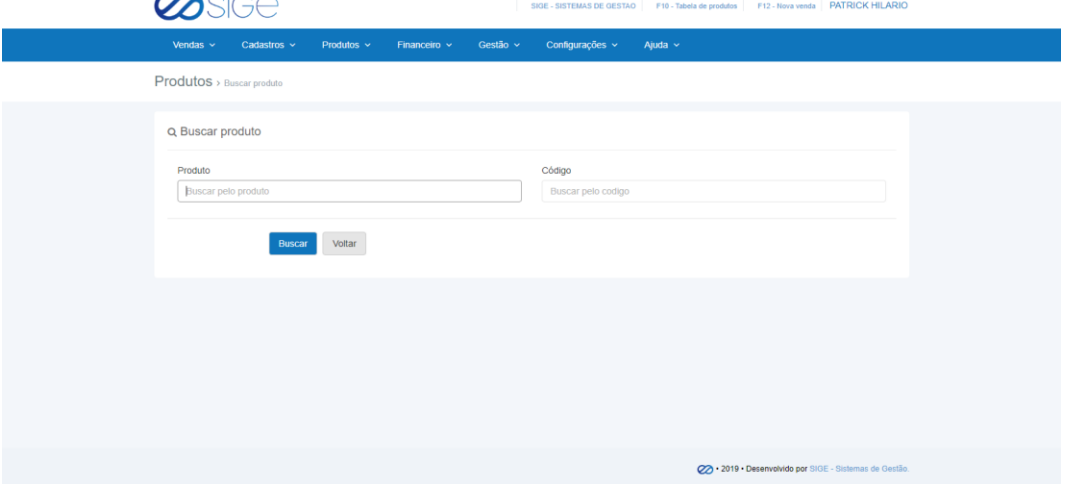

*Figura 22. Buscar produto.*

Insira o nome do **Produto** e/ou **CÓDIGO DO FORNECEDOR** e clique em **BUSCAR.** Retornará a tabela do produto pesquisado como resultado. Caso seu produto não esteja cadastrado aparecerá a mensagem **"A BUSCA NÃO** 

**RETORNOU NENHUM PRODUTO, TENTE NOVAMENTE"**.

# **3.7 TABELA DE PREÇOS**

Irá visualizar:

- Adicionar Tabela de Preços
- Listar Tabela de Preços

### **3.7.1 ADICIONAR TABELA DE PREÇOS**

Vá à aba **PRODUTOS** → **TABELA DE PREÇO** e clique em **ADICIONAR TABELA DE PREÇO**:

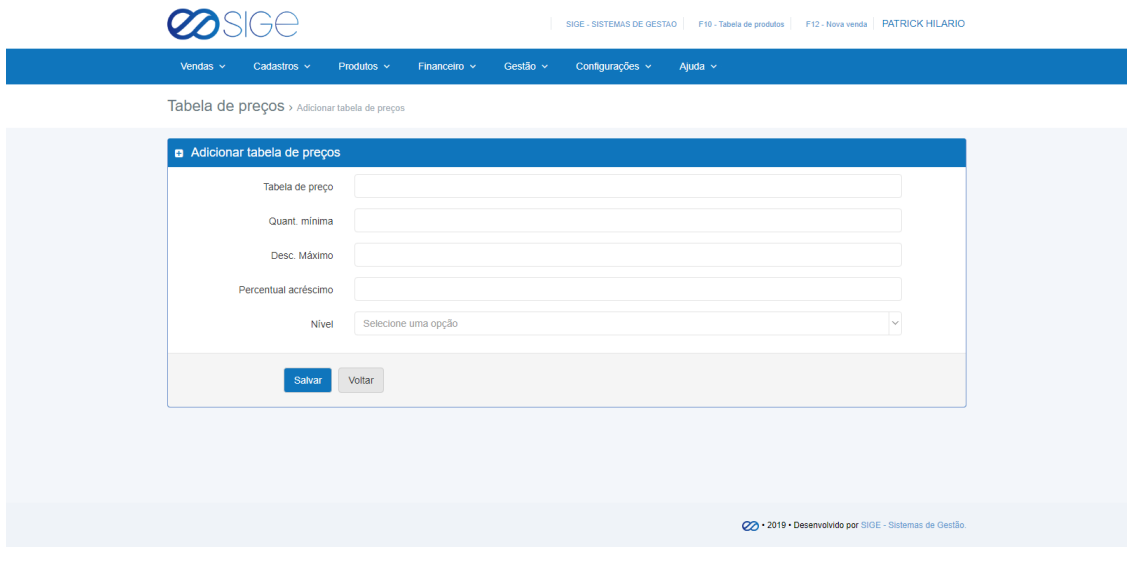

*Figura 23. Adicionar tabela de preços.*

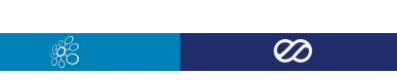

30

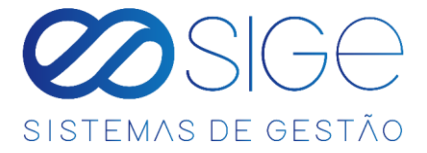

Preencha os campos e clique em **SALVAR** para cadastrar uma nova tabela de preços. No campo significa qual o nome da tabela de preço que você está criando, Quant. mínima é qual a quantidade mínima permitida que você deseja vender os produtos dessa tabela, Desc. Máximo valor máximo de desconto do produto, Percentual acrescimo (%) nesse campo você vai estipular o valor de acréscimo a partir do valor de custo do produto (Ex: Um produto tem seu valor de custo R\$10,00 e você determinar que nessa tabela o percentual de acréscimo é de 80% o produto passará a ter um valor de venda de R\$ 18,00 reais.) e em NÍVel significa quem poderá ter esse acesso (Ex: Master, Gerência/Financeiro, Administrativo, Comercial, Vendas ou Todos.) Caso queira deixar para todosbasta deixar em branco ou selecionar a opção Todos.

#### <span id="page-30-0"></span>**3.7.2 LISTAR TABELA DE PREÇOS**

Vá à aba **PRODUTOS** → **TABELA DE PREÇO** e clique em **LISTAR TABELA DE PREÇO**:

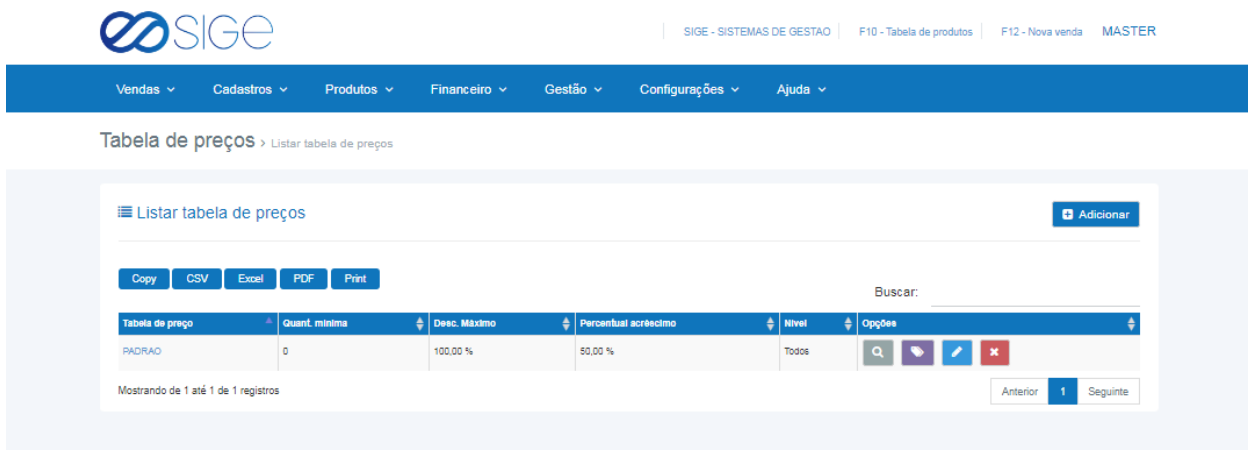

*Figura 24. Listar tabela de preços.*

Lista com todas as tabelas cadastradas no sistema, para adicionar uma nova tabela clique em **+ Adicionar** 

em OPÇÕES temos: Q para visualizar a tabela,  $\bullet$  para gerar etiquetas, editar informações da tabela

e/ou **X** para excluir a tabela. Quando você cadastra o primeiro produto do sistema o sistema já cria

automaticamente uma tabela chamada PADRÃO.

E essa tabela consta o valor de venda dos produtos, caso queira alterar o valor de venda do produto basta clicar em

ou no nome da tabela e aparecerá a seguinte tela:

 $\partial_{\mathcal{C}}$ 

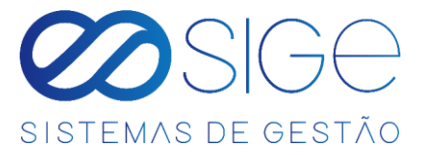

|                                                                                                    |                                     |                                                                      |                  |           |                             |                                     |                          |                         |                                                                            | SIGE - SISTEMAS DE GESTAO   F10 - Tabela de produtos   F12 - Nova venda   PATRICK HILARIO |
|----------------------------------------------------------------------------------------------------|-------------------------------------|----------------------------------------------------------------------|------------------|-----------|-----------------------------|-------------------------------------|--------------------------|-------------------------|----------------------------------------------------------------------------|-------------------------------------------------------------------------------------------|
|                                                                                                    |                                     | Produtos ·                                                           | Financeiro ·     | Gestão v  |                             | Configurações v                     | Ajuda $\sim$             |                         |                                                                            |                                                                                           |
|                                                                                                    |                                     | Tabela de preços > Ver produtos                                      |                  |           |                             |                                     |                          |                         |                                                                            |                                                                                           |
|                                                                                                    | <b>⊞ Ver produtos</b>               |                                                                      |                  |           |                             |                                     | <b>A</b> Imprimir        | Q Buscar produto        | \$ Alterar todos                                                           |                                                                                           |
|                                                                                                    | <b>PADRAO</b>                       | $\vee$ TODOS GRUPOS                                                  |                  |           | $\vee$ TODAS CATEGORIAS     |                                     | $\vee$ TODOS FABRICANTES |                         |                                                                            |                                                                                           |
|                                                                                                    |                                     |                                                                      |                  |           |                             |                                     | <b>Buscar:</b>           |                         |                                                                            |                                                                                           |
|                                                                                                    | 47                                  | PELICULA DE VIDRO PARA CELULAR                                       | CELULARES        | PELICULAS | $\frac{4}{7}$ Estoq<br>0,00 | $\frac{1}{2}$   Valor c<br>R\$ 1,00 | 0,00%                    | R\$ 10,00               | Opções<br>$S$ $\mathbf{x}$                                                 |                                                                                           |
|                                                                                                    | 185                                 | CAPAS DIVERSAS                                                       | CELULARES        | CAPAS     | 0.00                        | R\$ 5,00                            | 0.00%                    | R\$ 20.00               | $S$ $\mathbf{x}$                                                           |                                                                                           |
|                                                                                                    | <b>o</b> t                          | JUPITER 170 AH                                                       |                  |           | $_{0.00}$                   | R\$ 552,00                          | 14,13%                   | R\$ 630,00              | $\pmb{\times}$                                                             |                                                                                           |
|                                                                                                    | <b>o</b>                            | ROUPAINFANTIL<br><b>PASTILHA DE FREIO TITAN</b>                      | CELULARES        | CAPAS     | 12,43<br>0,00               | R\$ 0.00<br>R\$ 10,00               | 9.999.99%<br>200,00 %    | R\$ 299.90<br>R\$ 30,00 | $S$ $\mathbf{x}$                                                           |                                                                                           |
|                                                                                                    | 10                                  | SORVETE                                                              |                  |           | 0.00                        | R\$ 6.00                            | 316.67%                  | R\$ 25.00               | $\mathbf{x}$                                                               |                                                                                           |
|                                                                                                    |                                     | SORVETE NO KILO                                                      | <b>CELULARES</b> | PELICULAS | 0.00                        | R\$ 10,00                           | 150.00%                  | R\$ 25,00               |                                                                            |                                                                                           |
|                                                                                                    | 03415<br>51685                      | VERNIZ TINGBRILIMBUIA14X8 EUCAT<br>VENTILADOR PARED 50CM PT TUFAO BV |                  |           | 0.00<br>0,00                | R\$76.31<br>R\$ 143,53              | 0.00%<br>$0.00\,\%$      | R\$ 12,90<br>R\$ 230,00 |                                                                            |                                                                                           |
|                                                                                                    | Mostrando de 1 até 9 de 9 registros |                                                                      |                  |           |                             |                                     |                          |                         | Seguint                                                                    |                                                                                           |
|                                                                                                    |                                     |                                                                      |                  |           |                             |                                     |                          |                         |                                                                            |                                                                                           |
| Figura 24.1. Tabela de preços.                                                                                                    |                                     |                                                                      |                  |           |                             |                                     |                          |                         | 22 . 2019 Desenvolvido por SIGE - Sistemas de Gestã                        |                                                                                           |
|                                                                                                    |                                     |                                                                      |                  |           |                             |                                     |                          |                         |                                                                            |                                                                                           |
| tabela,<br>$\Theta$ Imprimir                                                                                                    |                                     | para imprimir a tabela,                                              |                  |           |                             | Q Buscar produtos                   |                          |                         |                                                                            | buscar e salvar um produto na tabela, caso não                                            |
| encontre o produto já cadastrado, para alterar a porcentagem de acréscimo no valor de custo para todos os produtos                                                                           |                                     |                                                                      |                  |           |                             |                                     |                          |                         |                                                                            |                                                                                           |
| ou para um grupo especifico de produto clique em                                                                                                    |                                     |                                                                      |                  |           |                             | \$ Alterar todos                    |                          |                         |                                                                            | Podemos também filtrar os produtos utilizando                                             |
|                                                                                                    |                                     |                                                                      |                  |           |                             |                                     |                          |                         |                                                                            |                                                                                           |
| as seguintes informações:                                                                                                    |                                     |                                                                      |                  |           |                             |                                     |                          |                         |                                                                            |                                                                                           |
| <b>PADRAO</b>                                                                                                    |                                     | <b>TODOS GRUPOS</b>                                                  |                  |           |                             |                                     | <b>TODAS CATEGORIAS</b>  |                         |                                                                            | <b>TODOS FABRICANTES</b>                                                                  |
|                                                                                                    |                                     |                                                                      |                  |           |                             |                                     |                          |                         |                                                                            |                                                                                           |
|                                                                                                    |                                     |                                                                      |                  |           |                             |                                     |                          |                         |                                                                            |                                                                                           |
|                                                                                                    |                                     |                                                                      |                  |           |                             |                                     |                          |                         |                                                                            |                                                                                           |
|                                                                                                    |                                     |                                                                      |                  | Ş         |                             |                                     |                          |                         |                                                                            | para alterar o valor de venda do produto ou<br>para                                       |
|                                                                                                    |                                     |                                                                      |                  |           |                             |                                     |                          |                         |                                                                            |                                                                                           |
|                                                                                                    |                                     |                                                                      |                  |           |                             |                                     |                          |                         |                                                                            |                                                                                           |
| Etiquetas                                                                                                    |                                     | abrirá a segunte tela:                                               |                  |           |                             |                                     |                          |                         |                                                                            |                                                                                           |
|                                                                                                    |                                     |                                                                      |                  |           |                             |                                     |                          |                         | SIGE - SISTEMAS DE GESTAO F10 - Tabela de produtos F12 - Nova venda MASTER |                                                                                           |
| Cadastros v<br>Vendas $\sim$                                                                                                    |                                     | Produtos ~<br>Financeiro $\sim$                                      | Gestão v         |           | Configurações ~             | Ajuda $\sim$                        |                          |                         |                                                                            |                                                                                           |
|                                                                                                    |                                     |                                                                      |                  |           |                             |                                     |                          |                         |                                                                            |                                                                                           |
| Podemos buscar um produto usando o campo Buscar:<br>Na coluna OPÇÕES temos as seguintes opções:<br>excluir um determinado produto da tabela.<br>Ao clicar em<br>Tabela de preços > Etiquetas |                                     |                                                                      |                  |           |                             |                                     |                          |                         |                                                                            |                                                                                           |
| $\blacktriangleright$ Etiquetas                                                                                                    |                                     |                                                                      |                  |           |                             |                                     |                          |                         |                                                                            | Voltar                                                                                    |
| Posição inicial para imprimir                                                                                                    |                                     |                                                                      |                  |           |                             |                                     |                          |                         |                                                                            |                                                                                           |
| D Imprimir A4 Etiquetas Polifix com cantos retos - 27 por pág. 70x33.                                                                                                    |                                     |                                                                      |                  |           |                             |                                     |                          |                         |                                                                            |                                                                                           |
| A Imprimir TAG Etiqueta Tag para Roupa 35x60x03.                                                                                                    |                                     |                                                                      |                  |           |                             |                                     |                          |                         |                                                                            |                                                                                           |
| <b>CSV</b><br>Excel<br>Copy                                                                                                    | <b>PDF</b><br>Print                 |                                                                      |                  |           |                             |                                     | Buscar:                  |                         |                                                                            |                                                                                           |
| $\blacksquare$ Produto                                                                                                    |                                     |                                                                      |                  |           |                             | Código de barras                    |                          |                         | $\frac{4}{7}$ Valor venda                                                  |                                                                                           |
| BODY REGATA COM ESTAMPA MMALHA 12 PECAS MASC SORTIDO<br>CADEADO PILLER 25MM C10                                                                                                    |                                     |                                                                      |                  |           |                             | 7898921098021                       |                          |                         | R\$ 95,30<br>R\$ 16.95                                                     |                                                                                           |
| CAMISA INF MC CONCEPT LY LIGHT                                                                                                    |                                     |                                                                      |                  |           |                             | 7898921098014                       |                          |                         | R\$97,49                                                                   |                                                                                           |
| MAC LONGO MANIL                                                                                                    |                                     |                                                                      |                  |           |                             |                                     |                          |                         | R\$ 32.00                                                                  |                                                                                           |
| PARAFUSO FENDA 32 X 38 C200<br>VENTILADOR PARED 50CM PT TUFAO BV                                                                                                    |                                     |                                                                      |                  |           |                             | 7892261053870<br>7896651421256      |                          |                         | R\$ 0,75<br>R\$ 220,00                                                     |                                                                                           |

*Figura 24.2. Tabela de preços.*

- 36

 $\infty$ 

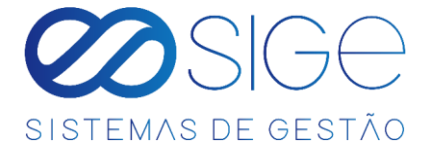

Basta selecionar os produtos que você queira gerar etiquetas mancando no campo  $\Box$  no campo e clicar no

botão **+ Imprimir A4** para Etiquetas Polifix com cantos retos - 27 por pág. 70x33, as etiquetas irão ser geradas

contando do início da folha conforme a imagem a seguir:

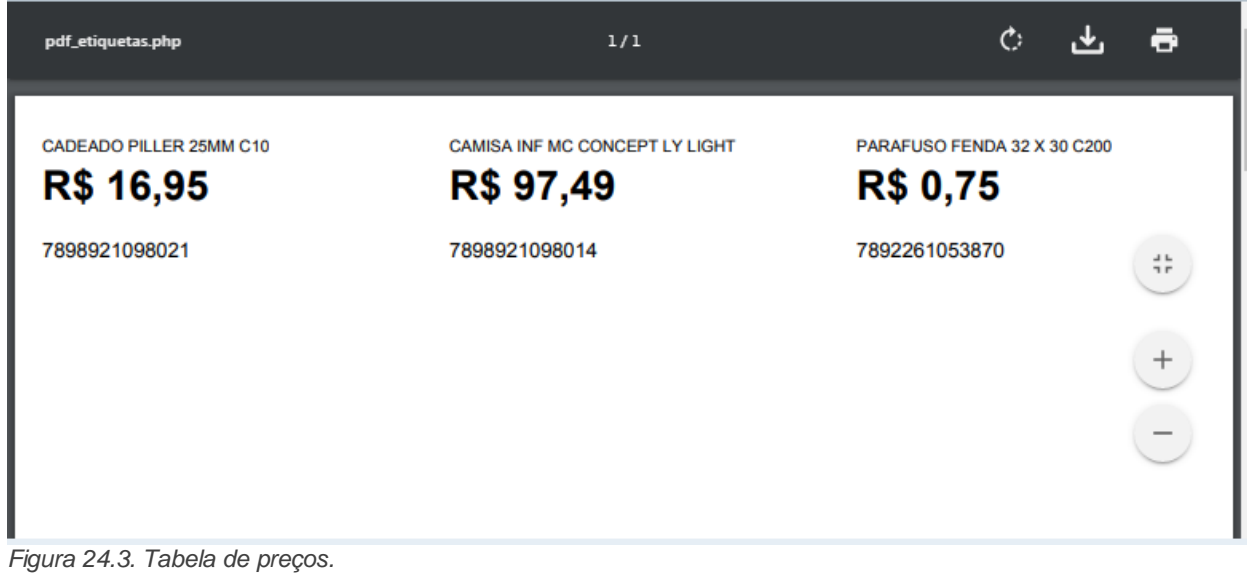

Para imprimir *Etiqueta Tag para Roupa 35x60x03*, clique em **e Imprimir TAG** e as etiquetas irão ser geradas contando do início da folha abrirá a seguinte tela:

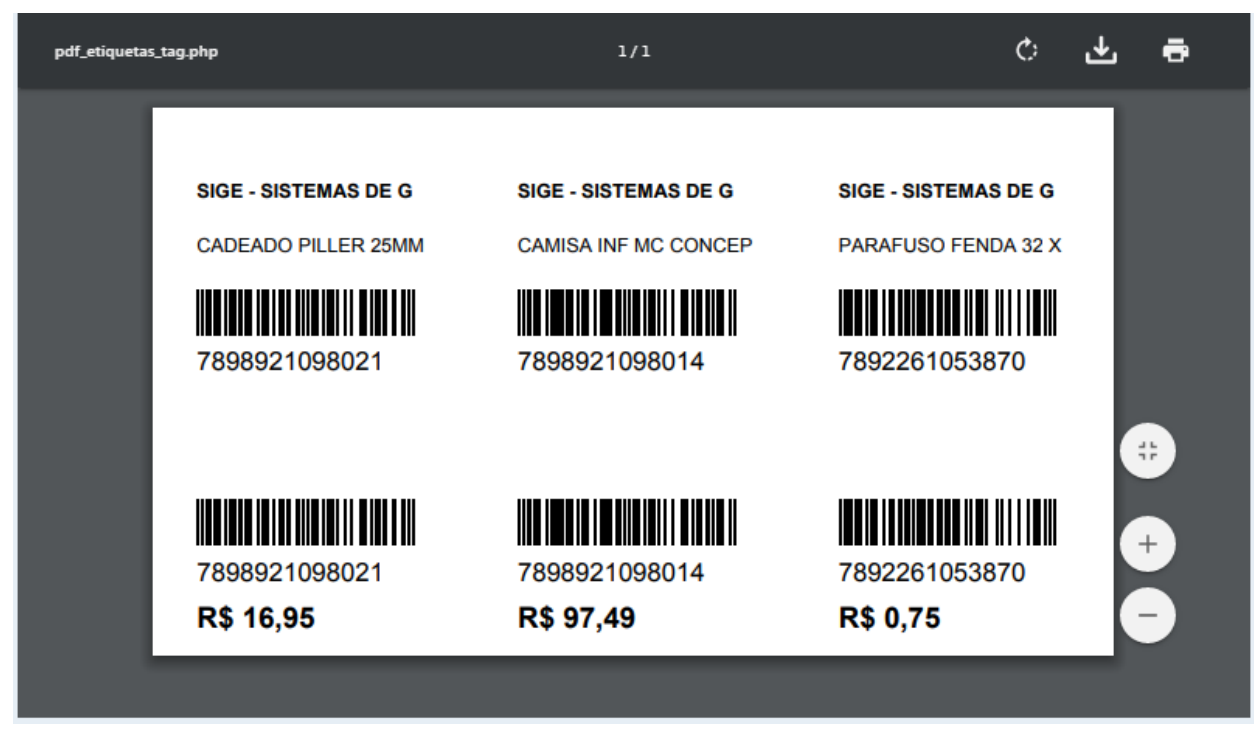

*Figura 24.4. Tabela de preços.*

 $\mathfrak{g}_C$ 

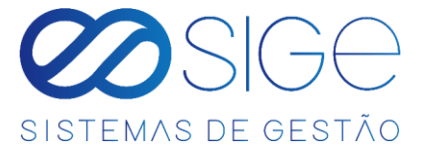

Caso você queira imprimir a partir do meio da folha basta insira um número no campo Posição inicial para imprimir

Ex.: "5" para que pulem 5 etiquetas e serem geradas como na imagem a seguir:

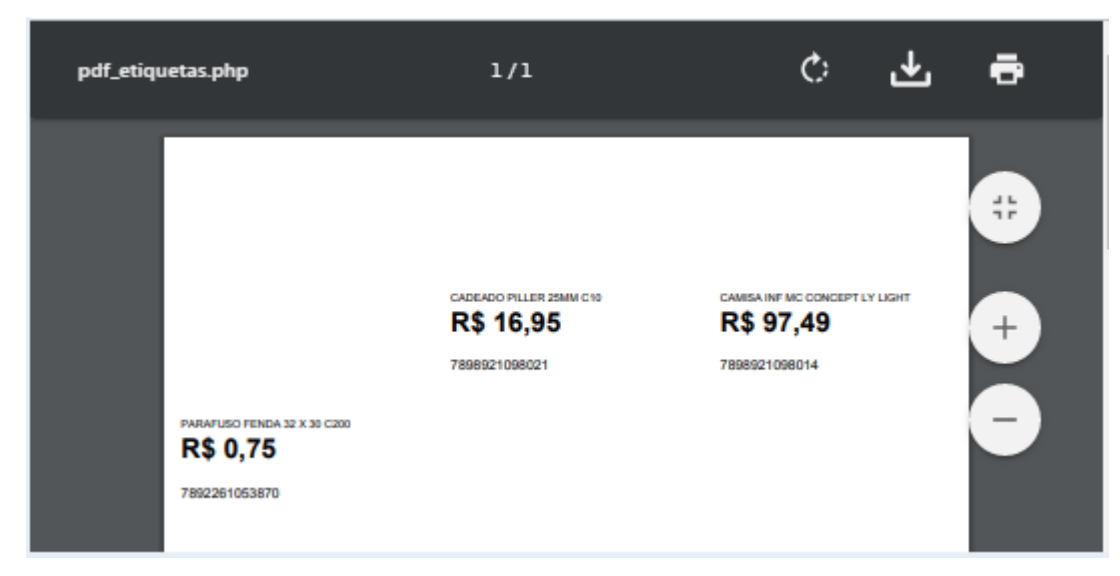

*Figura 24.5. Tabela de preços.*

Caso queira imprimir uma quantidade de etiquetas especifica de um produto, basta no campo Quantidade de impressões informar o valor. Ex.: informe "3" e o sistema irá gerar 3 etiquetas do mesmo produto, conforme a imagem a segui:

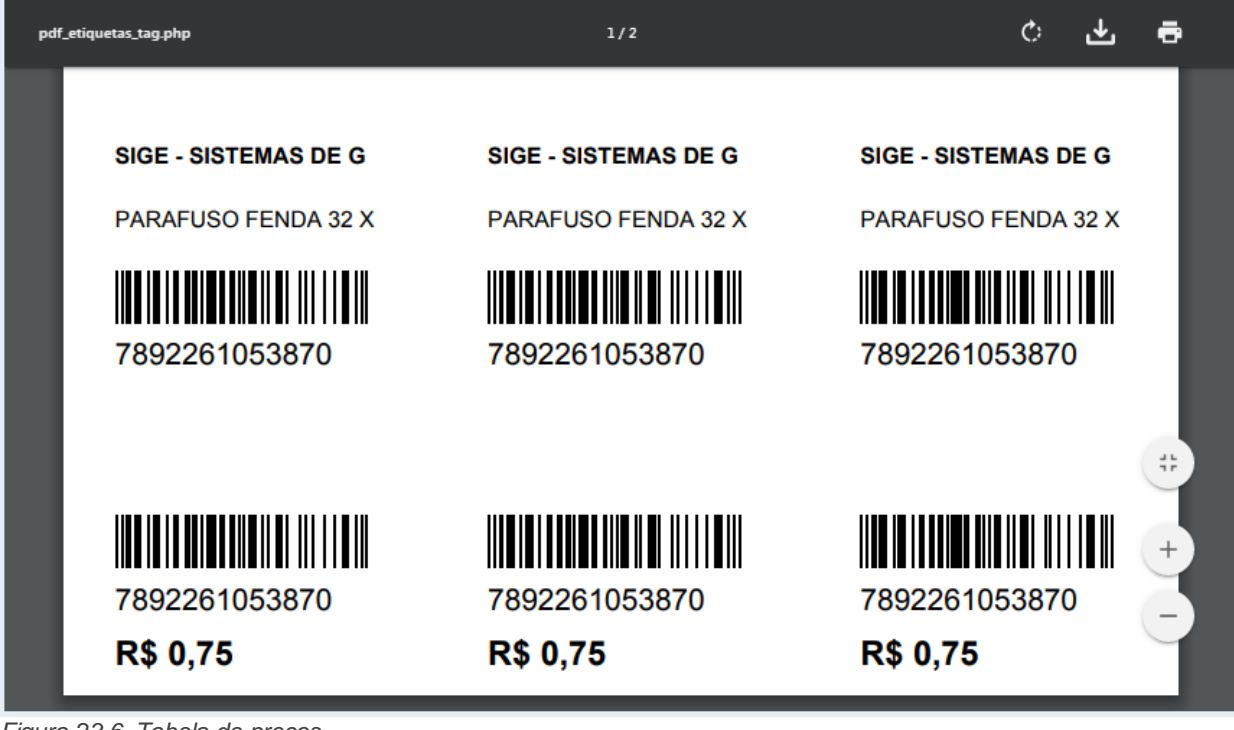

*Figura 23.6. Tabela de preços.*

 $\mathfrak{B}_{\mathsf{C}}^{\mathcal{C}}$ 

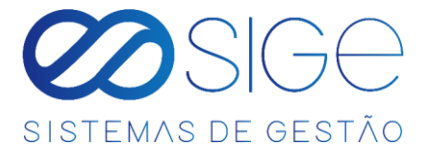

# <span id="page-34-0"></span>**3.8 ATRIBUTOS DO PRODUTO**

Irá visualizar:

- Adicionar Atributo do Produto
- Listar Atributos do Produto

Esses ATRIBUTOS DO PRODUTO são usados somente para fins de organização dos seus produtos.

#### <span id="page-34-1"></span>**3.8.1 ADICIONAR ATRIBUTO DO PRODUTO**

Vá à aba **PRODUTOS** → **ATRIBUTOS DO PRODUTO** e clique em **ADICIONAR ATRIBUTO DO PRODUTO**:

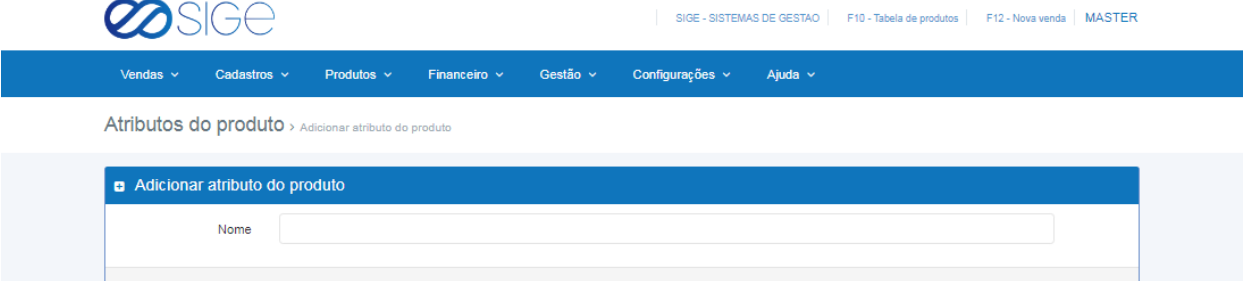

*Figura 25. Adicionar atributo do produto.*

<span id="page-34-2"></span>Adicione no campo nome um atributo do produto e clique em salvar. **3.8.2 LISTAR ATRIBUTOS DO PRODUTO**

Voltar

Vá à aba **PRODUTOS** → **ATRIBUTOS DO PRODUTO** e clique em **LISTAR ATRIBUTOS DO PRODUTO**:

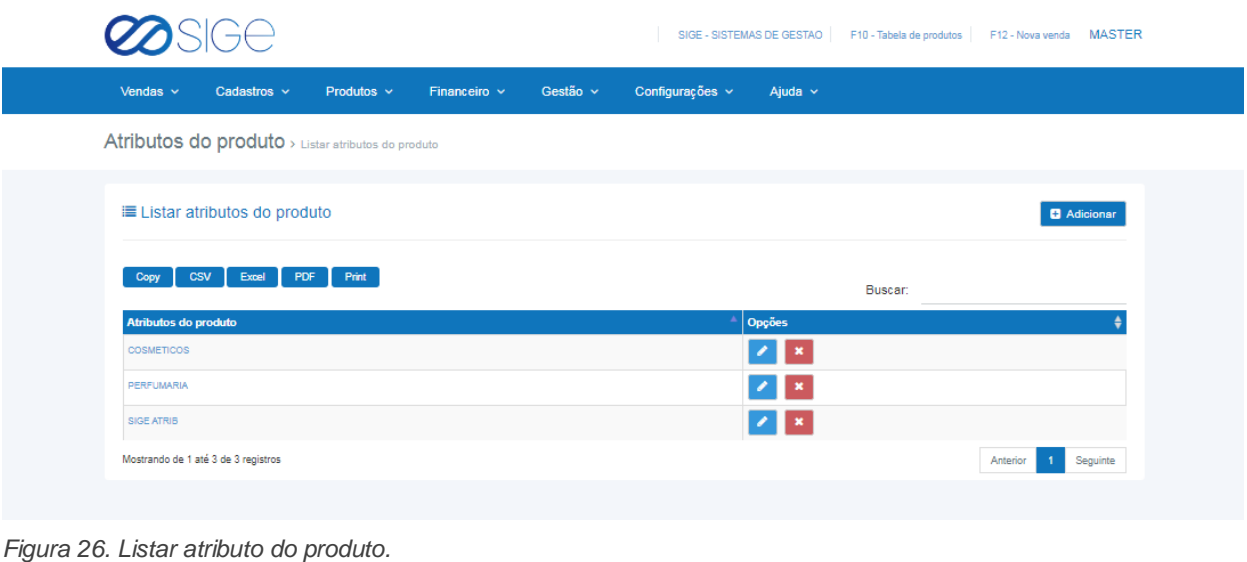

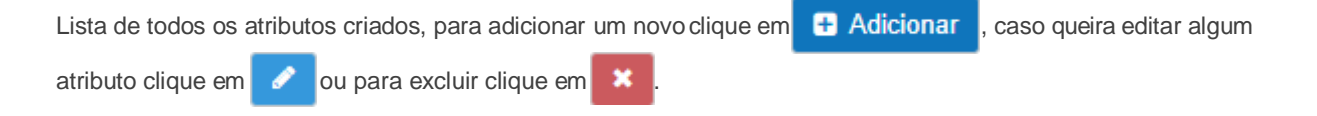

 $\mathfrak{g}_c$ 

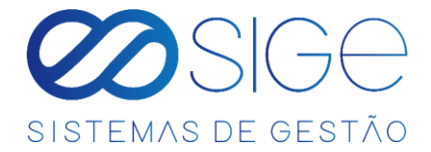

## **3.9 GRUPOS**

Irá visualizar:

- Adicionar Grupo
- **Listar Grupo**

Esses GRUPOS são usados somente para fins de organização dos seus produtos.

#### <span id="page-35-0"></span>**3.9.1 ADICIONAR GRUPO**

Vá à aba **PRODUTOS** → **GRUPOS** e clique em **ADICIONAR GRUPO**:

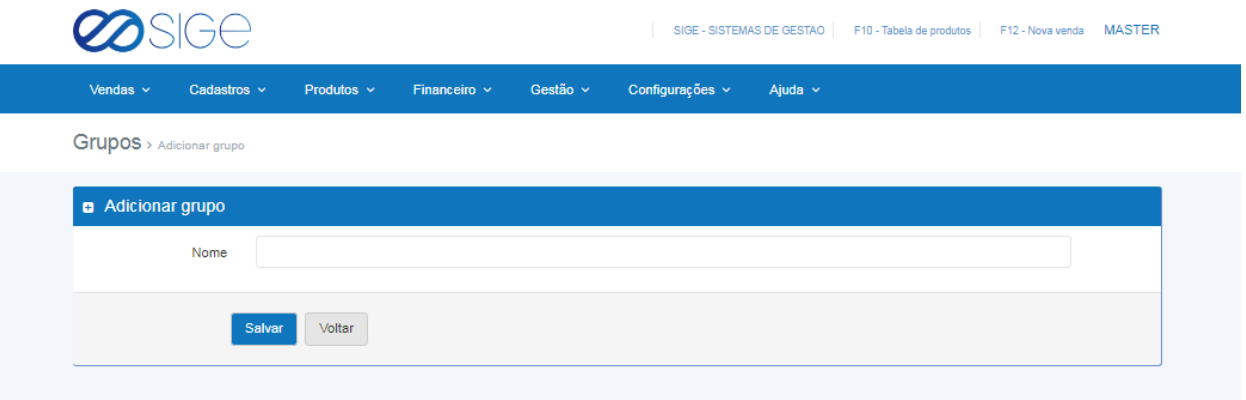

#### *Figura 27. Adicionar grupos.*

Adicione um grupo no campo nome e clique em salvar.

#### **3.9.2 LISTAR GRUPO**

Vá à aba **PRODUTOS** → **GRUPOS** e clique em **LISTAR GRUPO**:

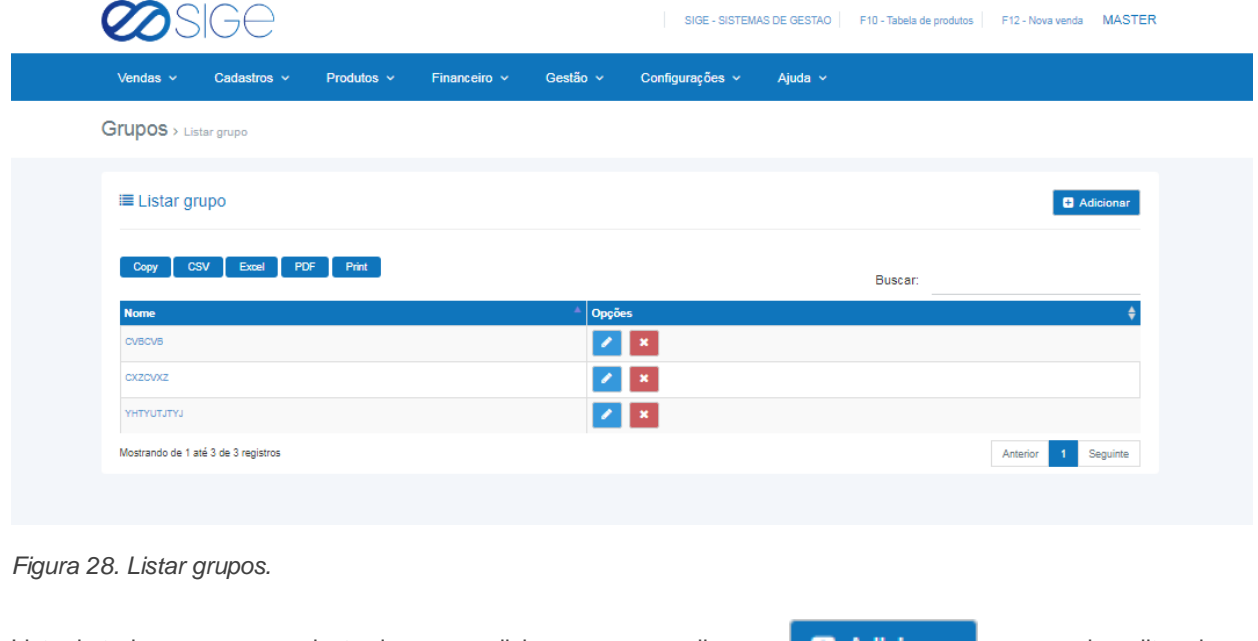

Lista de todos os grupos cadastrados, para adicionar um novo, clique em , caso queira editar algum grupo clique em  $\bullet$  ou para excluir clique em  $\bullet$ 

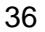

ිසි

 $\overline{\infty}$
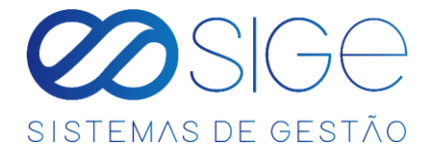

# **3.10 CATEGORIAS**

Irá visualizar:

- **Adicionar Categoria**
- **Listar Categoria**

Essas CATEGORIAS são usados somente para fins de organização dos seus produtos.

### **3.10.1 ADICIONAR CATEGORIA**

Vá à aba **PRODUTOS** → **CATEGORIAS** e clique em **ADICIONAR CATEGORIA**:

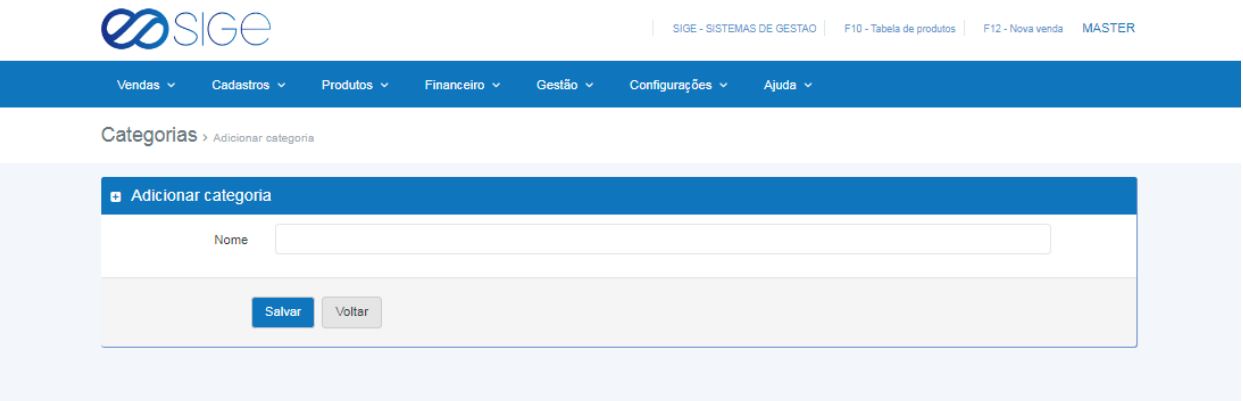

*Figura 29. Adicionar categoria.*

Adicione uma categoria no campo nome e clique em salvar.

## **3.10.2 LISTAR CATEGORIA**

Vá à aba **PRODUTOS** → **CATEGORIAS** e clique em **LISTAR CATEGORIA**:

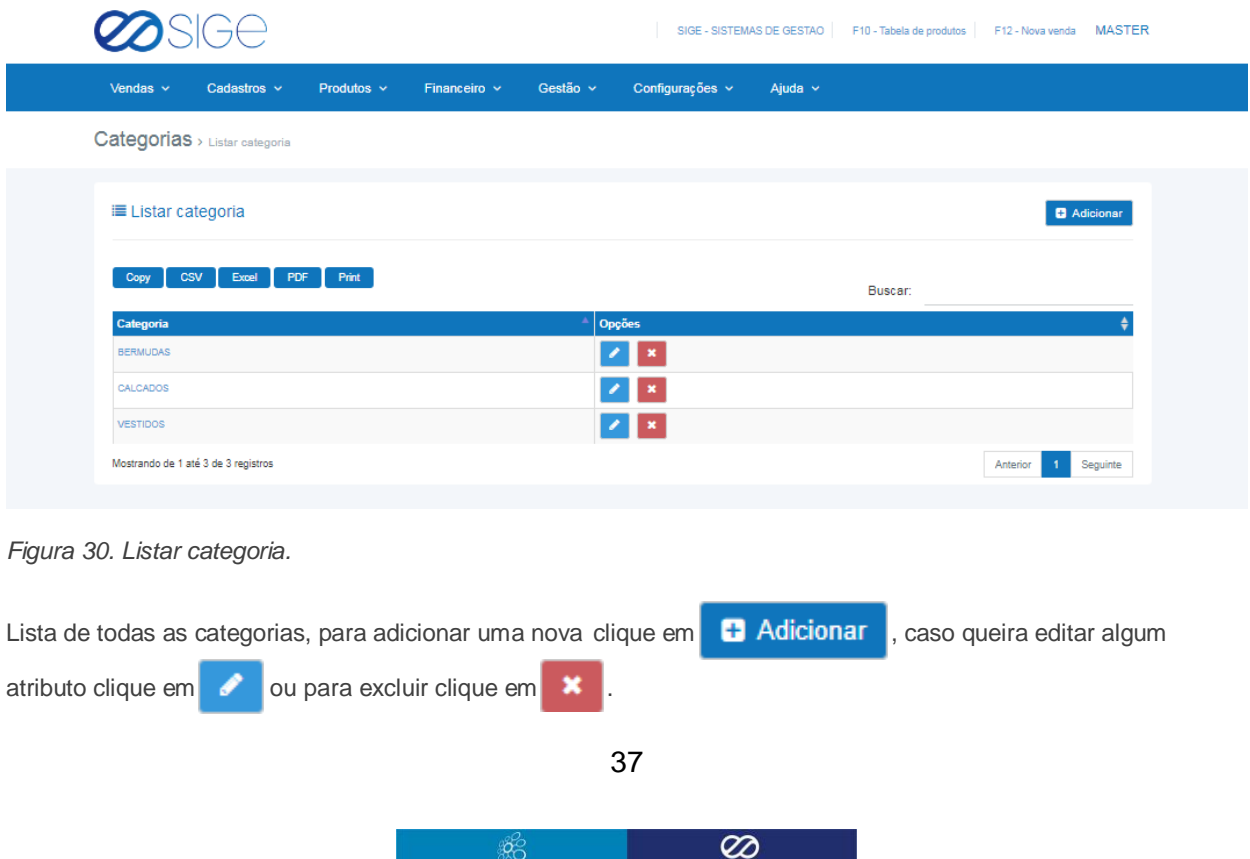

and the state of the state of

- 36

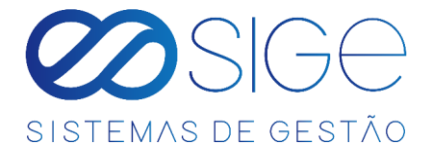

# **3.11 FABRICANTES**

Irá visualizar:

- Adicionar Fabricante
- **Listar Fabricante**

Esses FABRICANTES são usados somente para fins de organização dos seus produtos.

### **3.11.1 ADICIONAR FABRICANTE**

Vá à aba **PRODUTOS** → **FABRICANTES** e clique em **ADICIONAR FABRICANTE**:

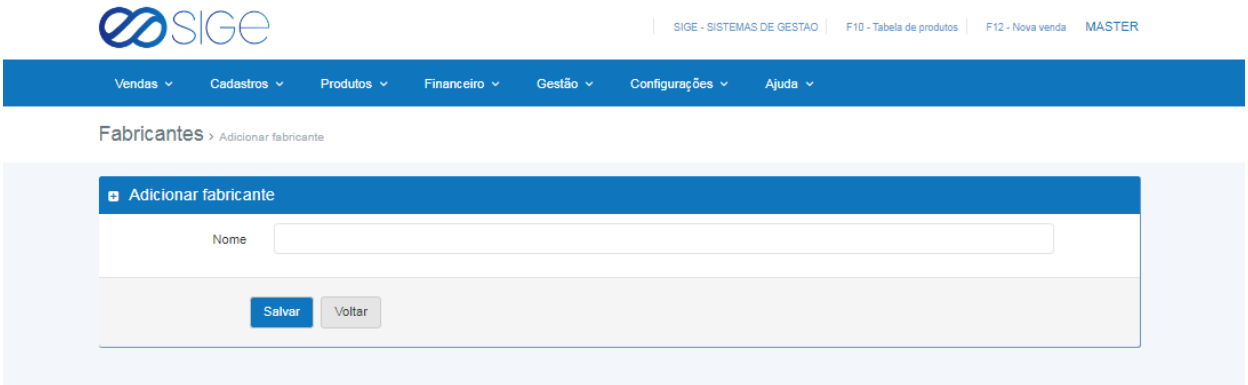

Adicione um fabricante no campo nome e clique em salvar.

## **3.11.2 LISTAR FABRICANTE**

Vá à aba **PRODUTOS** → **FABRICANTES** e clique em **LISTAR FABRICANTE**:

| <b>SIGE</b>                         |                                     |                   |          |                            |              |         | SIGE - SISTEMAS DE GESTAO   F10 - Tabela de produtos   F12 - Nova venda   MASTER |
|-------------------------------------|-------------------------------------|-------------------|----------|----------------------------|--------------|---------|----------------------------------------------------------------------------------|
| Vendas $\vee$                       | Cadastros $\sim$<br>Produtos $\sim$ | Financeiro $\sim$ | Gestão ~ | Configurações v            | Ajuda $\sim$ |         |                                                                                  |
| Fabricantes > Listar fabricante     |                                     |                   |          |                            |              |         |                                                                                  |
| i≣ Listar fabricante                |                                     |                   |          |                            |              |         | <b>Q</b> Adicionar                                                               |
| <b>CSV</b><br>Copy                  | Print<br>Excel<br>PDF               |                   |          |                            |              | Buscar: |                                                                                  |
| <b>Nome</b>                         |                                     |                   |          | <b>Opções</b>              |              |         |                                                                                  |
| <b>COLCHOES BRASIL</b>              |                                     |                   |          | $\sqrt{1}$ x               |              |         |                                                                                  |
| SERRALHERIA BRASIL                  |                                     |                   |          | $\mathscr{L}$ $\mathbb{R}$ |              |         |                                                                                  |
| Mostrando de 1 até 2 de 2 registros |                                     |                   |          |                            |              |         |                                                                                  |

*Figura 32. Listar tabela de preços.*

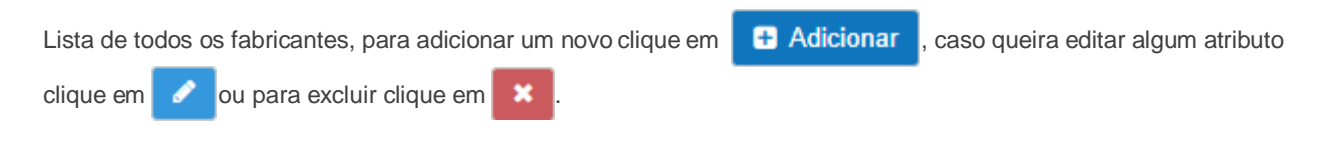

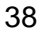

ිසි

Ø

*Figura 31. Adicionar fabricantes.*

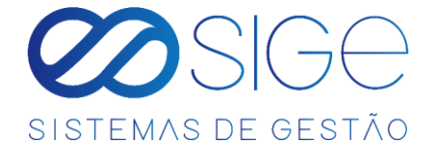

# **4 FINANCEIRO**

Irá visualizar:

- Despesas
- Receitas
- Bancos
- Nota Fiscal
- Configurações
- DRE

# **4.1 DESPESAS**

Irá visualizar:

- **Adicionar Despesa**
- Despesas Pagas
- Despesas a Pagar
- Agrupar Despesas
- Conciliar Despesas

Em despesa podemos ter o controle das despesas cadastradas no sistema manualmente ou por nota XML, quando é adicionado uma **[NOTA FISCAL DE COMPRA](#page-55-0)** e ela for duplicata, o sistema já mostra o valor da nota basta você informar que aquele valor é uma despesa e automaticamente esse valor já consta em **[DESPESAS PAGAS](#page-39-0)** ou **DESPESAS A PAGAR**.

# **4.1.1 ADICIONAR DESPESAS**

Vá à aba **FINANCEIRO** → **DESPESAS** e clique em **ADICIONAR DESPESAS**:

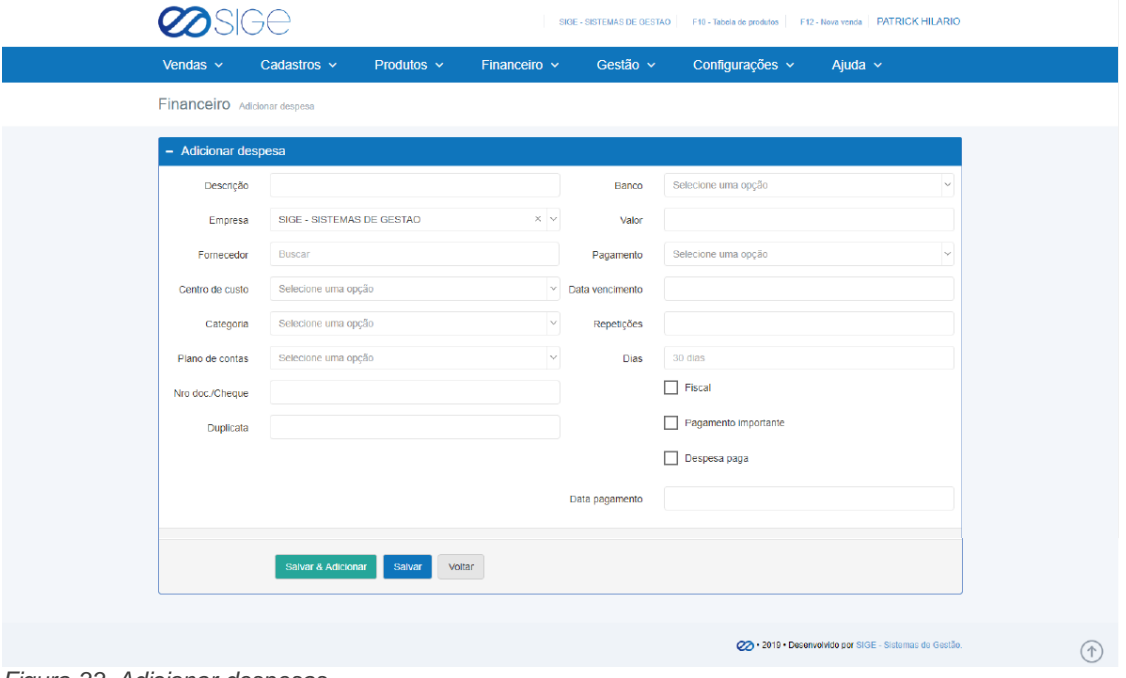

*Figura 33. Adicionar despesas.*

Para adicionar uma despesa no sistema primeiro você deve ter um **[BANCOS](#page-46-0)** criado. Preencha os campos e clique

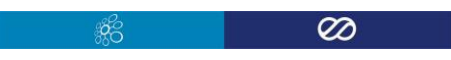

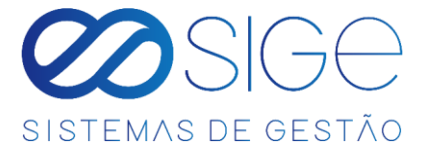

em **SALVAR** para cadastrar somente uma despesa, o sistema o encaminhará para página de **CONTAS A PAGAR**. Caso deseje cadastrar mais de uma despesa clique no botão **SALVAR & ADICIONAR** para cadastrar e retornar a mesma página

Obs.: Caso a despesa seja recorrente adicione qual é o número de parcelas em Repetições (EX: 12) e o número que você informar vai contar X vezes a partir da data de vencimento. Se a despesa for uma despesa fiscal marque a opção | Fiscal, caso seja um pagamento importante marque a opção | Pagamento importante e se a despesa já foi paga, informe ao sistema marcando a opção **incesa paga**.

#### **4.1.2 DESPESAS PAGAS**

<span id="page-39-0"></span>Vá à aba **FINANCEIRO** → **DESPESAS** e clique em **DESPESAS PAGAS**:

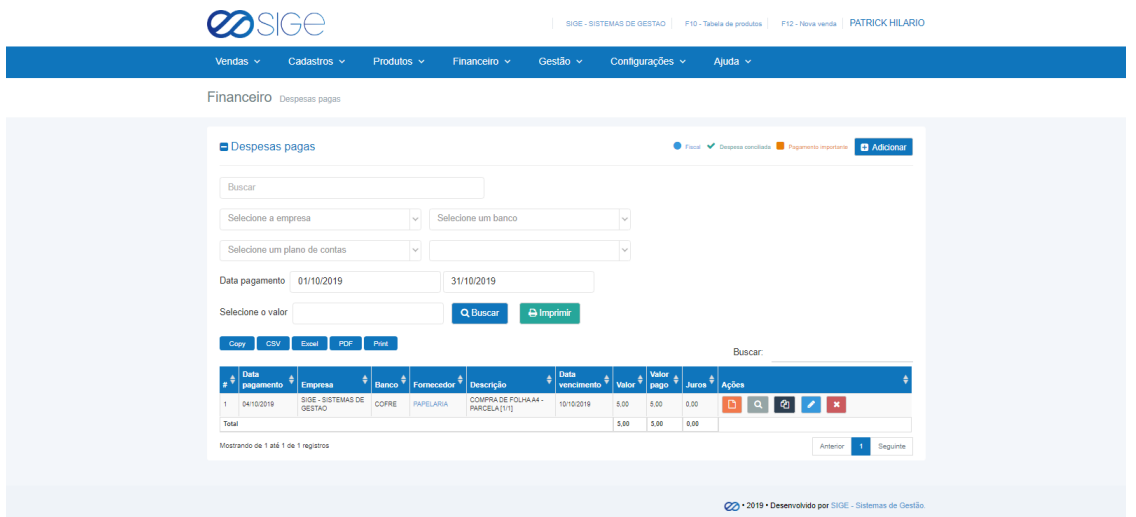

#### *Figura 34. Despesas pagas.*

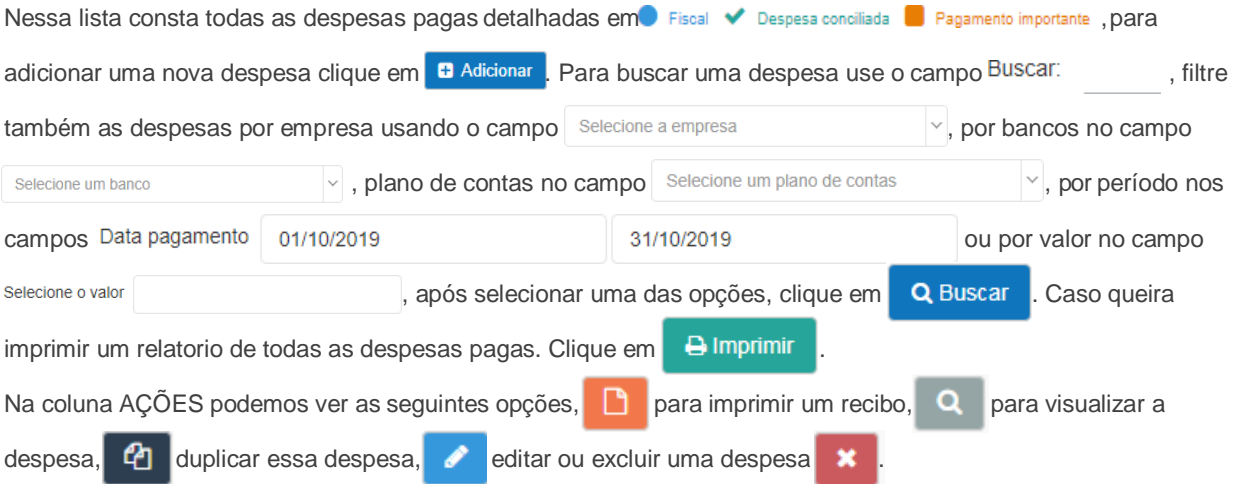

 $\mathscr{B}$ 

Ø

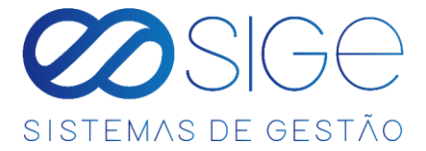

# **4.1.3 DESPESAS A PAGAR**

Vá à aba **FINANCEIRO** → **DESPESAS** e clique em **DESPESAS A PAGAR**:

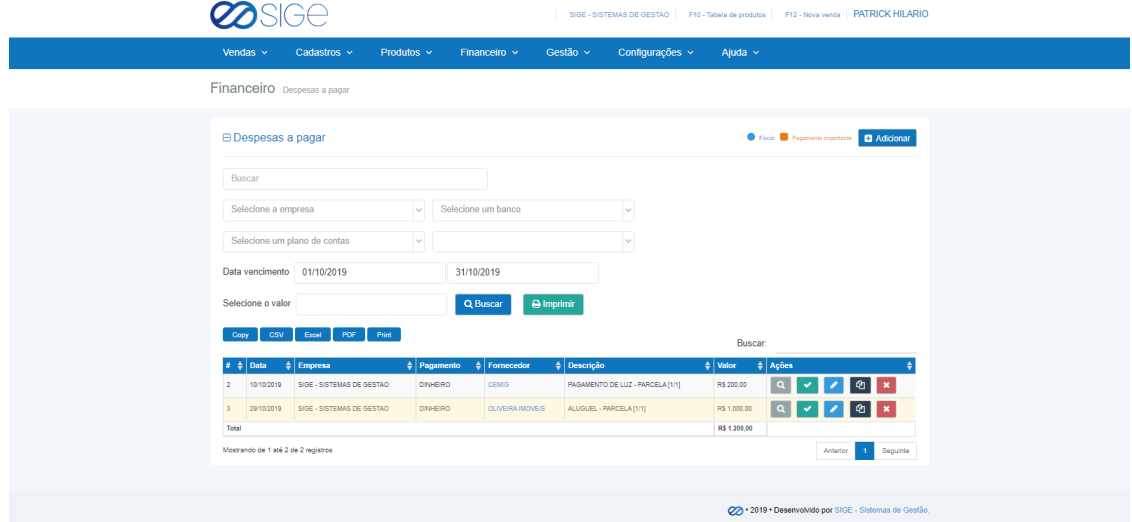

*Figura 35. Despesas a pagar.*

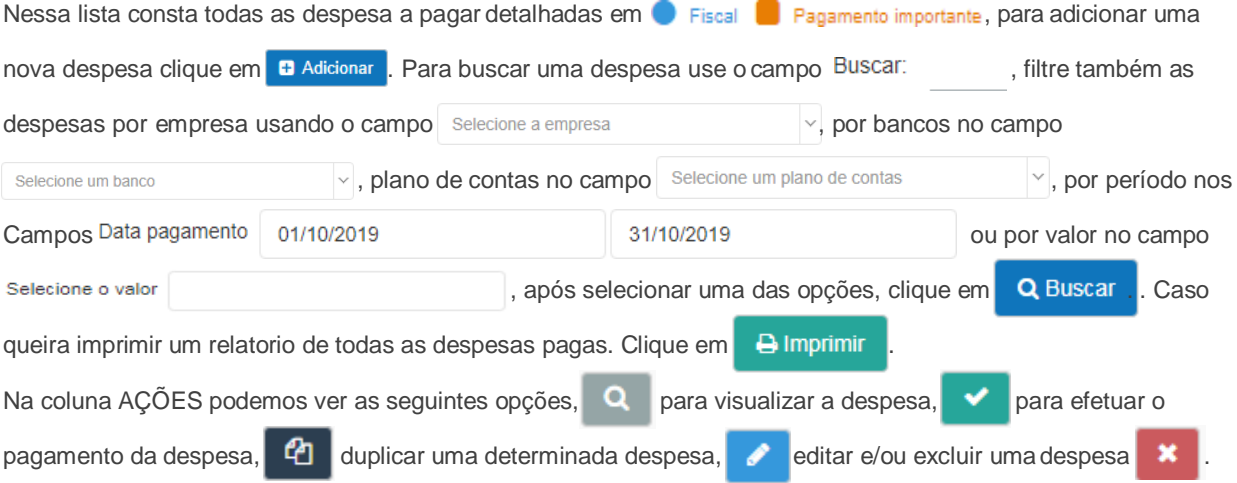

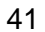

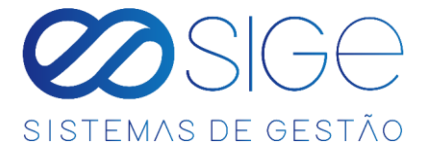

## **4.1.4 AGRUPAR DESPESAS**

Vá à aba **FINANCEIRO** → **DESPESAS** e clique em **AGRUPAR DESPESAS**:

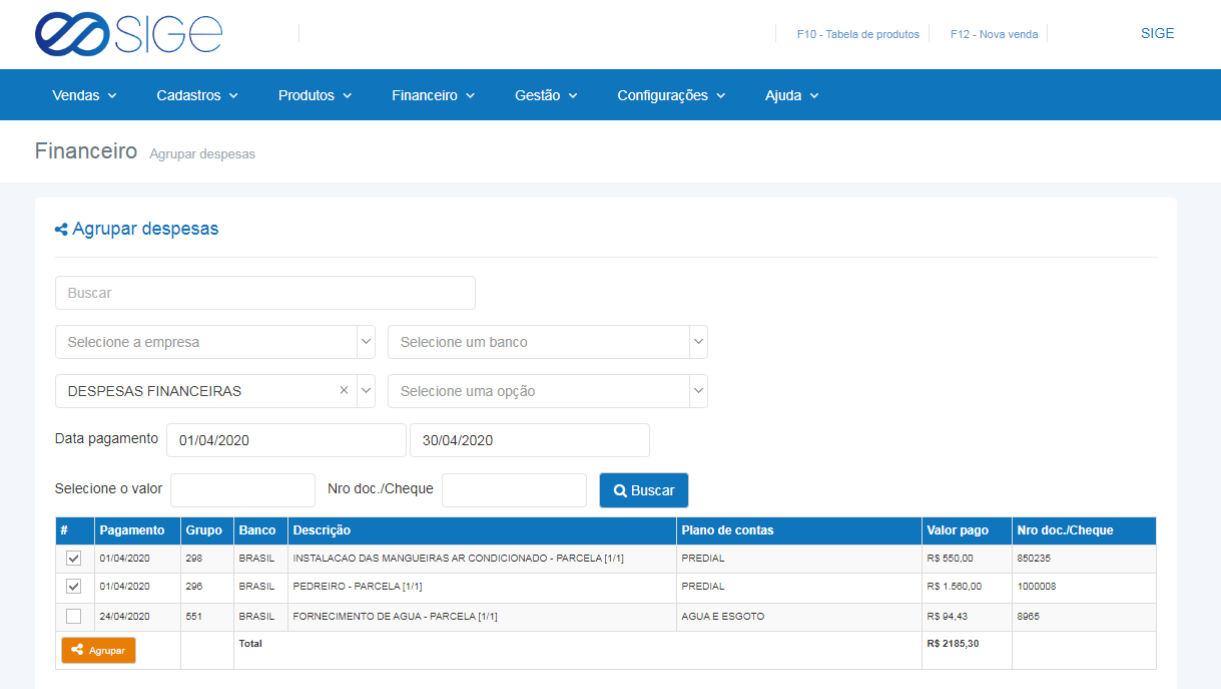

*Figura 36. Agrupar despesas.*

Nesta tela você irá agrupar as despesas que constam no sistema, dessa forma você irá agrupar duas ou mais despesas distintas a uma só. Filtre as despesas por: **EMPRESA, BANCO**, **PLANO DE CONTAS**, **PERIODO DE DIAS, VALOR** e/ou **NUMERO DE DOC. / CHEQUE** e clique em **Q Buscar** . Selecione as despesas que deseja agrupar e clique no botão **x Agrupar** 

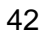

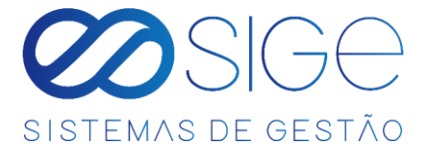

# **4.1.5 CONCILIAR DESPESAS**

Vá à aba **FINANCEIRO** → **DESPESAS** e clique em **CONCILIAR DESPESAS**:

| Vendas $\sim$           | Cadastros $\sim$                 | Produtos $\sim$ | Financeiro $\sim$ | Gestão v                   | Configurações v            | Ajuda $\sim$                               |              |                  |
|-------------------------|----------------------------------|-----------------|-------------------|----------------------------|----------------------------|--------------------------------------------|--------------|------------------|
|                         | Financeiro > Conciliar despesas  |                 |                   |                            |                            |                                            |              |                  |
| % Conciliar despesas    |                                  |                 |                   |                            |                            |                                            |              | $\vee$ Conciliar |
| <b>Menor Data</b>       |                                  | $\times$        | <b>BRASIL</b>     |                            | $\times$ $\,$ $\!\times$   |                                            |              |                  |
| <b>Extrato de banco</b> |                                  |                 |                   |                            | <b>Despesas no sistema</b> |                                            |              |                  |
| Data                    | <b>Detalhes</b>                  |                 | Valor             | Data                       | Detalhes                   |                                            | Valor        |                  |
| 01/04/2020              | <b>TED Transf.Eletr.Disponiv</b> |                 | RS 1,560.00       | <sup>(3)</sup> 01/04/2020  |                            | 296 # PEDREIRO - PARCELA [1/1]             | RS 1.560.00  |                  |
| 02/04/2020              | Cheque Compensado                |                 | R\$ 550,00        | $_02/04/2020$              | 557 # CHEQUE COMPENSADO    |                                            | R\$ 550,00   |                  |
| 02/04/2020              | Debito Servico Cobranca          |                 | RS 2.09           | <b>B</b> Adicionar despesa |                            |                                            |              |                  |
| 03/04/2020              | Cheque Compensado                |                 | R\$ 75,30         |                            | <b>B</b> Adicionar despesa |                                            |              |                  |
| 03/04/2020              | Debito Servico Cobranca          |                 | RS 4.92           |                            | <b>B</b> Adicionar despesa |                                            |              |                  |
| 03/04/2020              | Folha de Pagamento               |                 | RS 4.164.00       |                            | <b>B</b> Adicionar despesa |                                            |              |                  |
| 06/04/2020              | Cheque Compensado                |                 | RS 924.00         | <b>@</b> 06/04/2020        | 558 # CHEQUE COMPENSADO    |                                            | RS 924.00    |                  |
| 22/04/2020              | Pagamento de Boleto              |                 | R\$ 109,24        | 22/04/2020                 |                            | 502 # ELETRODUTO/ CAIXA 4X - PARCELA [1/1] | RS 109,24    |                  |
| 22/04/2020              | Pagamento de Boleto              |                 | RS 801.75         | 22/04/2020                 |                            | 344 # CONCRETO RAMPA - PARCELA [1/1]       | RS 801.75    |                  |
|                         |                                  |                 | R\$ 28,851.45     |                            |                            |                                            | R\$ 9.431,89 |                  |

*Figura 37. Conciliar Despesas.*

Após adicionar um **Arquivo de Banco**, as informações de despesa desse arquivo irão constar no menu

**FINANCEIRO** → **DESPESAS** → **CONCILIAR DESPESAS**, junto das informações de Despesas do sistema.

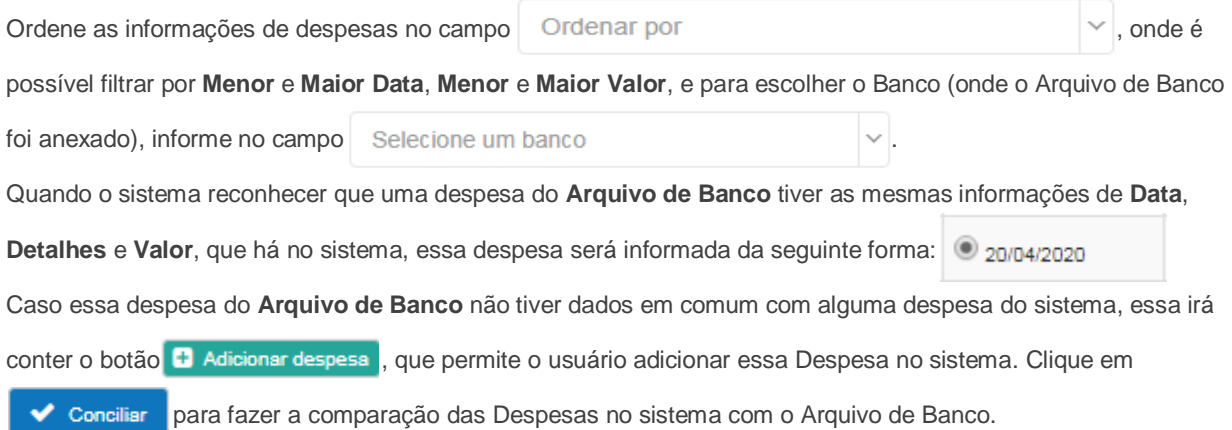

ුද්ද

Obs.: Essas informações só irão aparecer quando você adicionar a despesa do **[Arquivo de Banco](#page-47-0) .**

 $\overline{\infty}$ 

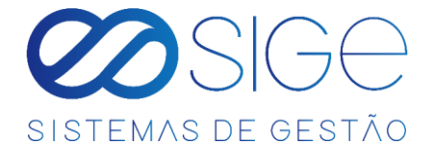

# **4.2 RECEITAS**

Irá visualizar:

- Receita Rápida
- Adicionar Receita
- Contas Recebidas
- Contas a Receber

Em receitas podemos ter o controle das receitas da empresa no sistema manualmente ou por vendas.

### **4.2.1 RECEITA RÁPIDA**

Vá à aba **FINANCEIRO** → **RECEITAS** e clique em **RECEITA RÁPIDA**:

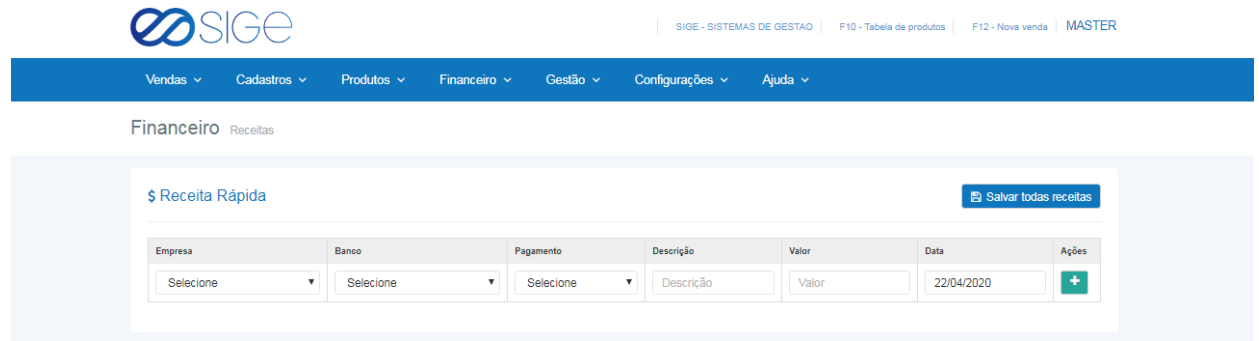

*Figura 38. Receita Rápida.*

Para adicionar uma receita rápida no sistema primeiro você deve ter um **[BANCO](#page-46-0)** criado. Com isso, basta selecionar a empresa no qual a receita vai creditar, selecione o banco, tipo de pagamento, descrição da receita, valor da receita e a data. Clique no **+** para adicionar essa receita e depois clique em **B** Salvar todas receitas

#### <span id="page-43-0"></span>**4.2.2 ADICIONAR RECEITA**

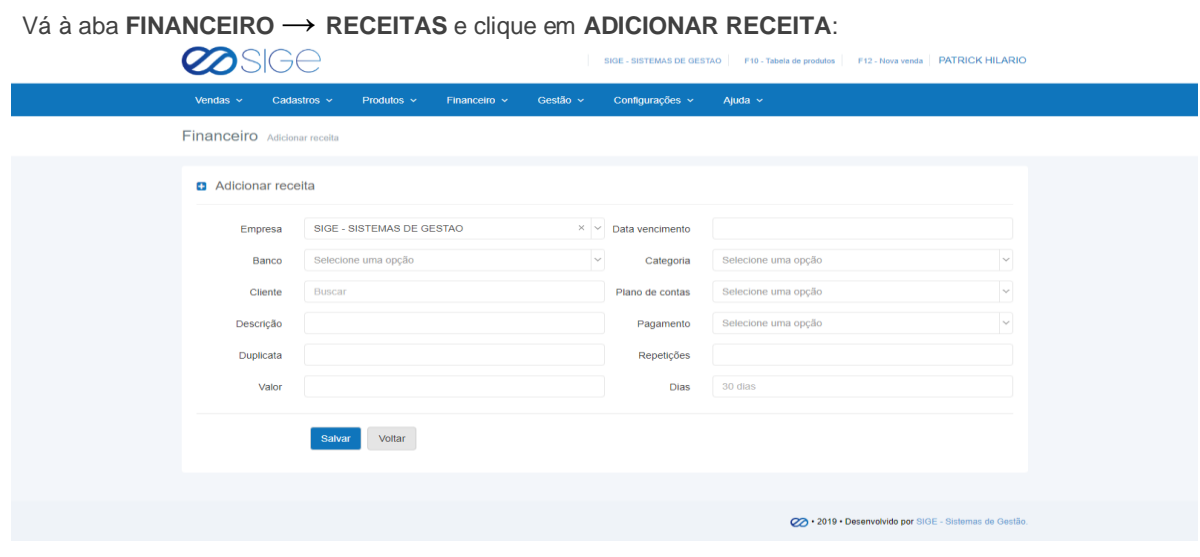

*Figura 39. Adicionar receita.*

Para adicionar uma receita no sistema primeiro você deve ter um **[BANCO](#page-46-0)** criado. Preencha as informações e

44

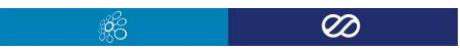

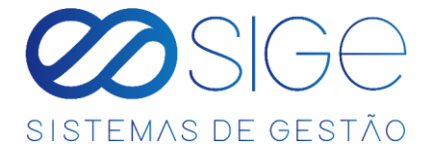

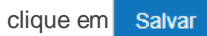

#### **4.2.3 CONTAS RECEBIDAS**

Vá à aba **FINANCEIRO** → **RECEITAS** e clique em **CONTAS RECEBIDAS**:

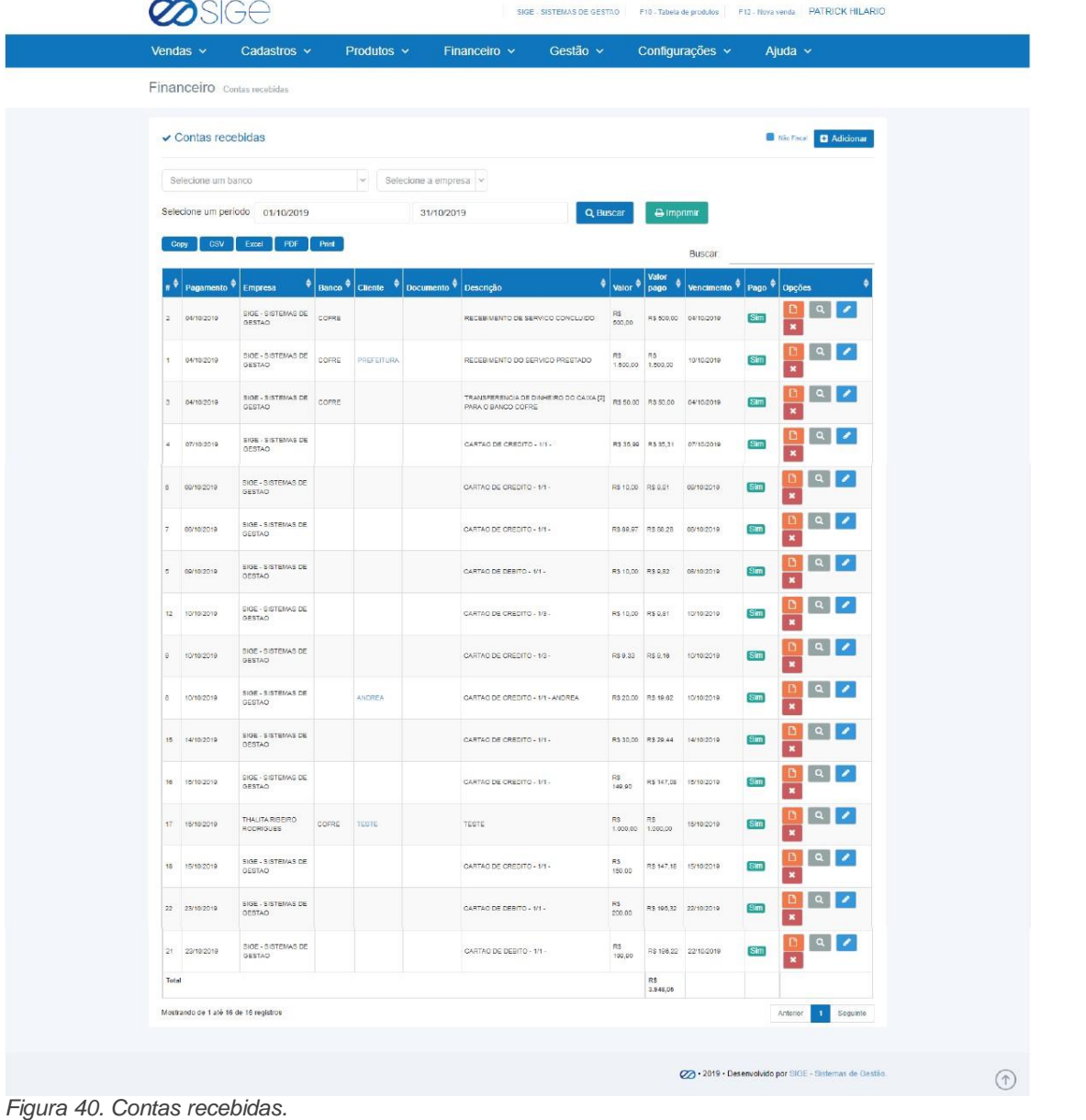

Nessa lista consta todas as receitas recebidas, para adicionar uma nova, clique em **+ Adicionar** . Podemos filtrar as receitas utilizando os campos **BANCO**, **EMPRESA** e **PERIODO**, selecione uma das opções de busca e clique no botão Q Buscar Para imprimir um relatório das receitas recebidas clique em **P Imprimir** Para buscar uma receita utilize o campo Buscar: Na coluna OPÇÕES temos as seguintes ícones, para imprimir um comprovante da receita,  $\alpha$  visualizar a receita,  $\alpha$  editar e/ou  $\alpha$  remover uma receita.

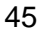

ිසි

Ø

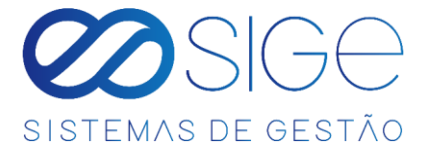

# **4.2.4 CONTAS A RECEBER**

Vá à aba **FINANCEIRO** → **RECEITAS** e clique em **CONTAS A RECEBER**:

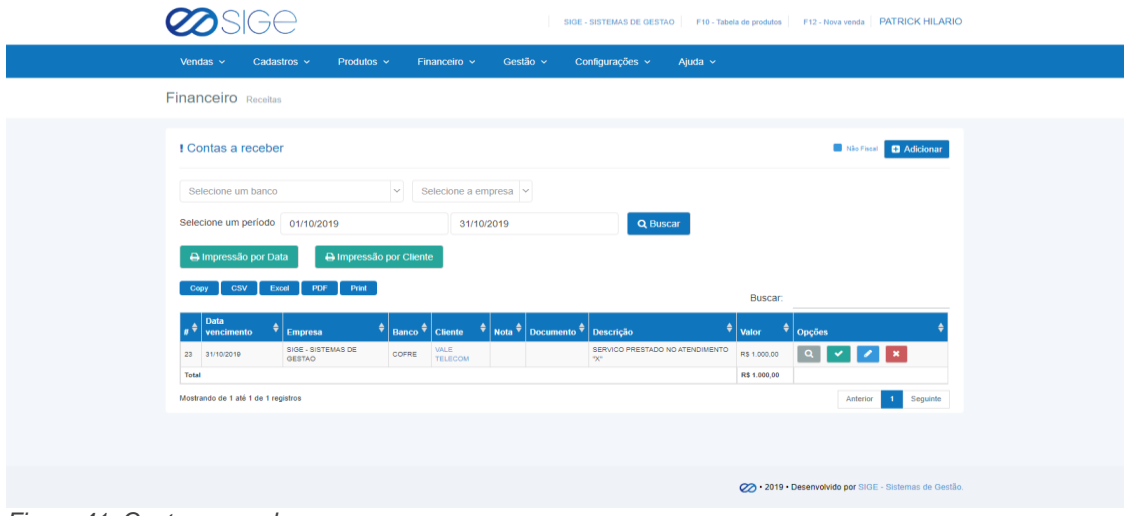

*Figura 41. Contas a receber.*

Nessa lista consta as contas a receber, para adicionar uma nova receita clique em **+ Adicionar** . Podemos filtrar as receitas utilizando os campos **BANCO**, **EMPRESA** ou **PERÍODO**, selecione uma das opções de busca clique no botão Q Buscar . Para imprimir um relatório das receitas a receber clique em **B Imprimir**. Para buscar uma receita utilize o campo Buscar: Na coluna OPÇÕES temos os ícones para visualizar a receita a receber  $\alpha$ , confirmar o recebimento dessa receita  $\alpha$  informando o valor pago e qual banco recebeu, editar alguma informação da receita e/ou para excluir essa receita clique em

# **4.3 BANCOS**

Irá visualizar:

- Bancos
- Extrato
- Cheques
- Arquivos de Banco

Nesse modulo bancos podemos criar os bancos que fazem as movimentações financeiras da empresa, EX: COFRE (utilizado normalmente para pagamento de pequenas despesas em dinheiro do dia a dia e abertura de caixa) e a AG BANCARIA utilizada para recebimento de receitas ou pagamento de despesas maiores. (EX: BANCO SANTANDER, ITAU, SICOOB, CAIXA ECONOMICA etc..). Podemos informar qual o saldo de cada um, e de acordo com as movimentações no sistema e informando o banco no qual está saindo ou entrando dinheiro o valor altera em cada movimentação.

46

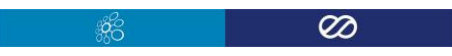

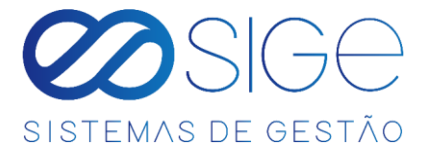

# <span id="page-46-0"></span>**4.3.1 BANCOS**

Vá à aba **FINANCEIRO** → **BANCOS** e clique em **BANCOS**:

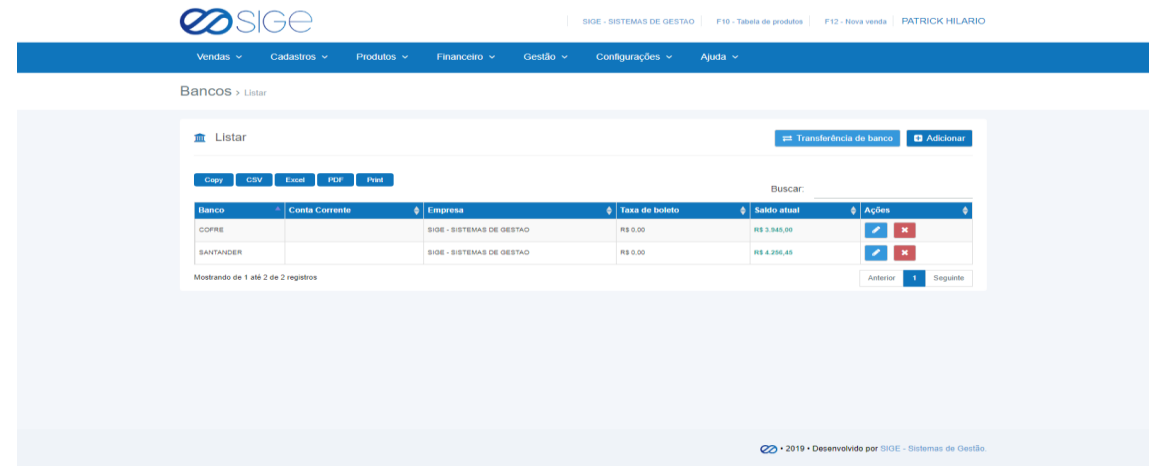

*Figura 42. Bancos.*

Lista com os bancos cadastrados, para realizar uma transferência de um banco para o outro clique em

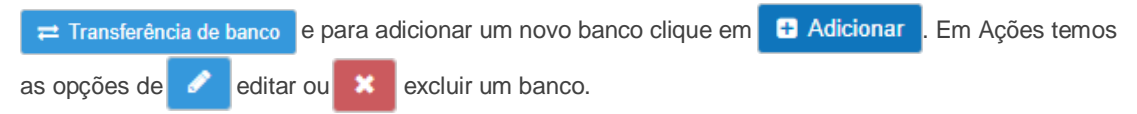

### **4.3.2 EXTRATO**

Vá à aba **FINANCEIRO** → **BANCOS** e clique em **EXTRATO**:

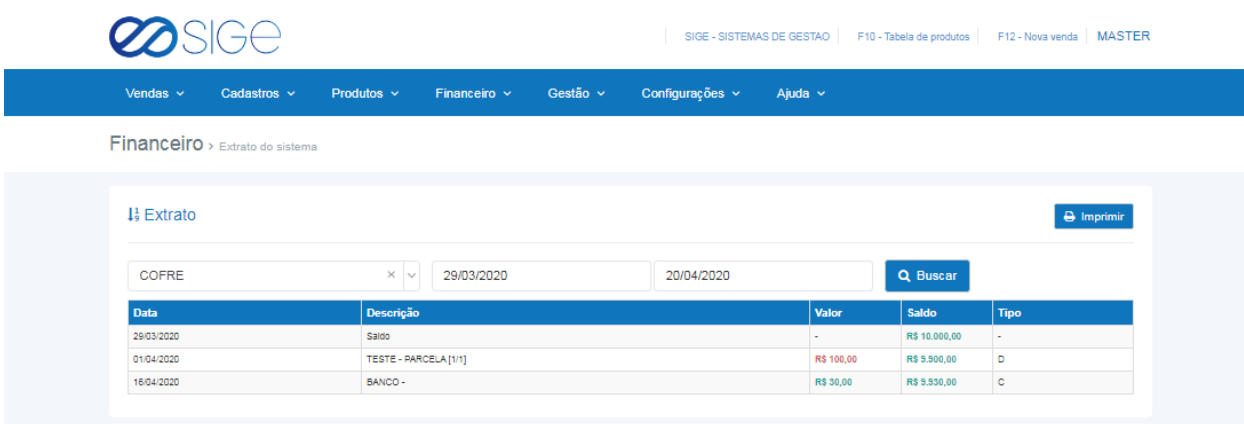

#### *Figura 43. Extrato.*

Selecione o banco que deseja ver a movimentação e clique em buscar. Lista contendo toda a movimentação feita com um determinado banco no sistema.

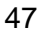

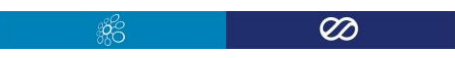

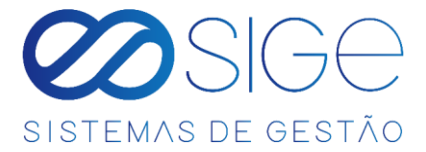

## **4.3.3 CHEQUES**

Vá à aba **FINANCEIRO** → **BANCOS** e clique em **CHEQUES**:  $\sim$   $\sim$  $\blacktriangleright$ 

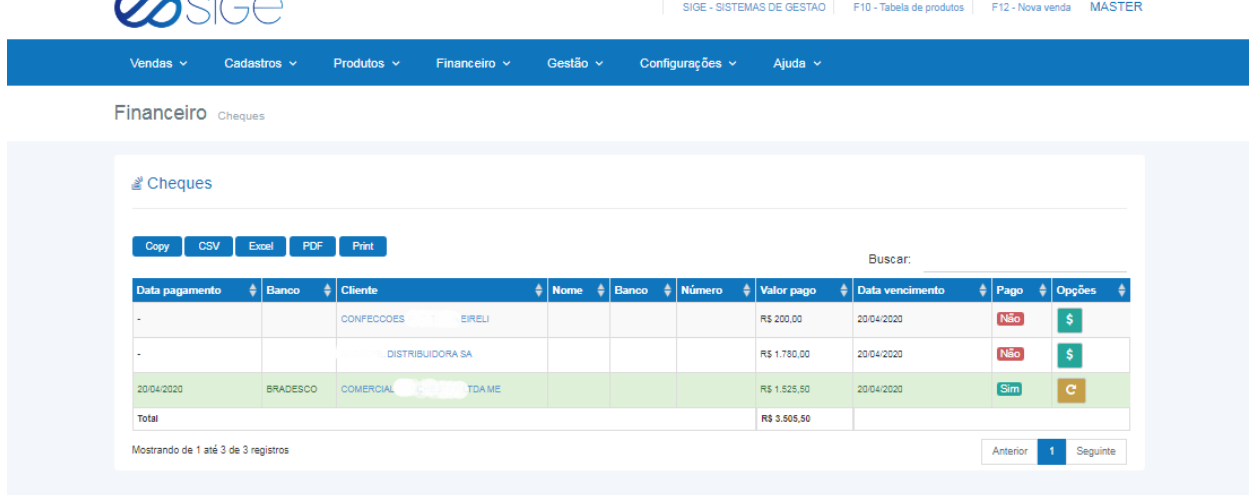

*Figura 44. Cheques.*

Lista com os cheques recebidos no pagamento de alguma venda/receita adicionados em **[ADICIONAR RECEITA.](#page-43-0)**

Na coluna PAGO informa o status do cheque, Não para os não recebidos e Sim para os que já foram pagos. Na coluna OPÇÕES temos o ícone, **\$** para confirmar um pagamento de cheque:

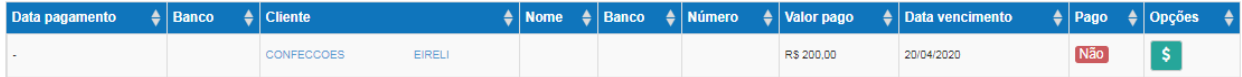

Após confirmar um pagamento de cheque, as informações do respectivo cheque ficará da seguinte forma:

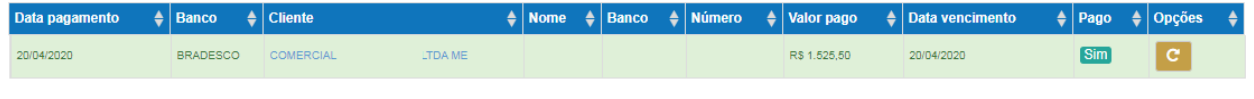

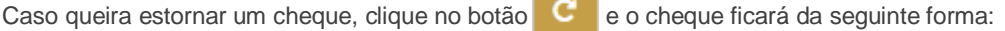

<span id="page-47-0"></span>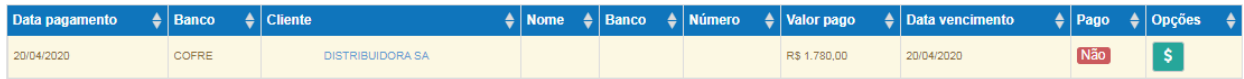

ිසි

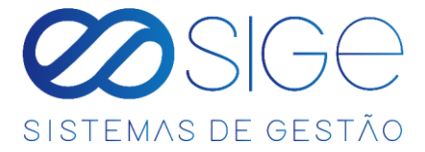

# **4.3.4 ARQUIVO DE BANCOS**

Vá à aba **FINANCEIRO** → **BANCOS** e clique em **ARQUIVO DE BANCOS**:

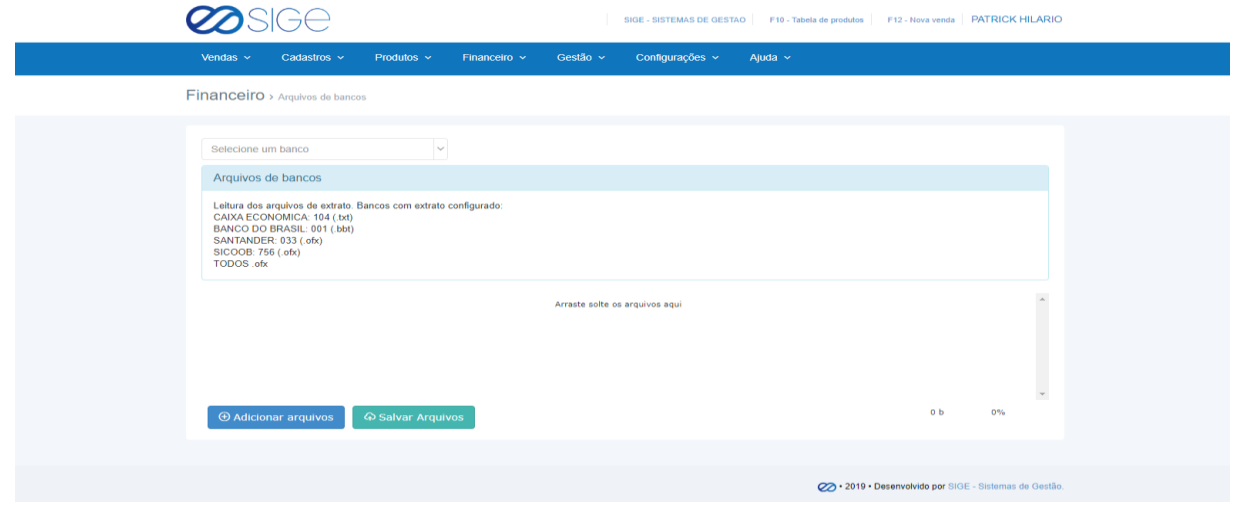

*Figura 45. Arquivo de bancos.*

Basta clicar em adicionar arquivo ou arrastar o arquivo do banco no campo "Arraste solte os arquivos aqui" para adicionar um arquivo de banco. Após isso clique em salvar arquivo.

# **4.4 NOTA FISCAL**

Irá visualizar:

- Listar Nota Fiscal
- Listar Chave de Acesso
- Adicionar Nota Fiscal
- NFC-e Inutilzadas
- Nota Fiscal de Compra
- Nota Fiscal de Venda
- · Inventário Fiscal

### **4.4.1 LISTAR NOTA FISCAL**

Vá à aba **FINANCEIRO** → **NOTA FISCAL** e clique em **LISTAR NOTA FISCAL**:

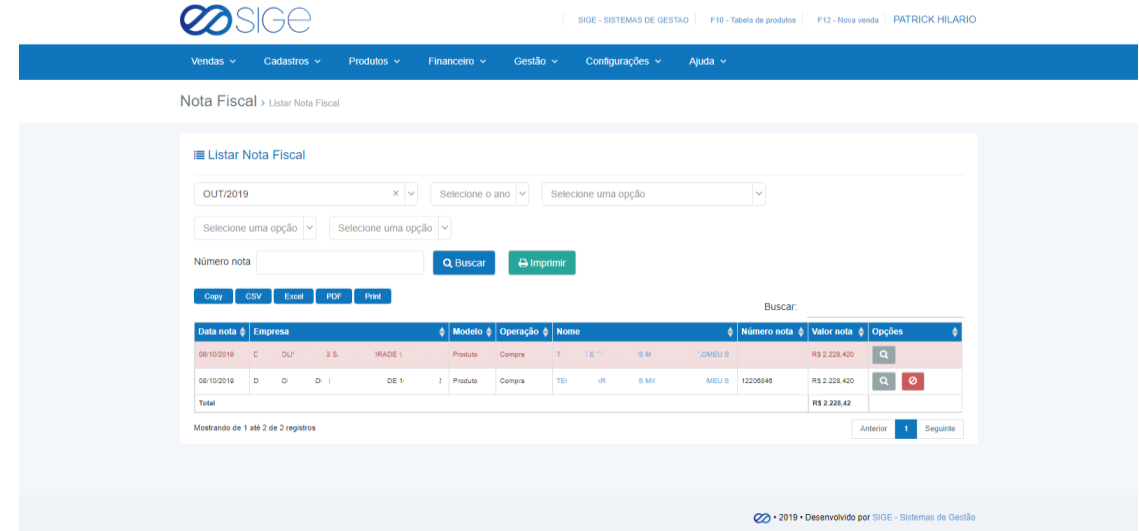

*Figura 46. Listar nota fiscal.*

- ಜೆಕೆ

 $\overline{\omega}$ 

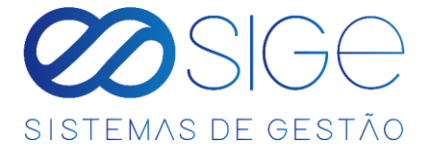

Lista contendo as notas fiscais cadastradas no sistema. Podemos filtrar por **MÊS**, **ANO**, **EMPRESA**, **TIPO DA** 

**NOTA, OPERAÇÃO** e/ou número da nota, basta escolher uma opção e clicar em **Q Buscar** ou podemos utilizar o campo de Buscar: . . na coluna OPÇÕES temos os ícones de Q para visualizar a NF-e, ouexcluir

a nota  $\bigcirc$  . Ao Cancelar/Excluir uma NF-e, ela ficará da seguinte forma:

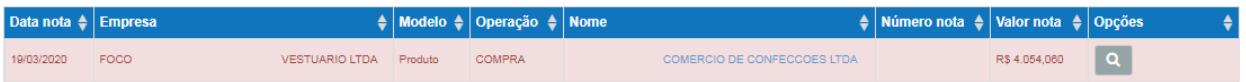

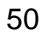

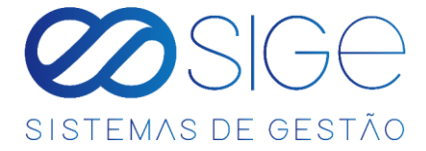

# **4.4.2 ADICIONAR NOTA FISCAL**

Vá à aba **FINANCEIRO** → **NOTA FISCAL** e clique em **ADICIONAR NOTA FISCAL**:

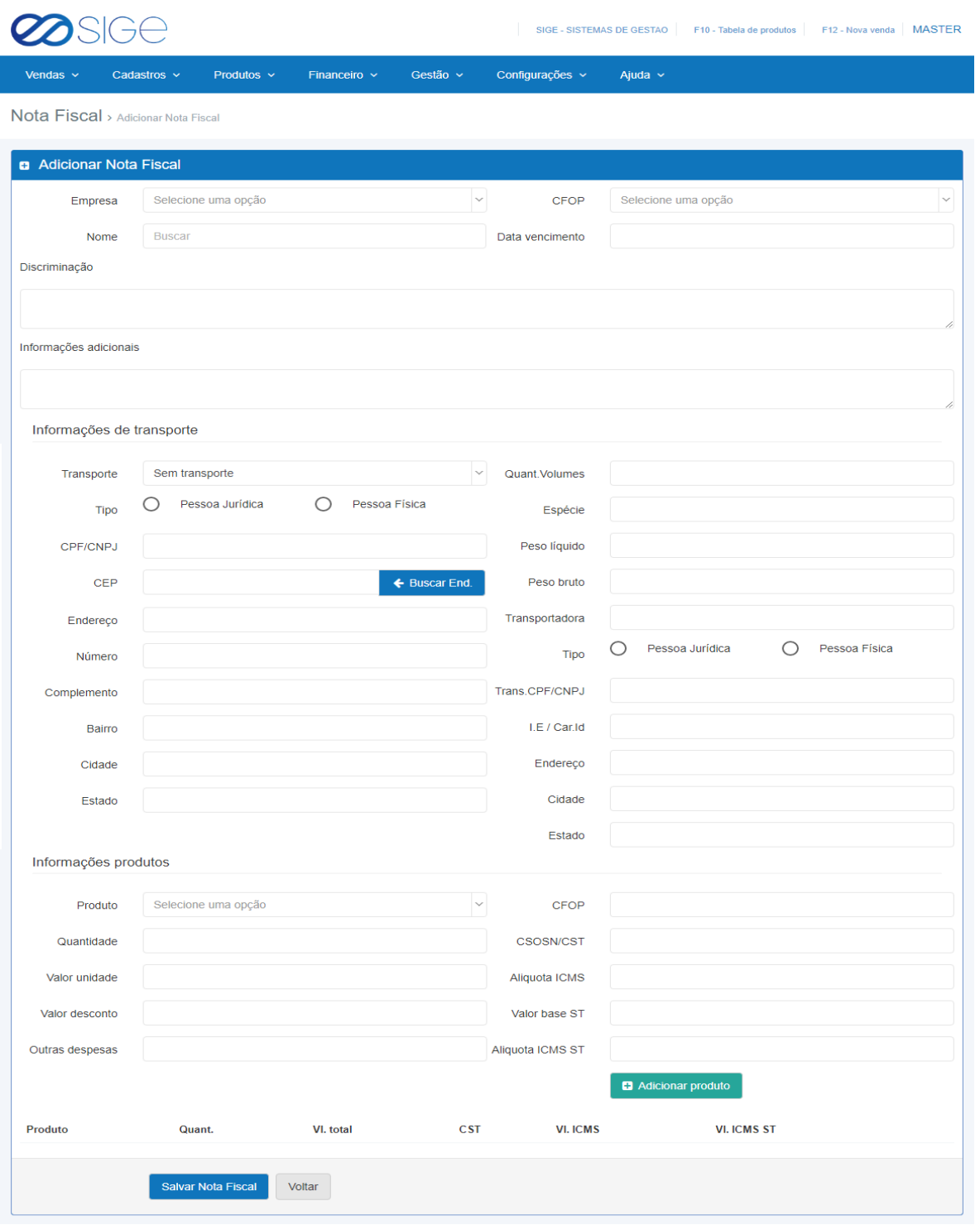

*Figura 47. Adicionar nota fiscal.*

Nessa opção, preenchendo os dados corretos nos campos, de acordo com a sua contabilidade você poderá está criando uma NF-e. Após o preenchimento clique em salvar NF e logo em seguida vai aparecer a opção para emitir a nota fiscal criada.

ිසි

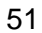

. .

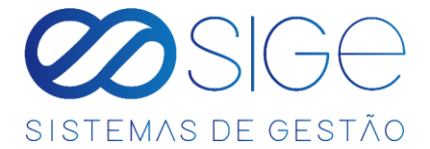

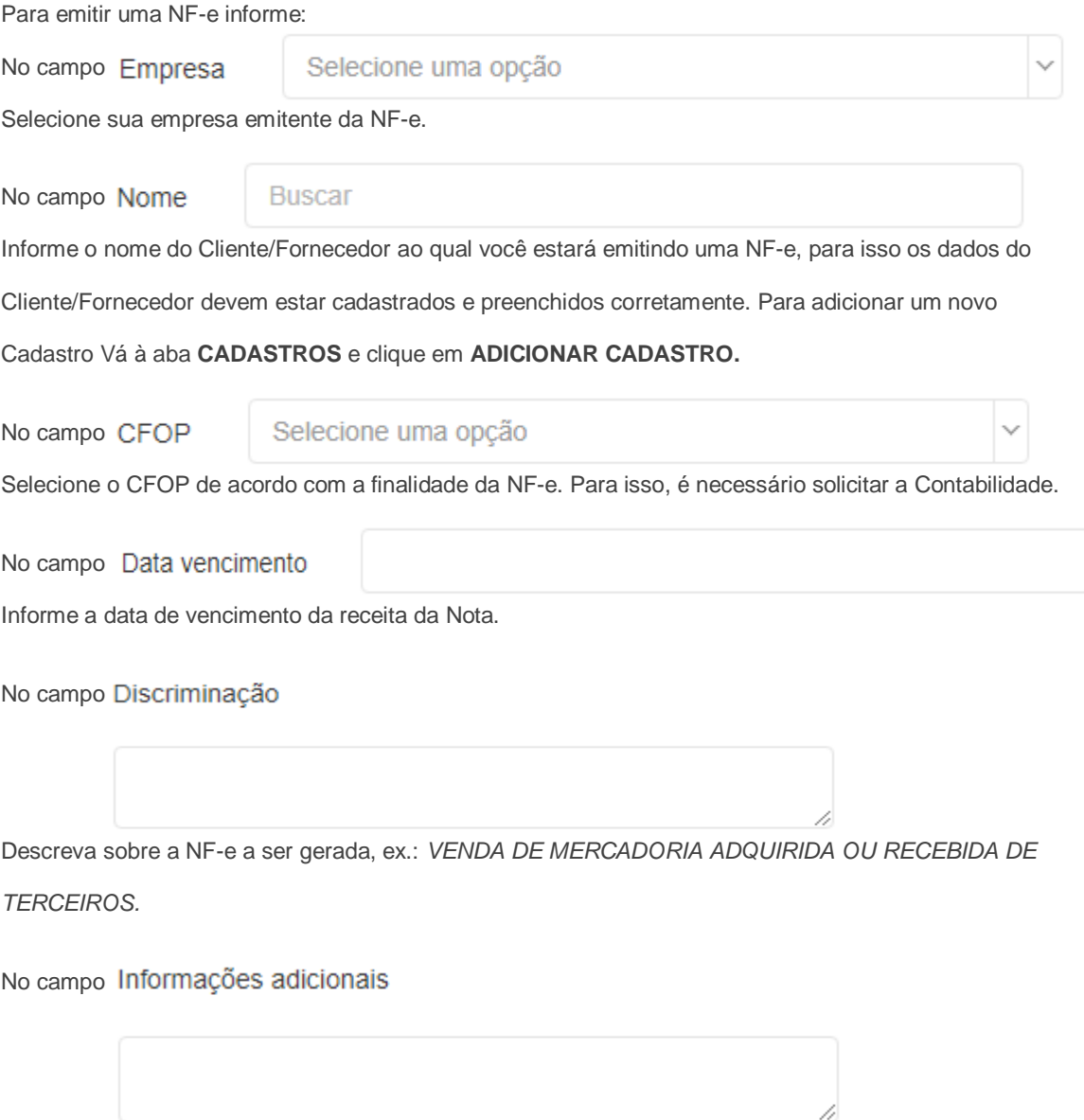

Preencha com informações sobre faturamento ou sobre os produtos da NF-e, ex.: *FAVOR CONFERIR OS VOLUMES NO MOMENTO DA ENTREGA, CASO ESTEJA INCORRETO, FAVOR RECUSAR A ENTREGA DESTACANDO O MOTIVO ATRAS DO CONHECIMENTO DO FRETE. RED: FRETE TRANS. SIGE (11)0018-3005 CNPJ:00.000.000/0001-00.*

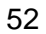

ුද්දි

 $\overline{\infty}$ 

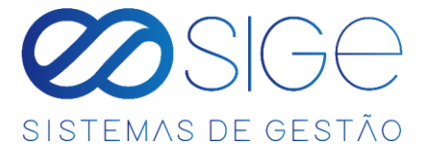

Na opção **INFORMAÇÔES DE TRANSPOTE,** preencha as informações corretamente quando houver

algum tipo de transporte para a entrega de mercadorias da respectiva Nota Fiscal.

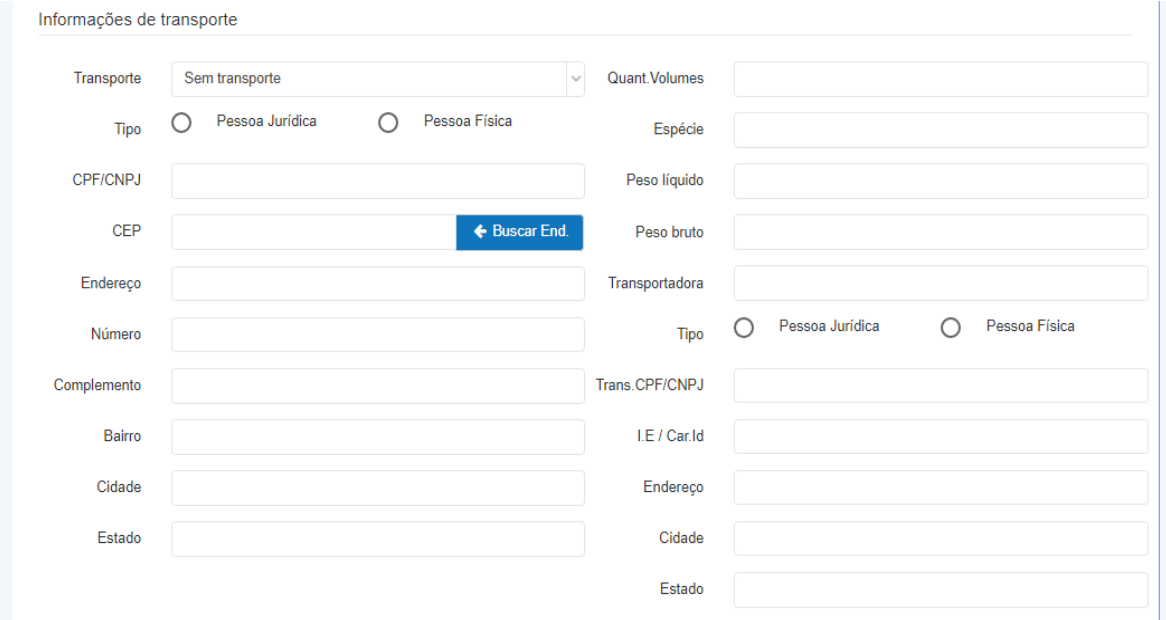

*Figura 47.1. Adicionar nota fiscal.*

determinado produto.

Em **Informações produtos,** preencha as informações de saída e informações fiscais de um

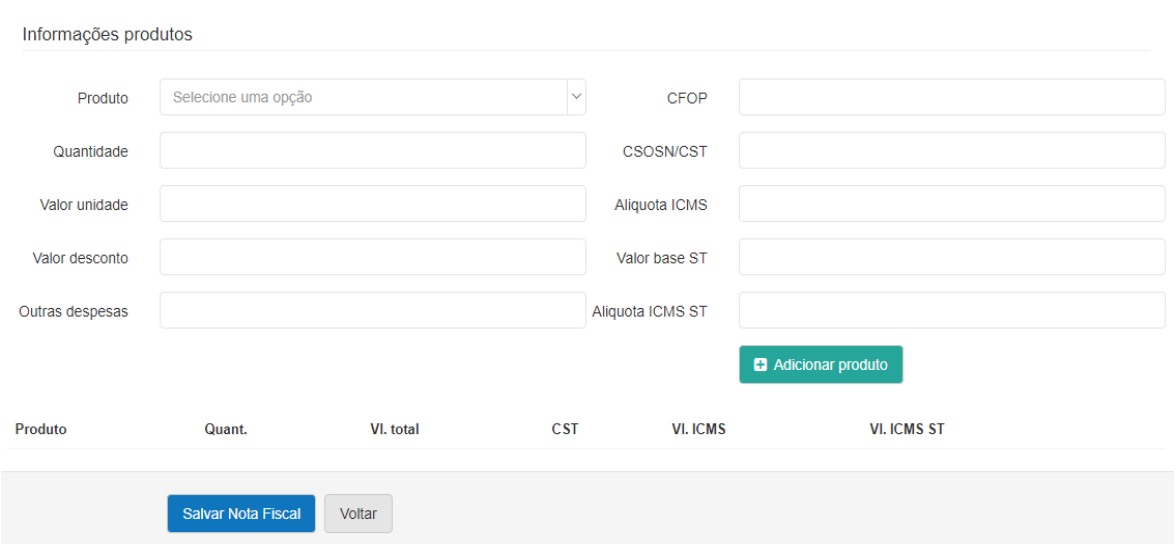

*Figura 47.2. Adicionar nota fiscal.*

ිසි

 $\overline{\infty}$ 

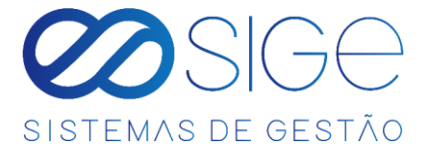

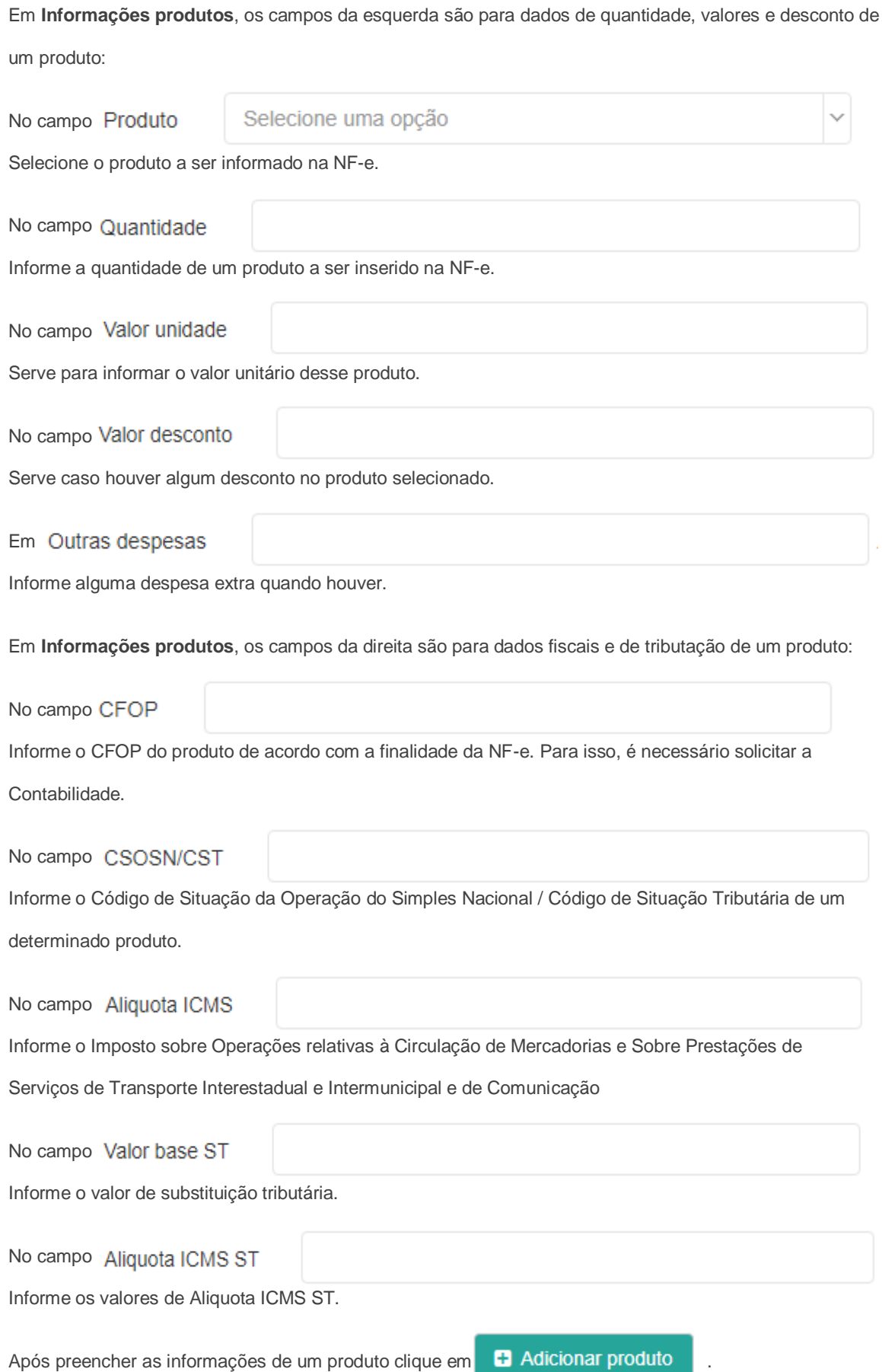

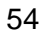

- 36

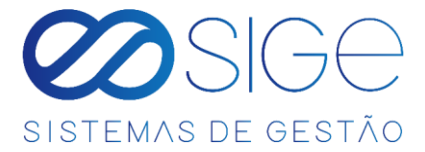

#### Os produtos serão listados conforme figura a seguir:

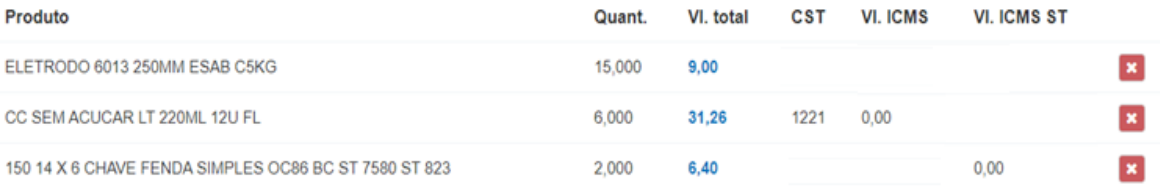

#### *Figura 47.3. Adicionar nota fiscal.*

Após inserir os produtos da NF-e clique em **Salvar Nota Fiscal** para prosseguir com a emissão da NF-e.

Depois de clicar em **Salvar Nota Fiscal**, abrirá a seguinte tela:

Nota Fiscal > Visualizar Nota Fiscal

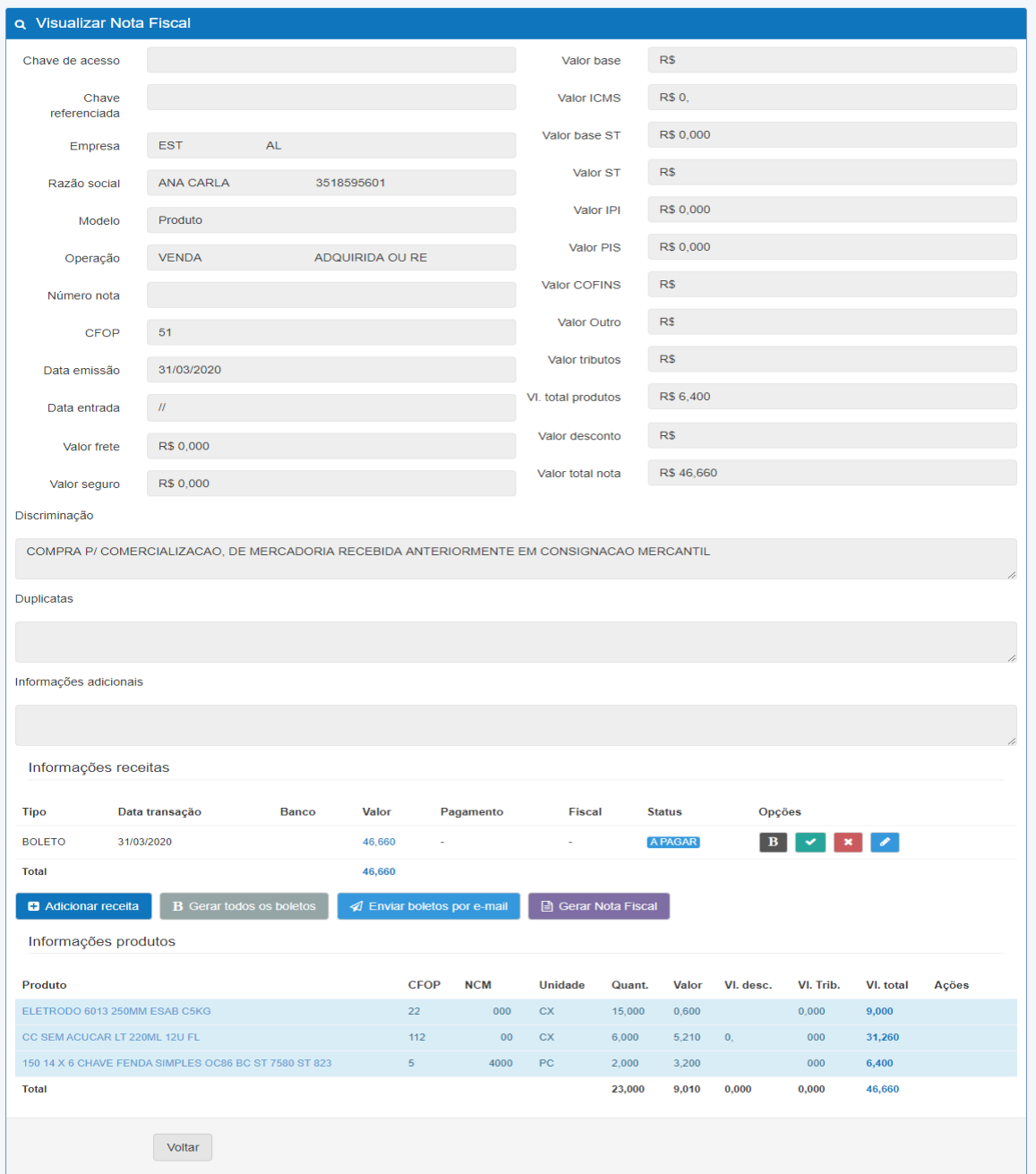

*Figura 47.4. Adicionar nota fiscal.*

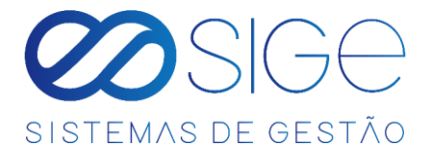

Em **Informações receitas**, informa o valor total dos produtos da NF-e.

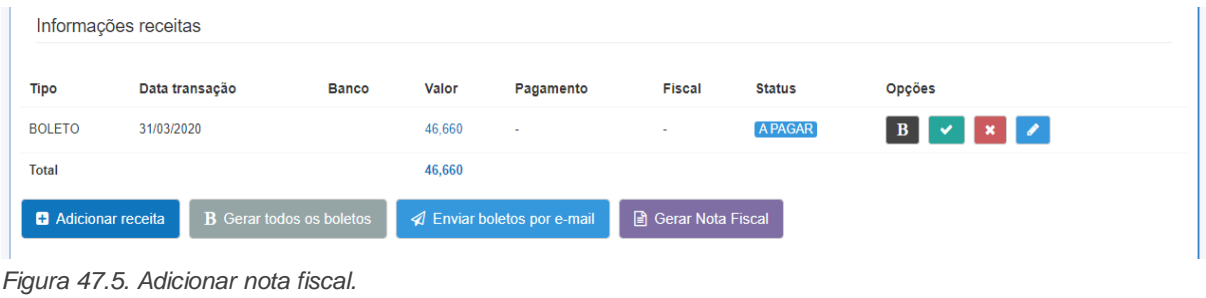

Caso queira gerar um boleto clique em  $\overline{B}$  de um respectivo boleto ou clique em  $\overline{B}$  Gerar todos os boletos Para gerar todos os boletos de uma só vez. Feito isso, caso queira enviar os boletos por e-mail clique no botão 4 Enviar boletos por e-mail e/ou clique em **E** Adicionar despesa para adicionar uma despesa a essa NF-e. Confira as informações da Nota e estando os campos devidamente preenchidos clique em  $\Box$  Gerar Nota Fiscal

## <span id="page-55-0"></span>**4.4.3 NOTA FISCAL DE COMPRA**

Vá à aba **FINANCEIRO** → **NOTA FISCAL** e clique em **NOTA FISCAL DE COMPRA**:

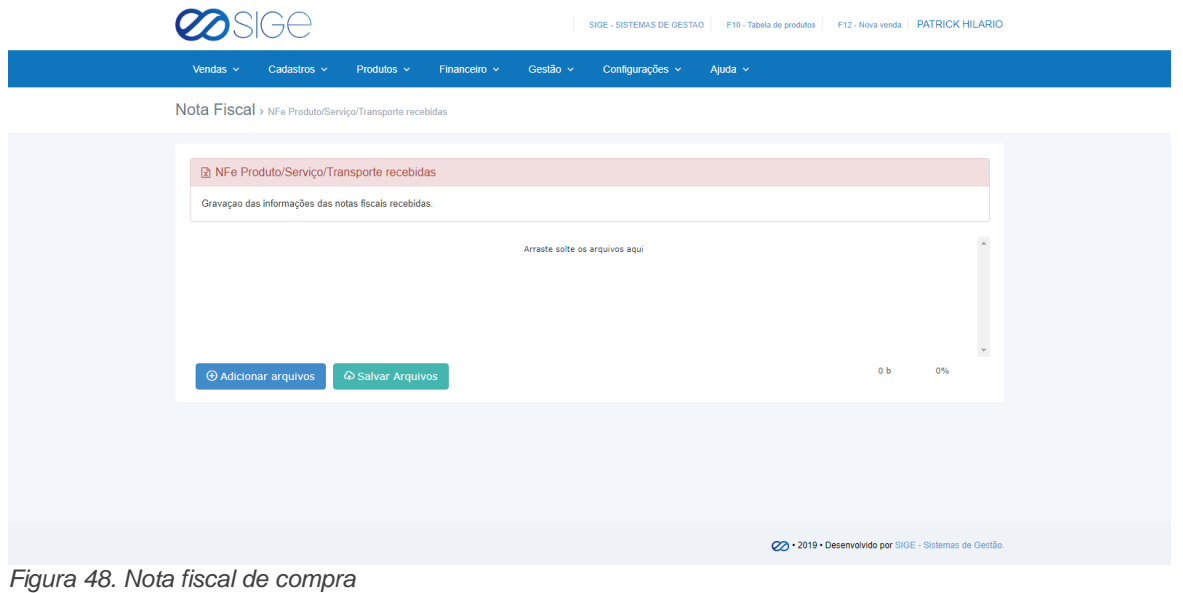

Para Adicione o .XML da nota de compra arrastando no campo em branco ou clicando em  $\Theta$  Adicionar arquivos logo em seguida clique em **Q Salvar Arquivos**, com isso podemos adicionar os produtos que foram comprados para venda, o nosso sistema identifica os valores da nota junto com os produtos comprados, adicionando então um novo produto para estoque ou vinculando a um produto existente. Lembrando que a Nota Fiscal tem que ter valor duplicata.

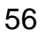

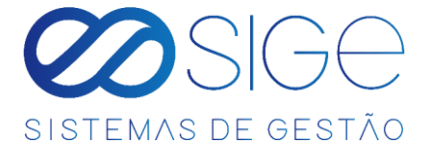

Quando a Nota Fiscal de Compra for adicionada poderemos ver a seguinte tela:

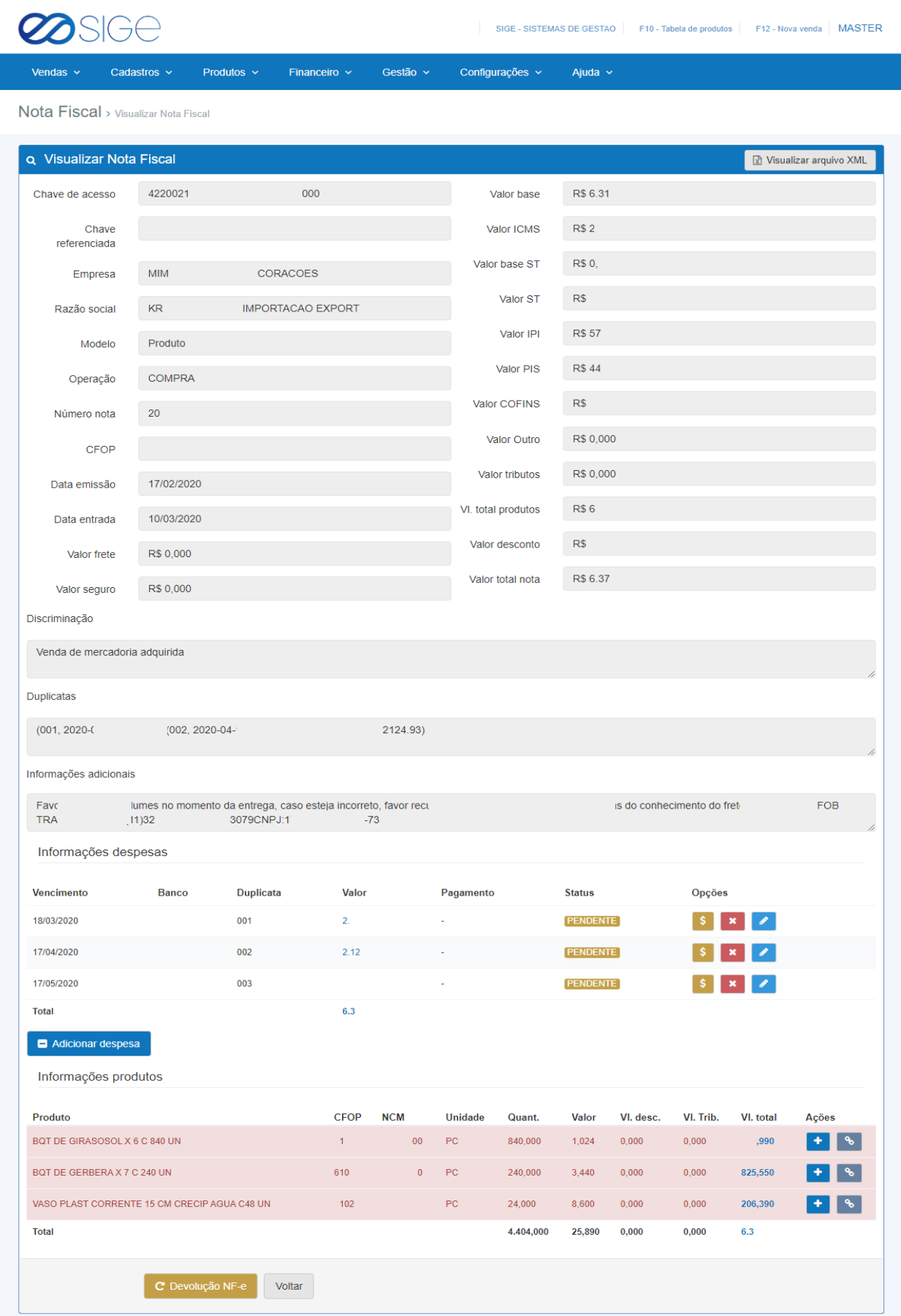

*Figura 48.1. Nota fiscal de compra.*

ිසි

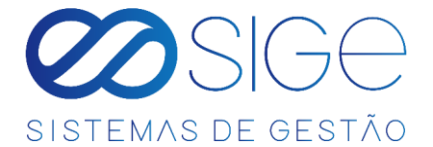

Em Informações de Despesas, as despesas da respectiva NF-e estarão com o status de **PENDENTE**, para adicionar ao sistema as despesas relacionadas da NF-e clique no ícone \$, essa despesa irá constar no menu de **Despesas a pagar**. Clicando em , podemos editar uma determinada despesa e/ou para excluir a despesa que consta na Nota, clique no respectivo ícone **X** 

Após adicionar a despesa da NF-e no sistema clicando no ícone **\$** automaticamente essa despesa da Nota se torna uma despesa A PAGAR de acordo com a data de vencimento estabelecido na NF-e. Com issopodemos visualizar o ícone v, que é utilizado para confirmar o pagamento de uma despesa da Nota. Após o pagamento, o status da despesa ficará como **PAGA** e a despesa será listada no menu Despesas Pagas. Ainda em Informações de Despesas podemos adicionar outras despesas, basta clicar no botão **. El Adicionar despesa** 

Logo mais a baixo podemos visualizar os produtos que foram comprados:

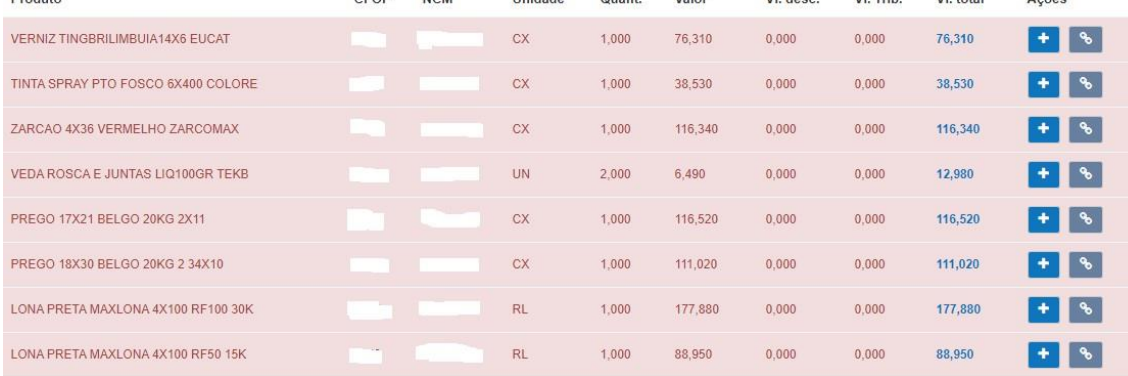

*Figura 48.2. Nota fiscal de compra.*

58

 $\mathfrak{g}_c$ 

Ø

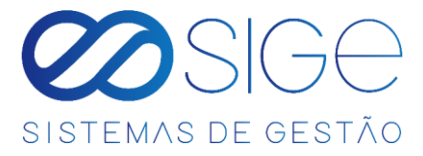

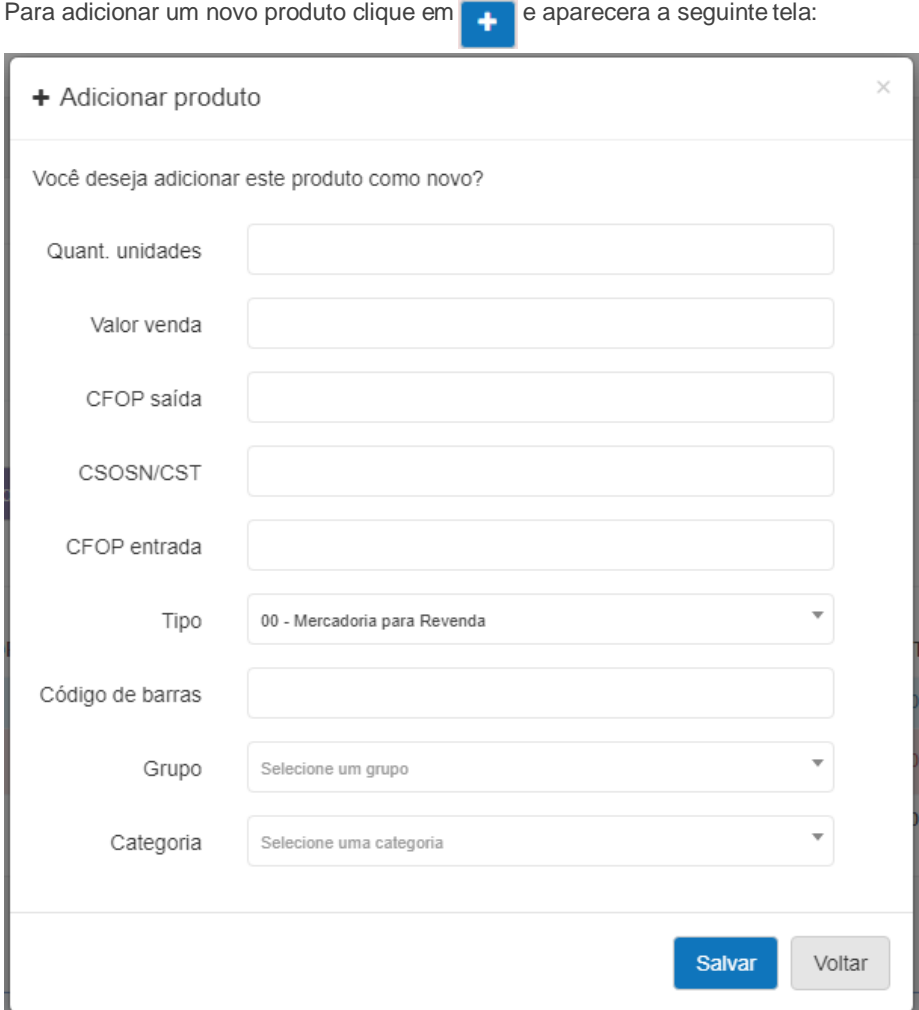

*Figura 48.3. Nota fiscal de compra.*

Quando for um produto comprado em CX (Caixa) basta colocar no campo "Quant. Unidades" a quantidade em unidades da caixa. "Ex.: Foi comprado 40 caixas contendo 10 produtos em cada caixa, aí você coloca na quantidade o valor de 10 que o sistema automaticamente multiplicara 40x10 e informar o resultado que é igual a 400 unidades do produto comprado". Preencha as informações fiscais(se necessário consulte sua contabilidade) Caso queira separa os produtos adicionados por grupo, categoria e fabricante basta adicionar as informações nos campos e clicar em Salvar.

ිසි

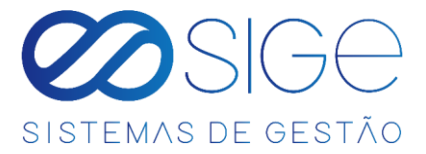

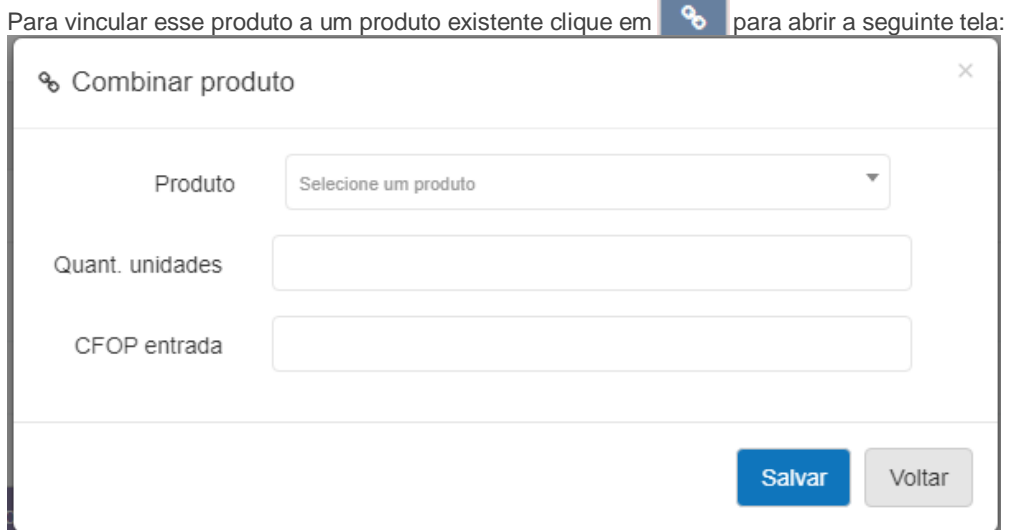

*Figura 48.4. Nota fiscal de compra.*

Selecione o produto, informe a quantidade de unidades se houver, coloque o CFOP de entrada se necessário consulte a contabilidade e clique em salvar.

Com isso todos os produtos constaram em seu estoque com as respectivas quantidades compradas. Caso

aconteça algum imprevisto quando você esteja adicionando os produtos dessa nota, "EX: O navegador de internet

fecha ou a internet caia" as ações que foram feitas por você o sistema já salva automaticamente e os produtos que

ficaram pendentes consta em **[PRODUTOS PENDENTES](#page-28-0)**. Em caso de devolução de uma Nota Fiscal, clique no

botão **C** Devolução NF-e para devolver todos ou alguns itens da NF-e de compra. Informe o CFOP de devolução e

adicione os itens a essa Nota de devolução.

Quando um produto da NF-e constar no sistema, ele ficará listado na cor azul, conforme a imagem a seguir:

| <b>CFOP</b> | <b>NCM</b>       | <b>Unidade</b> | Quant. | Valor | VI. desc. | VI. Trib. | VI. total | Ações |
|-------------|------------------|----------------|--------|-------|-----------|-----------|-----------|-------|
| 5/01        | D <sub>110</sub> | GL             | 70,000 | 4,620 | 0,000     | 110       | 323,400   |       |
|             |                  |                | 70,000 | 4,620 | 0,000     | 56,110    | 323,400   |       |
|             |                  |                |        |       |           |           |           |       |
| Voltar      |                  |                |        |       |           |           |           |       |
|             |                  |                |        |       |           |           |           |       |

*Figura 48.5. Nota fiscal de compra.*

ිසි

Ø

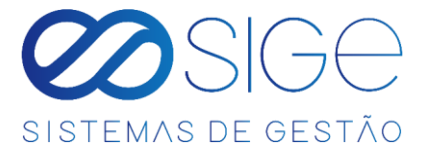

## **4.4.4 NOTA FISCAL DE VENDA**

Vá à aba **FINANCEIRO** → **NOTA FISCAL** e clique em **NOTA FISCAL DE VENDA**:

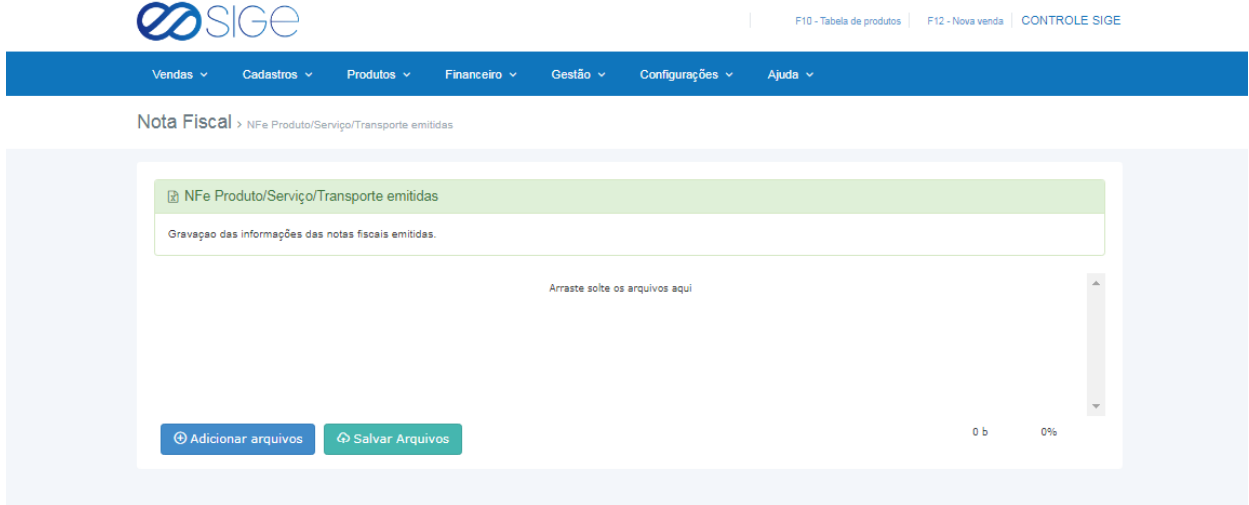

*Figura 49. Nota fiscal de venda.*

Adicione no sistema a nota fiscal de venda clicando em <sup>o Adicionar arquivos</sup> ou arrastando a nota até o campo onde está escrito "Arraste solte os arquivos aqui" logo em seguida clique em . A salvar Arquivos

# **4.4.5 INVENTÁRIO FISCAL**

Vá à aba **FINANCEIRO** → **NOTA FISCAL** e clique em **INVENTÁRIO FISCAL**:

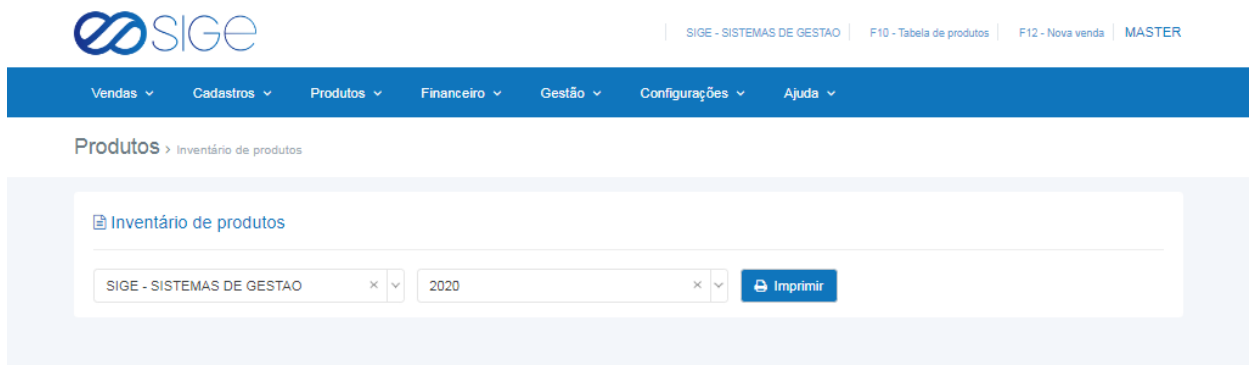

*Figura 50. Inventário fiscal.*

Selecione a **EMPRESA** e o ANO e clique em **e imprimir** para gerar o relatório de inventário fiscal conforme a imagem abaixo:

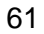

ිසි

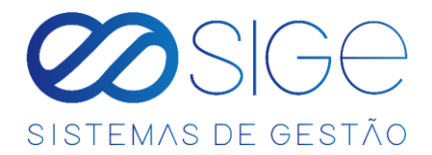

|              | <b>IGUACU GAS</b>                          |                |            |              |
|--------------|--------------------------------------------|----------------|------------|--------------|
| Código       | <b>Produto</b>                             | <b>Unidade</b> | Quantidade | <b>Valor</b> |
| 01057        | AGUA MINERAL DIVINA PUREZA 20L             | GL             | 70,00      | R\$ 323,40   |
|              | <b>GLP ENVASADO EM BOTIJOES DE</b><br>13KG | <b>UN</b>      | 100,00     | R\$ 6.000,00 |
| <b>Total</b> |                                            |                |            | R\$ 6.323,40 |

*Figura 50.1. Inventário fiscal.*

# **4.5 CONFIGURAÇÕES**

Irá visualizar:

- Centro de Custo
- Plano de Contas
- Tipos de Pagamentos

### **4.5.1 CENTRO DE CUSTO**

Vá à aba **FINANCEIRO** → **CONFIGURAÇÕES** e clique em **CENTRO DE CUSTO**:

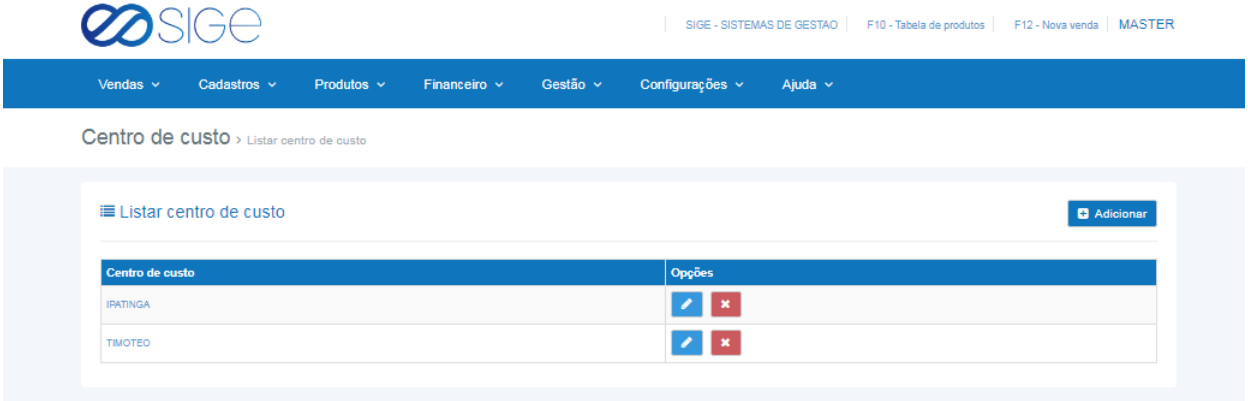

*Figura 51. Centro de custo.*

Centro de Custo são usados somente para fins de organização de suas despesas/receitas. Lista com os centro de custo cadastrado no sistema, para adicionar um novo clique em **. Em Opções temos** para editar ou  $\begin{array}{|c|c|}\n\hline\n\end{array}$  excluir um centro de custo.

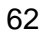

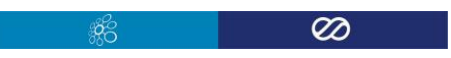

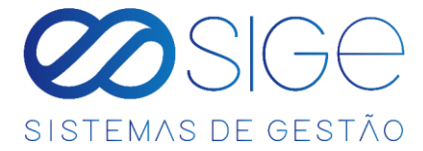

# **4.5.2 PLANO DE CONTAS**

Vá à aba **FINANCEIRO** → **CONFIGURAÇÕES** e clique em **PLANO DE CONTAS**:

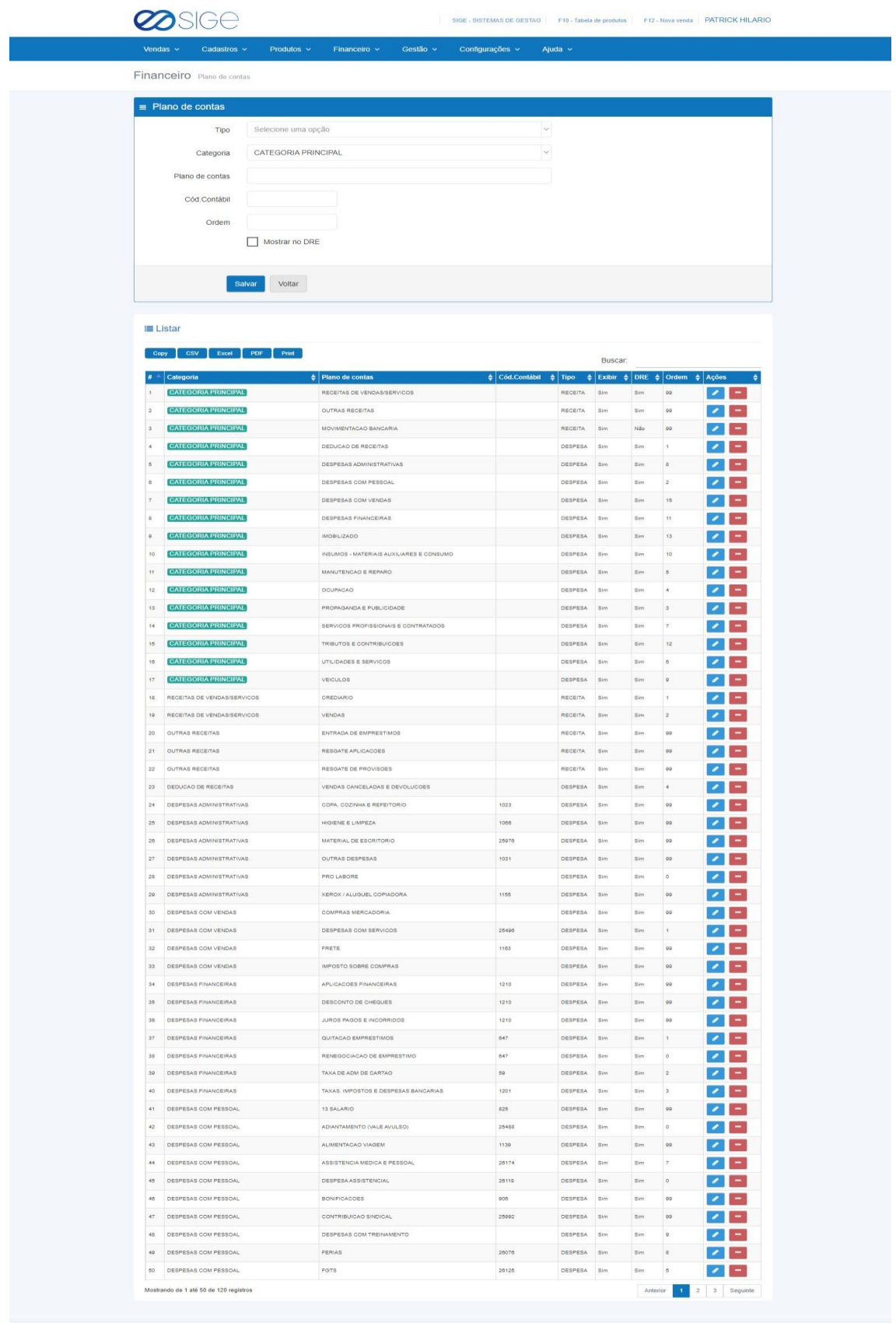

*Figura 52. Plano de contas.*

ුද්දි

 $\infty$ 

 $\odot$ 

2019 - Desenvolvido por SIGE - Sistemas de Gestão.

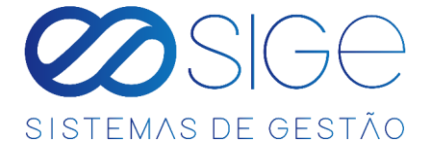

Plano de contas é o agrupamento ordenado de todas as contas que serão utilizadas para determinar uma receita ou despesa. No quadro **PLANO DE CONTAS** adicione um tipo de conta e defina uma categoria. No quadro listar, você pode visualizar toda conta de despesas e receitas. Use o campo **BUSCAR** para achar uma receita específica.

Buscar:

Para adicionar um novo plano de contas, preencha as informações em **TIPO**, **CATEGORIA**, **PLANO DE CONTAS**,

**COD CONTABIL**, **ORDEM** e clica em **SALVAR**. Caso queira editar alguma informação de um plano de contas já cadastrado. Em opção clique  $\Box$  para editar ou para excluir um plano de contas.

#### **4.5.3 TIPO DE PAGAMENTO**

Vá à aba **FINANCEIRO** → **CONFIGURAÇÕES** e clique em **TIPO DE PAGAMENTO**:

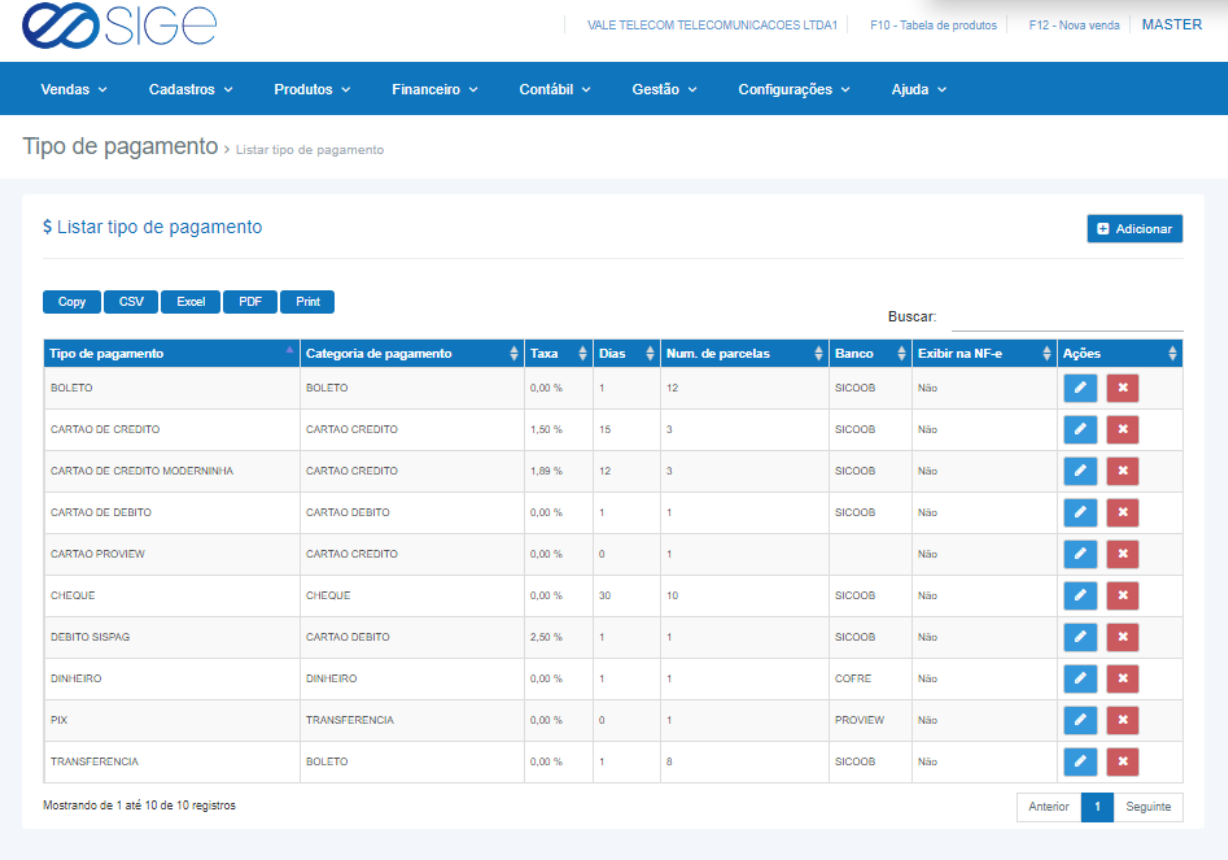

*Figura 53. Tipo de pagamento.*

64 Lista contendo todos os tipos de pagamentos que a empresa disponibiliza para os clientes. Em ações temos as opções de **editar ou X** excluir um tipo de pagamento. Obs.: É importante analisar a TAXA, DIAS e NÚMERO DE PARCELAS, pois isso afetara no seu recebimento. "Ex.: TAXA: 3,0%, DIAS: 15 e NUM. DE PARCELAS: 5. Se um cliente efetuou uma compra de R\$ 100,00 nesse tipo de pagamento, o sistema entende que você irá receber R\$ 97,00 reais pois a taxa é de 3,0%, ira constar na sua receita daqui 15 dias, pois você informou ao sistema que você vai receber essa compra nessa regra, e referente ao

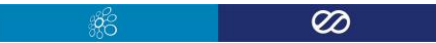

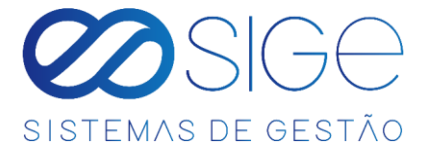

num. de parcelas, no ato da compra caso você tente realizar uma venda acima do num. De parcelas permitido o sistema não deixa efetuar a venda e informa o motivo, "Ex.: Num. de parcelas permitidas no máx. 5"

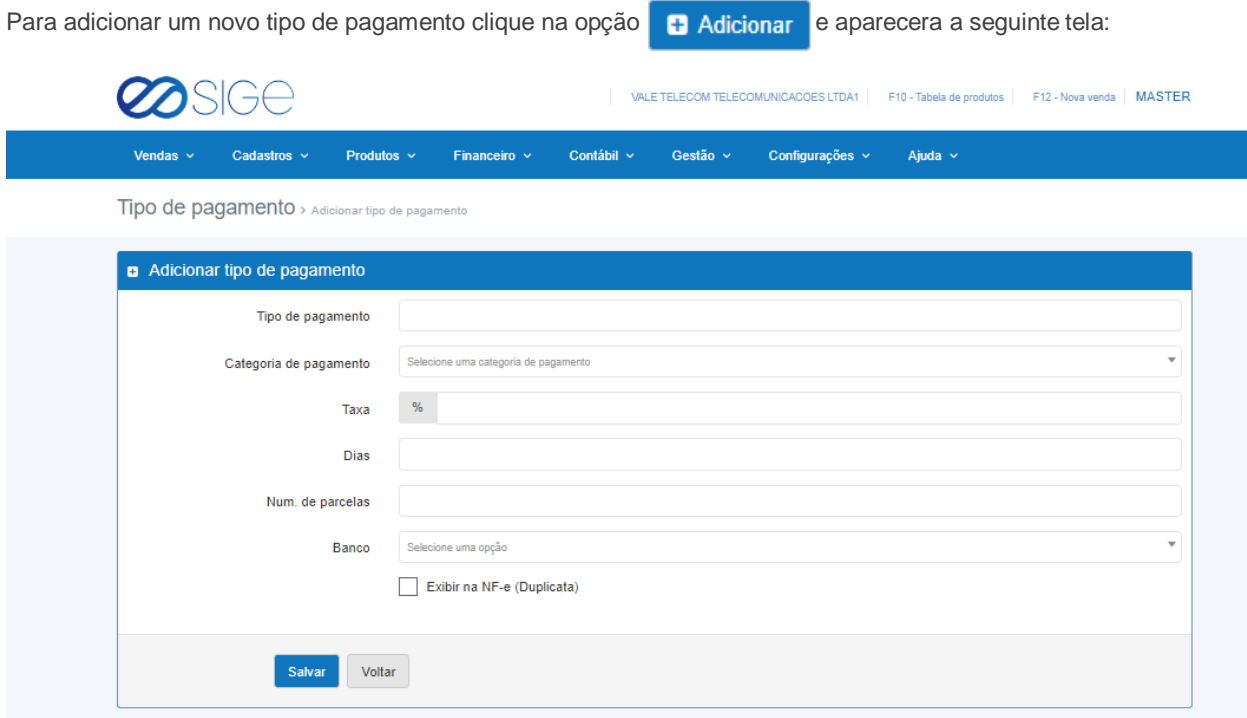

*Figura 53.1. Tipo de pagamento*

Preencha todas as informações acima e clique em salvar.

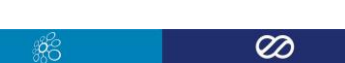

65

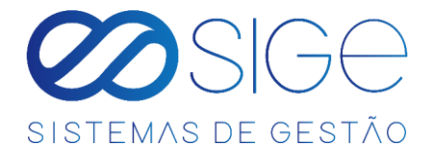

# **4.6 DRE**

Irá visualizar:

- DRE Financeiro
- DRE Metas

DRE (Demonstração do Resultado do exercício) é um relatório de caráter financeiro, que visa detalhar e confrontar as principais receitas e gastos da empresa em determinado período.

#### **4.6.1 DRE FINANCEIRO**

Vá à aba **FINANCEIRO** → **DRE** e clique em **DRE FINANCEIRO**:

| Vendas $\sim$<br>Cadastros ~                      |            | Produtos $\sim$ |                 | Financeiro $\sim$   |                               | Gestão $\sim$ |            | Configurações $\sim$ |            | $A$ juda $\sim$ |            |            |                   |
|---------------------------------------------------|------------|-----------------|-----------------|---------------------|-------------------------------|---------------|------------|----------------------|------------|-----------------|------------|------------|-------------------|
| Financeiro Demonstração do resultado do exercício |            |                 |                 |                     |                               |               |            |                      |            |                 |            |            |                   |
|                                                   |            |                 |                 |                     |                               |               |            |                      |            |                 |            |            |                   |
| Demonstração do resultado do exercício            |            |                 |                 |                     |                               |               |            |                      |            |                 |            |            |                   |
| 2019                                              |            |                 | $\times$ $\sim$ | Selecione a empresa |                               |               |            | $\sim$               |            |                 |            |            |                   |
|                                                   |            |                 |                 |                     |                               |               |            |                      |            |                 |            |            |                   |
| <b>Receitas</b>                                   | <b>JAN</b> | FEV             | <b>MAR</b>      | <b>ABR</b>          | MAI                           | <b>JUN</b>    | JUL.       | AGO.                 | <b>SET</b> | OUT             | <b>NOV</b> | <b>DEZ</b> | <b>Total</b>      |
| RECEITAS DE VENDAS                                | 0,00       | 0,00            | 0,00            | 0,00                | 0,00                          | 0,00          | 14.651,93  | $-6.711,37$          | 0,00       | 0,00            | 0,00       | 0,00       | 8.940,56          |
| CREDIARIO                                         | 0.00       | 0.00            | 0.00            | 0.00                | 0,00                          | 0.00          | 11.000.00  | $-0.193,92$          | 0.00       | 0,00            | 0.00       | 0.00       | 4.808.08          |
| VENDAS                                            | 0.00       | 0.00            | 0.06            | 0.00                | 0.05                          | 0.00          | 3.651.93   | 482.55               | 0.00       | 0.00            | 0.00       | 0.00       | 4.134.48          |
| OUTRA'S RECEITAS                                  | 0,00       | 0,00            | 0.00            | (0,00)              | 0,00                          | 0,00          | 0,00       | 0,00                 | 0,00       | 0.00            | 0,00       | (0, 00)    | 0,00              |
| ENTRADA DE EMPRESTIMOS                            | 0.00       | 0.00            | 0.00            | 0.00                | 0,00                          | 0.00          | 0.00       | 0.00                 | 0.00       | 0.00            | 0.00       | 0.00       | 0,00              |
| RESGATE APLICACOES                                | 0.00       | 0.00            | 0.00            | 0.00                | 0.00                          | 0.00          | 0.00       | 0.00                 | 0.00       | 0.00            | 0.00       | 0.00       | 0.00              |
| <b>RESOATE DE PROVINCIES</b>                      | 0.00       | 0.001           | 0.00            | 0.00                | 0,00                          | 0.00          | 0.06       | 0.00                 | 0.00       | 0.00            | 0.00       | 0.00       | 0.00              |
| <b>Yorked</b>                                     | 0.06       | 0.06            | 0.00            | 0.00                | 0.00                          | 0.05          | 14,651.93  | -6.744.32            | 0.90       | 0.00            | 0.05       | 0.00       | 8.940.50          |
| <b>Despesas</b>                                   | <b>JAN</b> | <b>FEV</b>      | <b>MAR</b>      | <b>ABR</b>          | <b>MAI</b>                    | <b>JUN</b>    | <b>JUL</b> | <b>AGO</b>           | <b>SET</b> | OUT             | <b>NOV</b> | DEZ        | <b>Total</b>      |
| DEDUCAO DE RECEITAS                               | 0,00       | 0,00            | 0.00            | 0,00                | 0,00                          | 0,00          | 0.00       | 0,00                 | 0,00       | 0,00            | 0,00       | 0,00       | 0,00              |
| Meta                                              | 0,00       | 0,00            | 0.00            | 0,00                | 0,00                          | 0.00          | 0,00       | 0,00                 | 0,00       | 0,00            | 0,00       | 0,00       | 0.00              |
| VENDAS CANCELADAS E DEVOLUCOES                    | 0.02       | 0.05            | 0.001           | 0.00                | 0.00                          | 0.00          | $-0.09$    | 0.00                 | $-0.00$    | 0.00            | 0.00       | 0.00       | 0.00              |
| DESPESAS COM PESSOAL                              | 9.05       | 0.00            | 0.00            | 0.00                | 0.00                          | 0.00          | 0.00       | 0,00                 | 0.99       | 0.00            | 0.00       | 0.00       | 6.00              |
| <b>Resta</b>                                      | 0.00       | 0.00            | 0.00            | 0.00                | 0.00                          | 0.00          | 0.00       | 0.00                 | 0.05       | 0.00            | 0.00       | 0.00       | 0.190             |
| ADIANTAMENTO INALE AVULSON                        | 0.05       | 0.00            | 0.00            | 0.00                | 0.00                          | 0.00          | 0.00       | 0.00                 | 10.00      | 0.00            | 0.00       | 0.00       | 0.00              |
| ASSISTENCIAL - CARATINGA                          | 0.00       | 0.00            | 0.00            | 0.00                | 0.00                          | 0.00          | 0.06       | 0.00                 | 0.00       | 0.00            | 0.00       | 0.00       | 0.00              |
| MANUTENCAO E REPARO                               | 0.00       | 0.08            | 0.00            | 0.00                | 0.00                          | 0.00          | 0.05       | 0,00                 | 0.06       | 8.00            | 0.00       | 0.80       | 0.00              |
| Mete-                                             | 0.00       | 0.00            | 0.00            | 0.05                | 0.00                          | 0.00          | 0.00       | 0.00                 | 0.00       | 0.00            | 0.06       | 0.00       | 8.00              |
| ELETRICISTA                                       | 0.00       | 0.00            | 0.00            | 0.00                | 0.00                          | 0.00          | 0.00       | 0.00                 | 0.00       | 0.00            | 0.00       | 0.00       | 0.00              |
| EQUIPAMENTOS E MOVEIS                             | 0,00       | 0.00            | 0.00            | 0.05                | 0.00                          | 0.00          | 0.00       | 0.00                 | 35.00      | 0.00            | $-0.00$    | 0.00       | 0.00              |
| <b>PREDIAL</b>                                    | 0,00       | 0.00            | 0.00            | 0.00                | 0.00                          | 0.00          | 0.00       | 0.00                 | 0.00       | 0.00            | 0.00       | 0.00       | 0.00              |
| UTILIDADES E SERVICOS                             | 0,00       | 0,00.           | 0,00            | 0,00                | 0,00                          | 0,00          | 0.05       | 0,00                 | 0,00       | 0,00            | 0,00       | 0,00       | 0,00              |
| Meta                                              | 0,00       | 0,00            | 0.00            | 0,00                | 0.00                          | 0,00          | 0,00       | 0,00                 | 0,00       | 0,00            | 0,00       | 0,00       | 0,00              |
| ENERGIA ELETRICA                                  | 0.00       | 0.00            | 0.005           | 0,00                | 0.00                          | 0,00          | 0.00       | 0,00                 | 0,00       | 0.00            | (0,0)0     | 0.00       | 0.00              |
| TELEFONE, INTERNET, TELEGRAMA E<br>PAX            | 0.00       | 0.20            | 0.001           | $-0.00$             | 0.00                          | 0.00          | 0.06       | 0.00                 | 0.00       | 0.00            | 0.00       | 0.00       | 0.00              |
|                                                   |            |                 |                 |                     |                               |               |            |                      |            |                 |            |            |                   |
| <b>Resultado</b>                                  | <b>JAN</b> | FEV             | <b>MAR</b>      | <b>ABR</b>          | <b>MAI</b>                    | <b>JUN</b>    | JUL.       | <b>AGO</b>           | <b>SET</b> | our             | <b>NOV</b> | DEZ        | Total             |
| Regeitas                                          | 0.00       | 0.00            | 0.00            | 0.00                | 0.00                          | 0.03          | 14.651,93  | $-0.711.37$          | 0.00       | 0.00            | 0.00       | 0.00       | 8,948.56          |
| Despesse                                          | 0.00       | 0.00            | 0.00            | CL KINS             | 0.00                          | 0.003         | 1.000000   | 9.026.00             | 0.00       | 0.00            | 0.00       | 0.00       | 2.026.00          |
| Testal                                            | 0.00       | 0.00            | 0.00            | 0.00                | 0.00.                         | 0.00          | 13,051.93  | $-0.750.57$          | 0.00       | 0.00            | 0.00       | 0.00       | <b>G.D.T.E.SC</b> |
| <b>Margers</b>                                    | Office     | ON              | 0 <sup>6</sup>  | <b>ON</b>           | $Q$ <sup>V<sub>II</sub></sup> | $-0.14$       | 93.17%     | one                  | 074        | ON.             | O%         | ON-        | 77.35%            |
|                                                   |            |                 |                 |                     |                               |               |            |                      |            |                 |            |            |                   |

*Figura 54. DRE financeiro.*

Exibe uma lista de resumo anual sobre a saúde financeira da empresa. Clique na barra para selecionar o ano que

deseja ver o resumo ou empresa.

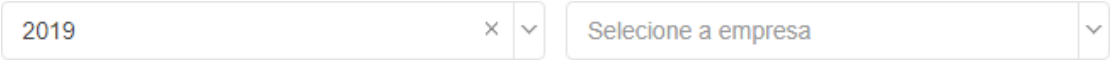

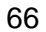

ිසි

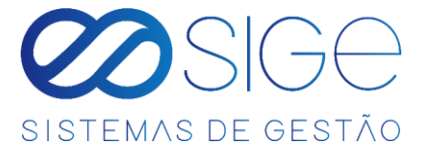

#### **4.6.2 DRE METAS**

Vá à aba **FINANCEIRO** → **DRE** e clique em **DRE METAS**:

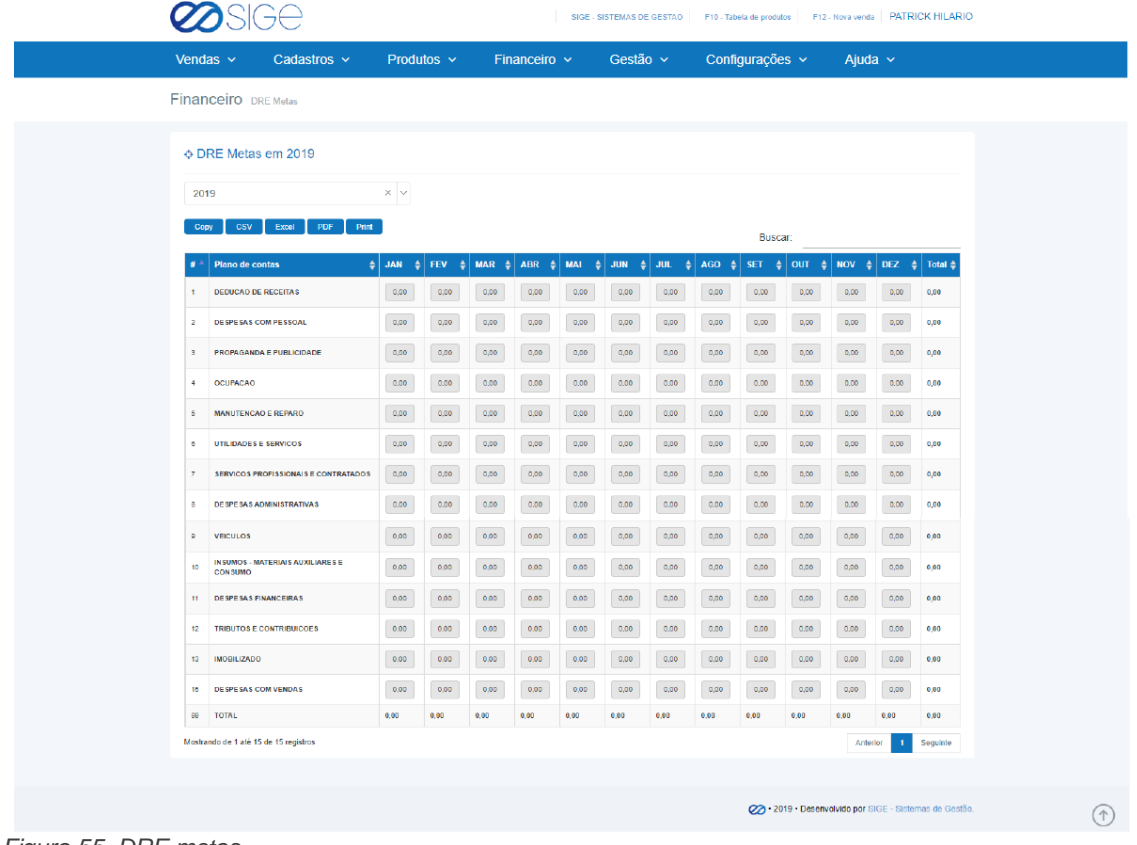

*Figura 55. DRE metas.*

Defina uma quantidade mensal para ter uma base de controle financeiro.

# **5 CONTÁBIL**

Irá visualizar:

- Listar Chave de Acesso NF
- NFC-e inutilizadas
- **•** Arquivo Sintegra
- Arquivo Sintegra inventário

ුද්දි

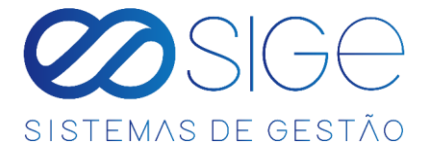

# **5.1 LISTAR CHAVE DE ACESSO NF**

Vá à aba **CONTÁBIL** → e clique em **LISTAR CHAVE DE ACESSO NF**

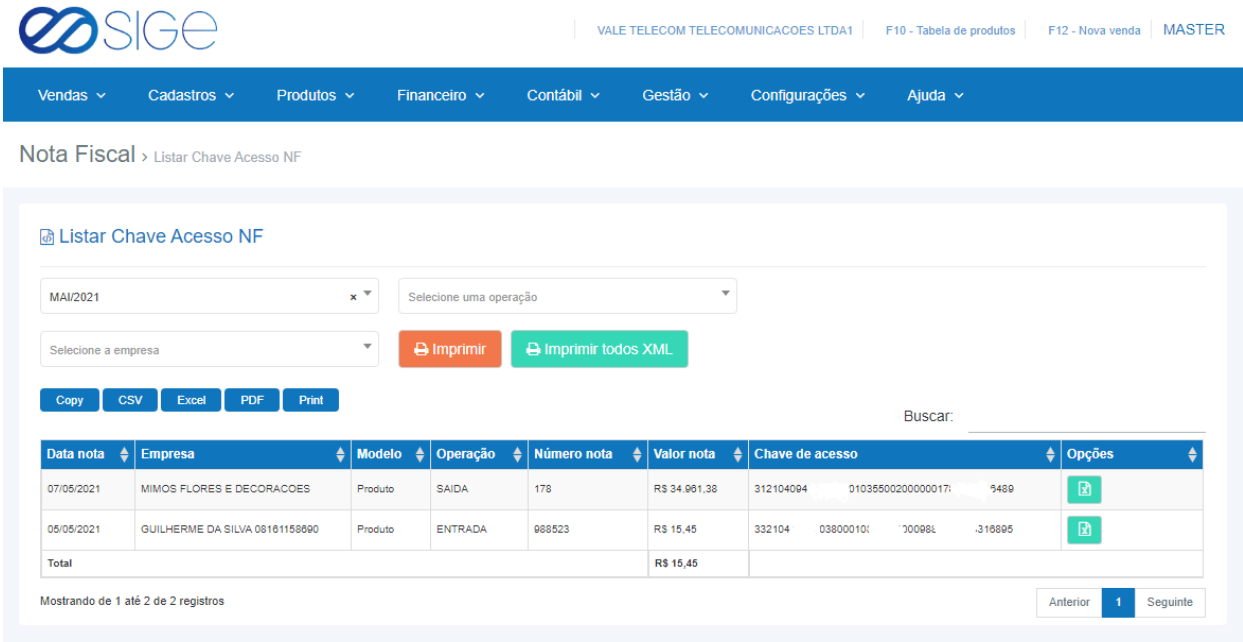

*Figura 56. Listar Chave de acesso NF.*

Selecione o MÊS, o tipo operação se é ENTRADA ou SAÍDA e a EMPRESA.

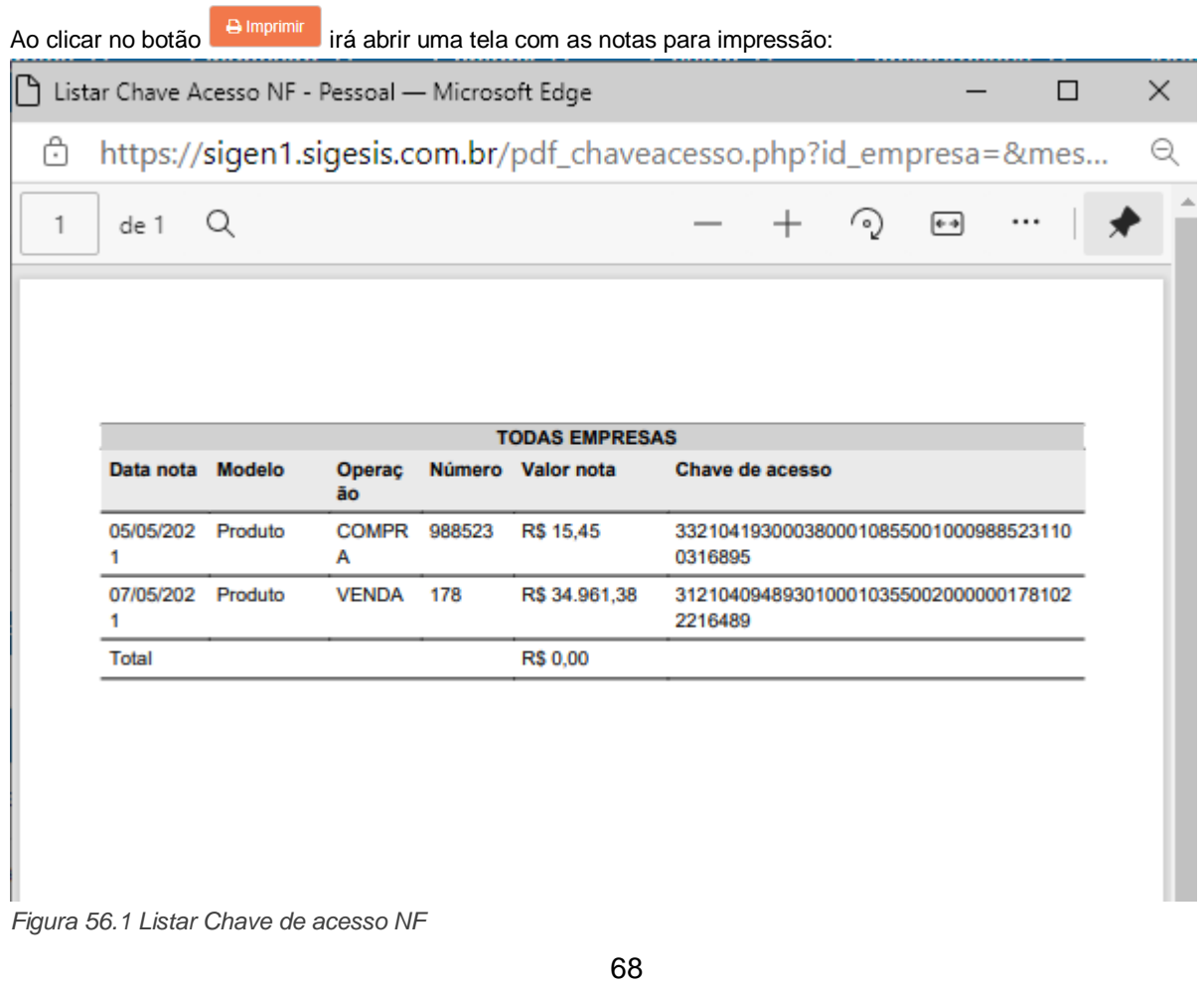

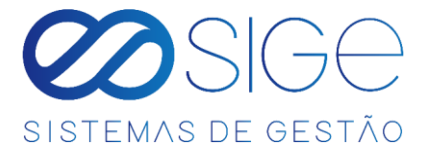

Ao clicar no botão **in a imprimir todos XML** irá fazer o download das .XML de todas as NF que estiverem listadas. No botão **fará o download individual do XML daquela nota.** 

# **5.2 NFC- e INUTILIZADAS**

Vá à aba **CONTÁBIL** → e clique em **NFC-e INUTILIZADAS**.

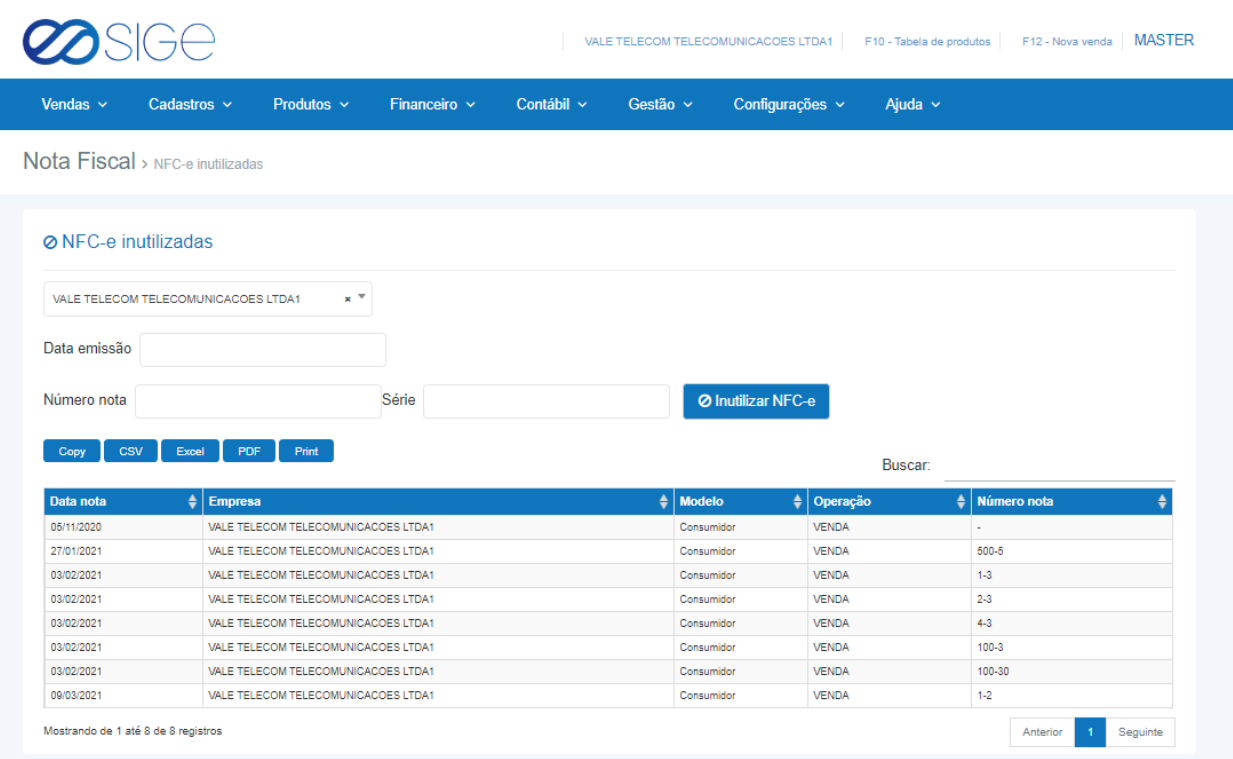

*Figura 57 NFC-e Inutilizadas.*

Essa função lista as NFC-e que já foram inutilizadas. Para inutilizar uma NFC-e, preencha os campos: DATA EMISSÃO(a data correspondente a emissão da NFC-e) o campo NÚMERO DA NOTA, o campo SÉRIE e clique no

botão **O Inutilizar NFC-e** e essa NFC-e já irá constar na listagem das NFC-e inutilizadas.

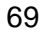

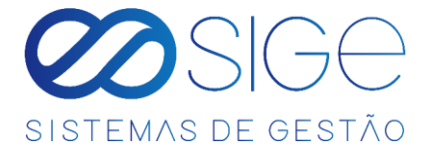

# **5.3 ARQUIVO SINTEGRA**

Vá à aba **CONTÁBIL** → e clique em **ARQUIVO SINTEGRA**

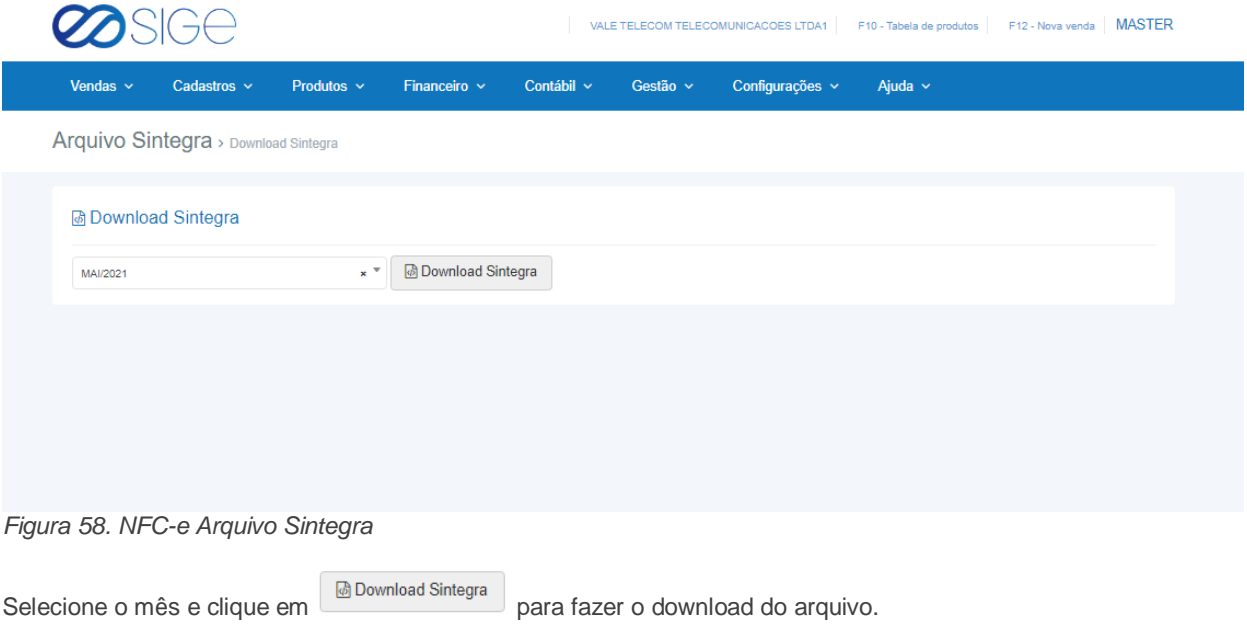

# **5.4 ARQUIVO SINTEGRA INVENTÁRIO**

Vá à aba **CONTÁBIL** → e clique em **ARQUIVO SINTEGRA INVENTÁRIO**

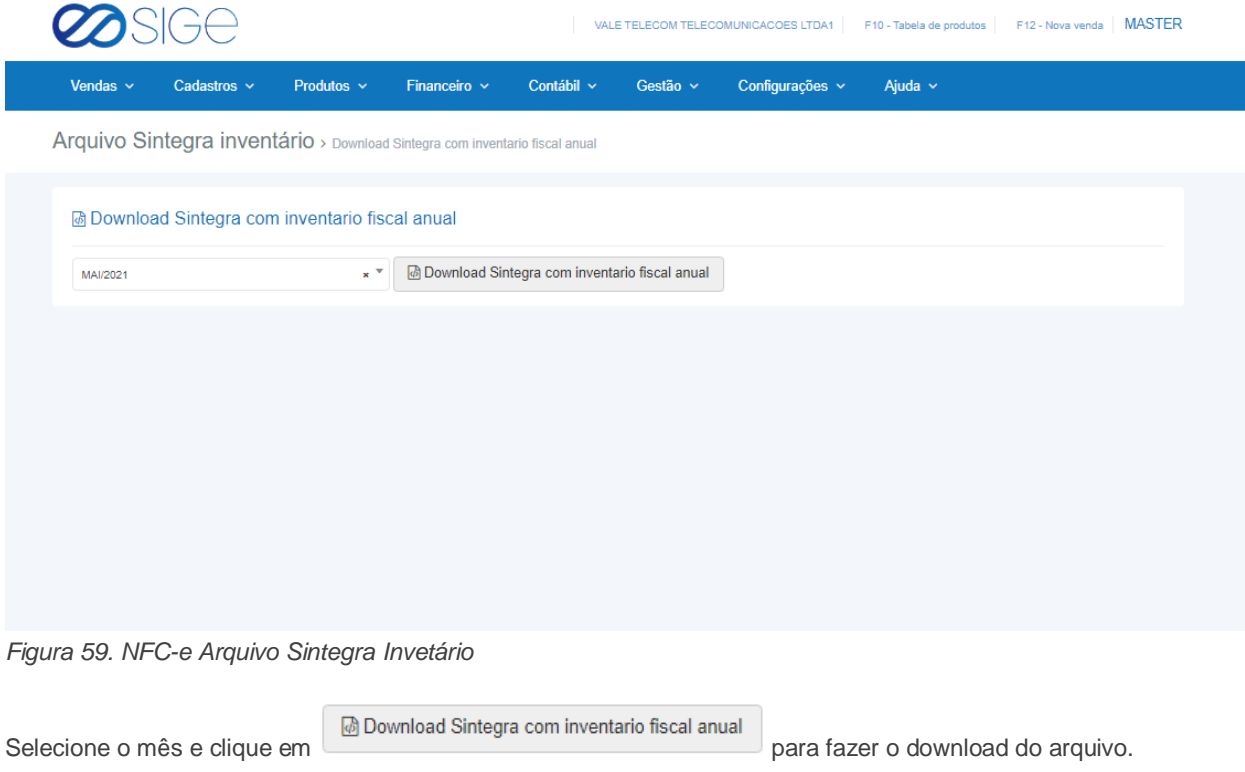

<u>e yezhoù an di</u>

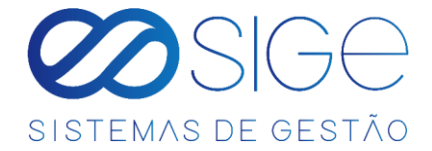

# **6 GESTÃO**

Irá visualizar:

- Análise DRE Mensal
- **•** Financeiro

# **6.1 ANÁLISE DRE MENSAL**

Vá à aba **GESTÃO** e clique em **ANÁLISE DRE MENSAL**:

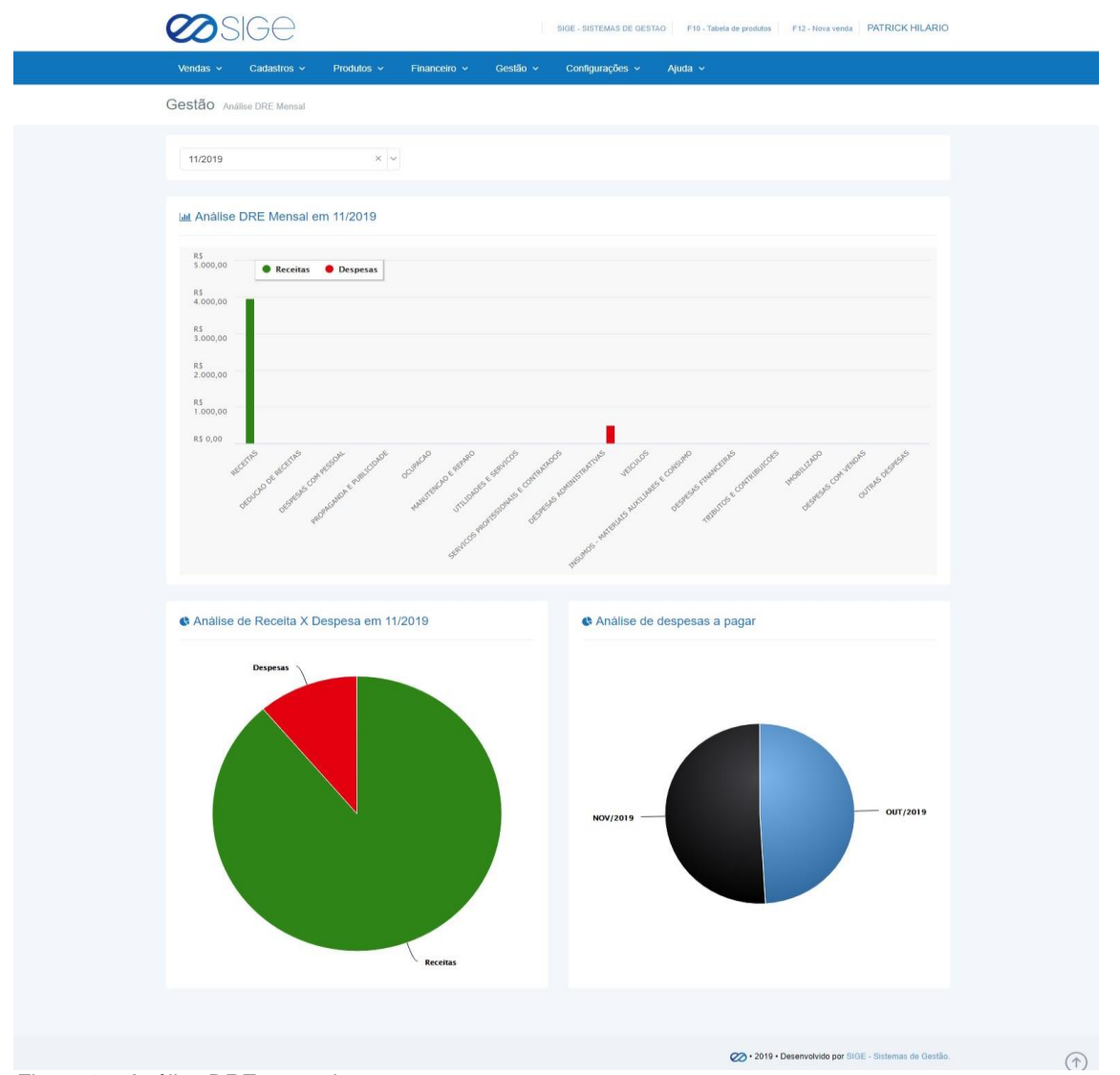

*Figura 60. Análise DRE mensal.*

Nessa página podemos analisar o DRE (Demonstração do Resultado do exercício) mensal junto com análise de receitas x despesas e de analise de despesas a pagar.

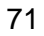

ිසි

 $\overline{\infty}$ 

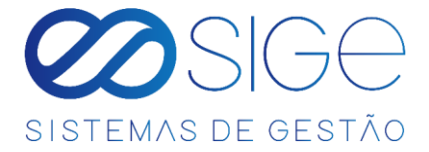

# **6.2 FINANCEIRO**

Irá visualizar:

- Análise Financeira Anual
- Análise Financeira Mensal
- Análise de Despesas
- Análise de Receitas
- Análise de Faturamento

# **6.2.1 ANÁLISE FINANCEIRA ANUAL**

Vá à aba **GESTÃO** → **FINANCEIRO** e clique em **ANÁLISE FINANCEIRA ANUAL**:

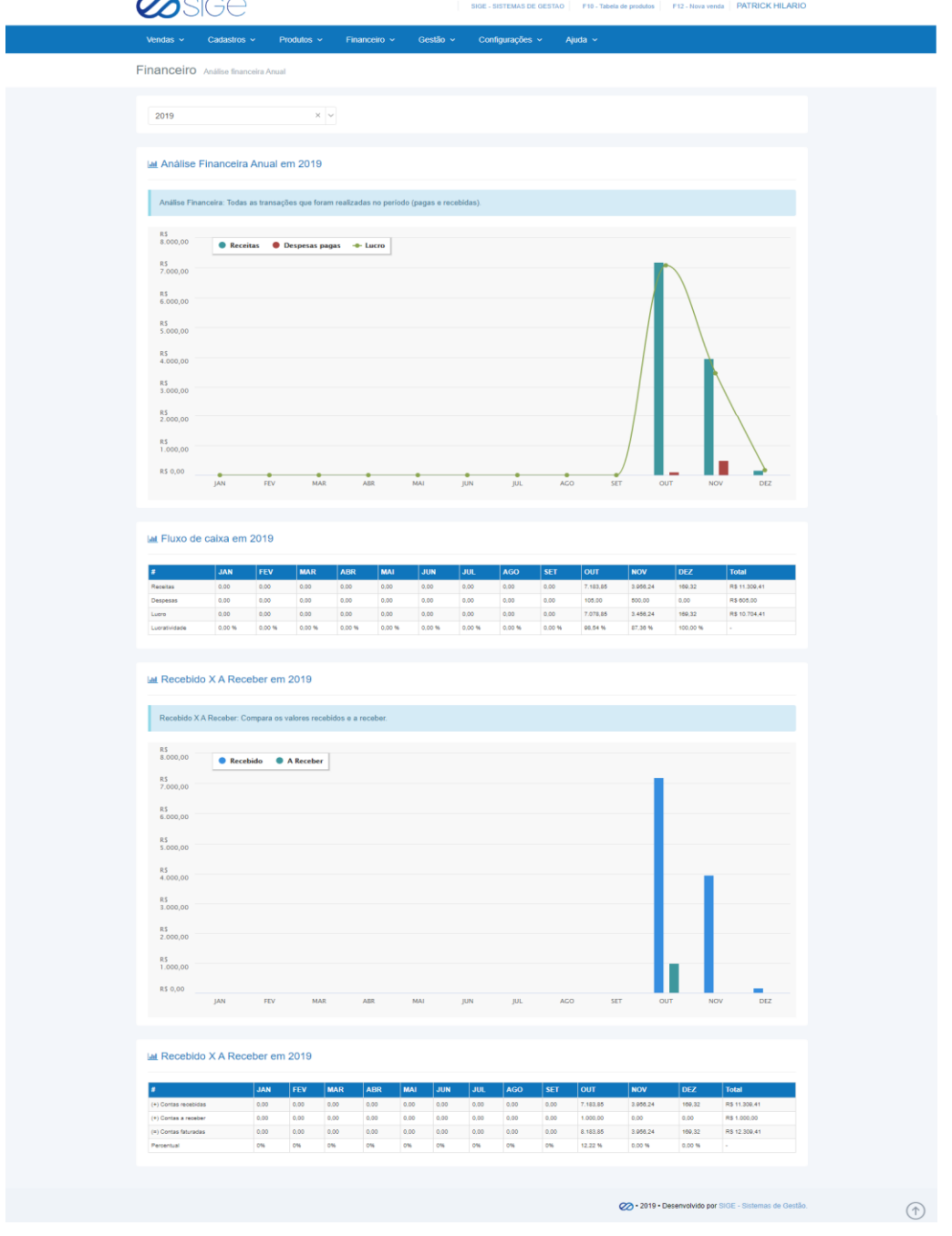

*Figura 61. Análise financeira anual.*

. .

- 36
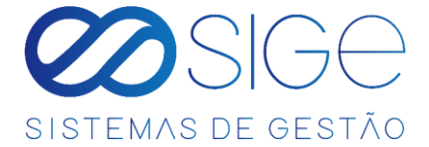

Apresenta um gráfico em uma linha do tempo suas **RECEITAS** e **DESPESAS PAGAS.**

Clique em '**RECEITAS**" ou "**DESPESAS PAGAS**" para ocultar do gráfico. Abaixo do gráfico você pode observar o

fluxo de caixa do ano atual.

#### **6.2.2 ANÁLISE FINANCEIRA MENSAL**

#### Vá à aba **GESTÃO** → **FINANCEIRO** e clique em **ANÁLISE FINANCEIRA MENSAL**:

|                  | SSGE                                 |                       |                   |                             |                 | F10 - Tabela de produtos   F12 - Nova venda   CONTROLE SIGE |
|------------------|--------------------------------------|-----------------------|-------------------|-----------------------------|-----------------|-------------------------------------------------------------|
| Vendas $\sim$    | Cadastros $\sim$                     | Produtos $\sim$       | Financeiro $\sim$ | Gestão v<br>Configurações v | Ajuda $\sim$    |                                                             |
|                  | Financeiro Análise financeira Mensal |                       |                   |                             |                 |                                                             |
|                  |                                      |                       |                   |                             |                 |                                                             |
|                  |                                      |                       |                   |                             |                 |                                                             |
|                  | \$ Análise financeira Mensal         |                       |                   |                             |                 |                                                             |
| ABR/2020         |                                      | $\times$ $\vert \vee$ |                   |                             |                 |                                                             |
|                  |                                      |                       |                   |                             |                 |                                                             |
| #                | Dia da semana                        |                       | <b>Receitas</b>   | <b>Recebido</b>             | <b>Despesas</b> | <b>Saldo</b>                                                |
| 01               | QUARTA                               |                       | R\$ 0,00          | R\$ 523,82                  | R\$ 0,00        | R\$ 523,82                                                  |
| 02               | QUINTA                               |                       | R\$ 0,00          | R\$ 75,52                   | R\$ 0,00        | R\$ 599,34                                                  |
| 03               | <b>SEXTA</b>                         |                       | R\$ 0.00          | R\$ 76.53                   | R\$ 0.00        | R\$ 675,87                                                  |
| 04               | SABADO                               |                       | R\$ 0,00          | R\$ 0,00                    | R\$ 0,00        | R\$ 675,87                                                  |
| 05               | <b>DOMINGO</b>                       |                       | R\$ 0.00          | R\$ 0.00                    | R\$ 0.00        | R\$ 675,87                                                  |
| 06               | <b>SEGUNDA</b>                       |                       | R\$ 0,00          | R\$ 0,00                    | R\$ 0,00        | R\$ 675,87                                                  |
| 07               | <b>TERÇA</b>                         |                       | R\$ 0,00          | R\$ 0,00                    | R\$ 0,00        | R\$ 675,87                                                  |
| 08               | QUARTA                               |                       | R\$ 0.00          | R\$ 0.00                    | R\$ 0.00        | R\$ 675.87                                                  |
| œ                | QUINTA                               |                       | R\$ 0,00          | R\$ 0,00                    | R\$ 0,00        | R\$ 675,87                                                  |
| 10               | <b>SEXTA</b>                         |                       | R\$ 0.00          | R\$ 0.00                    | R\$ 0.00        | R\$ 675,87                                                  |
| 11               | SABADO                               |                       | R\$ 0,00          | R\$ 0,00                    | R\$ 0,00        | R\$ 675,87                                                  |
| 12 <sub>12</sub> | <b>DOMINGO</b>                       |                       | R\$ 0,00          | R\$ 0,00                    | R\$ 0,00        | R\$ 675,87                                                  |
| 13               | <b>SEGUNDA</b>                       |                       | R\$ 0,00          | R\$ 0,00                    | R\$ 0,00        | R\$ 675,87                                                  |
| 14               | <b>TERÇA</b>                         |                       | R\$ 0,00          | R\$ 0,00                    | R\$ 0,00        | R\$ 675,87                                                  |
| 15               | QUARTA                               |                       | R\$ 0,00          | R\$ 0,00                    | R\$ 0,00        | R\$ 675,87                                                  |
| 16               | QUINTA                               |                       | R\$ 0,00          | R\$ 0,00                    | R\$ 0,00        | R\$ 675,87                                                  |
| 17               | <b>SEXTA</b>                         |                       | R\$ 0,00          | R\$ 0,00                    | R\$ 0,00        | R\$ 675,87                                                  |
| 18               | SABADO                               |                       | R\$ 0,00          | R\$ 0,00                    | R\$ 0,00        | R\$ 675,87                                                  |
| 19               | <b>DOMINGO</b>                       |                       | R\$ 0,00          | R\$ 0,00                    | R\$ 0.00        | R\$ 675,87                                                  |
| 20               | <b>SEGUNDA</b>                       |                       | R\$ 0,00          | R\$ 0,00                    | R\$ 0,00        | R\$ 675,87                                                  |
| 21               | <b>TERÇA</b>                         |                       | R\$ 0,00          | R\$ 0,00                    | R\$ 0,00        | R\$ 675,87                                                  |
| $\mathbf{22}$    | QUARTA                               |                       | R\$ 0,00          | R\$ 0,00                    | R\$ 0,00        | R\$ 675,87                                                  |
| 23               | QUINTA                               |                       | R\$ 0,00          | R\$ 0,00                    | R\$ 0,00        | R\$ 675,87                                                  |
| 24               | <b>SEXTA</b>                         |                       | R\$ 0,00          | R\$ 0,00                    | R\$ 0,00        | R\$ 675,87                                                  |
| 25               | SABADO                               |                       | R\$ 0,00          | R\$ 0,00                    | R\$ 0,00        | R\$ 675,87                                                  |
| 26               | <b>DOMINGO</b>                       |                       | R\$ 0,00          | R\$ 0,00                    | R\$ 0,00        | R\$ 675,87                                                  |
| 27               | <b>SEGUNDA</b>                       |                       | R\$ 0,00          | R\$ 0.00                    | R\$ 0,00        | R\$ 675,87                                                  |
|                  | <b>TERÇA</b>                         |                       | R\$ 0,00          | R\$ 0,00                    | R\$ 0,00        | R\$ 675,87                                                  |
| 28<br>29         | QUARTA                               |                       | R\$ 0,00          | R\$ 0,00                    | R\$ 0,00        | R\$ 675,87                                                  |

*Figura 62. Análise financeira mensal.*

Histórico de movimento financeiro retornando um valor total no final. Você pode escolher visualizar o valor de cada

mês clicando no campo Selecione uma opção

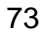

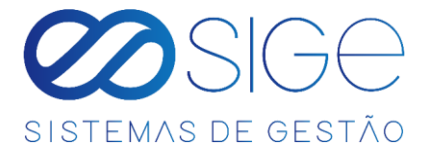

# **6.2.3 ANÁLISE DE DESPESAS**

Vá à aba **GESTÃO** → **FINANCEIRO** e clique em **ANÁLISE DE DESPESAS**:

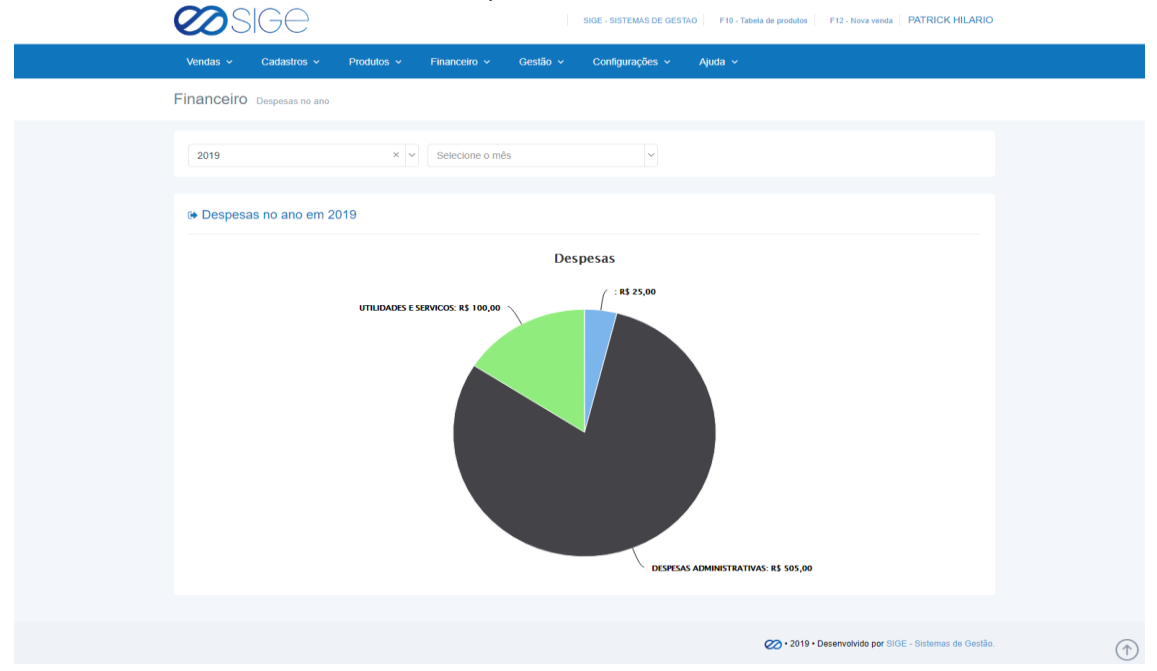

*Figura 63. Análise de despesas.*

Apresenta em um gráfico suas despesas do ano. Selecione o ano ou mês para uma busca mais específica.

ිසි

 $\overline{\infty}$ 

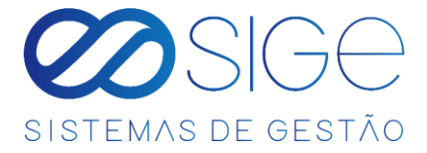

## **6.2.4 ANÁLISE DE RECEITAS**

Vá à aba **GESTÃO** → **FINANCEIRO** e clique em **ANÁLISE DE RECEITAS**:

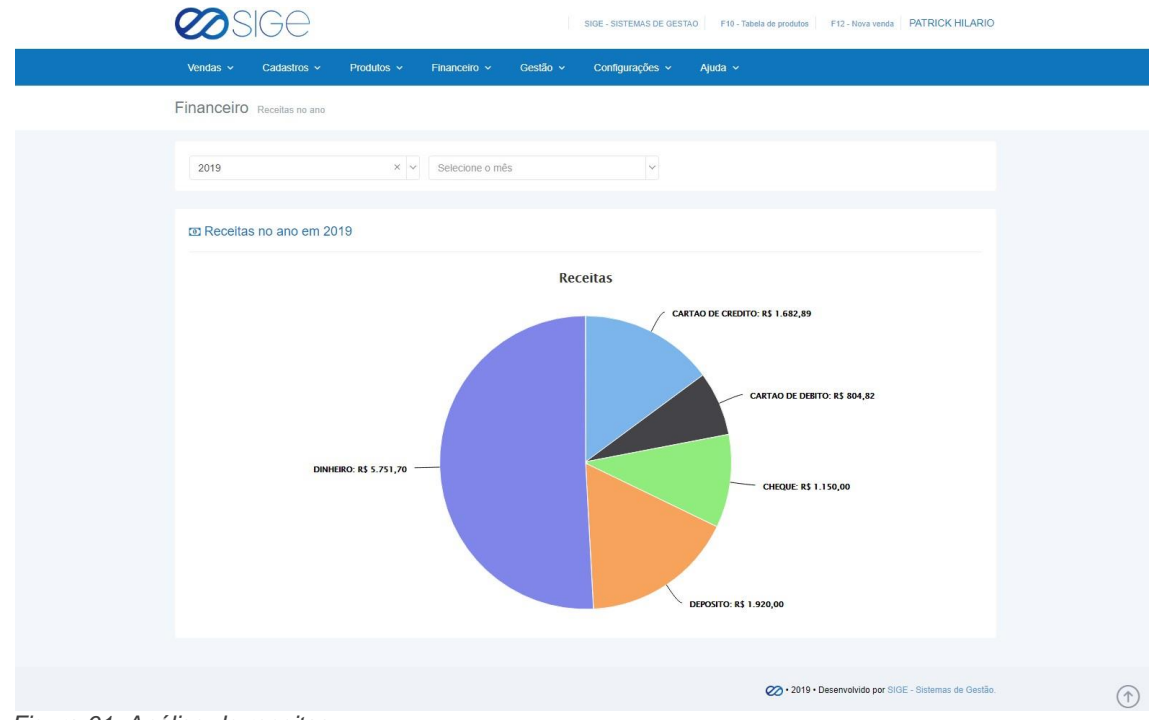

*Figura 61. Análise de receitas.*

Exibe o movimento da receita em um gráfico.

ිසි

 $\overline{\omega}$ 

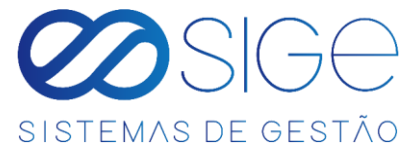

# **6.2.5 ANÁLISE DE FATURAMENTO**

Vá à aba **GESTÃO** → **FINANCEIRO** e clique em **ANÁLISE DE FATURAMENTO**:

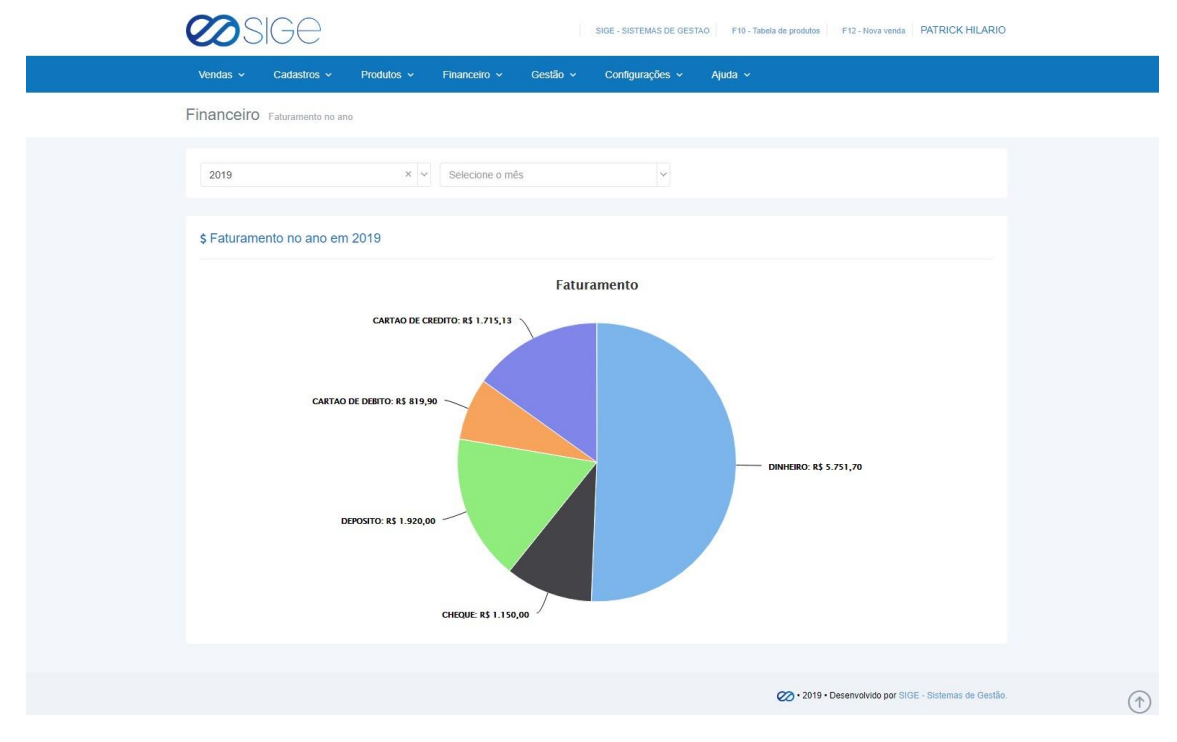

*Figura 62. Análise de faturamento*

Exibe graficamente a análise de faturamento. Acima do gráfico podemos filtrar por ano e mês.

# **7 CONFIGURAÇÕES**

Irá visualizar:

- Atualizações.
- Origem.
- Usuários.

# **7.1 ATUALIZAÇÕES**

Irá visualizar:

- Empresa.
- Atualizar Chave de Acesso.

ිසි

 $\overline{\infty}$ 

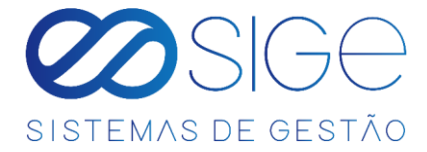

#### **7.1.1 EMPRESA**

Vá à aba **CONFIGURAÇÕES** → **ATUALIZAÇÕES** e clique em **EMPRESA.**

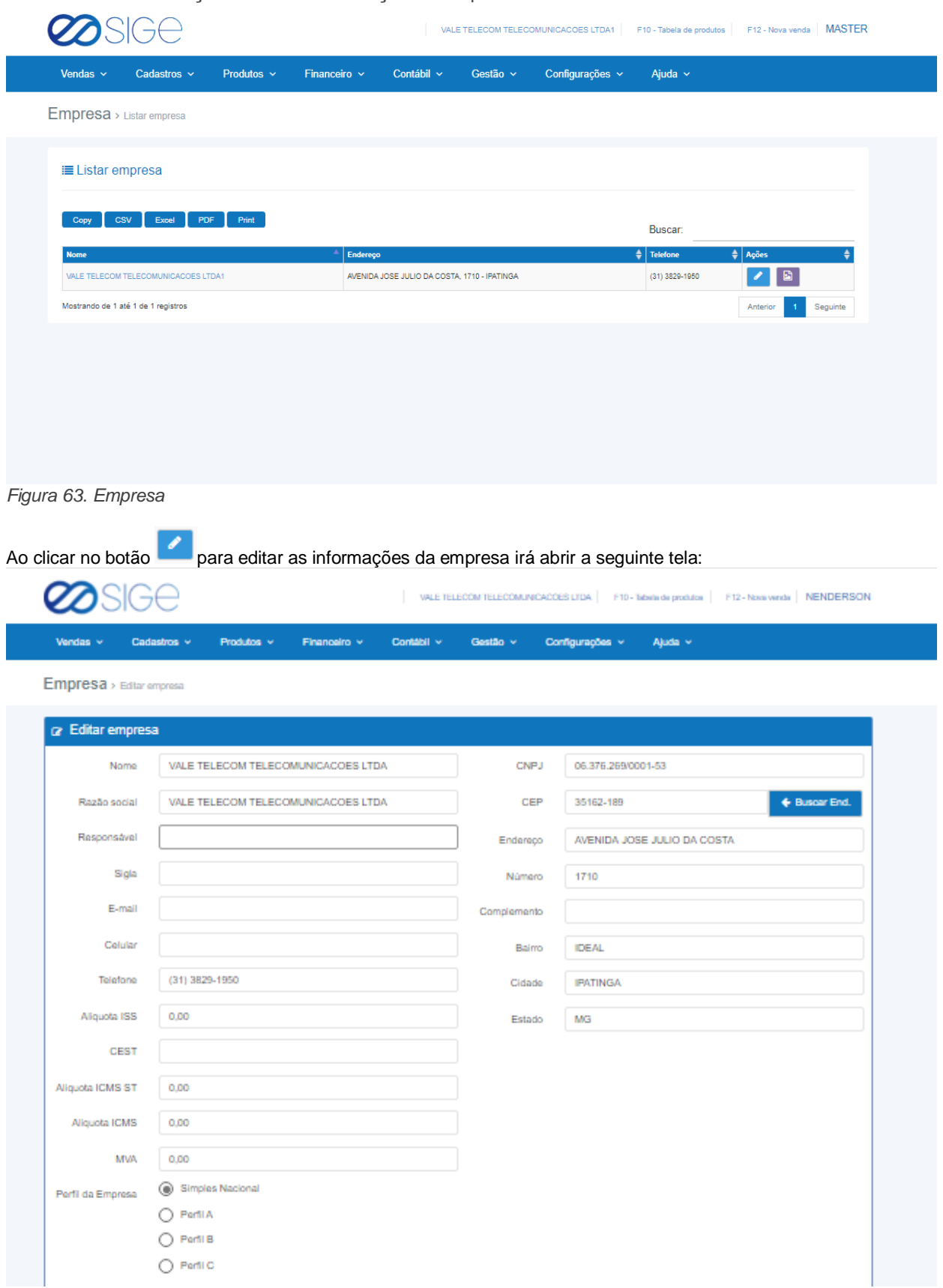

*Figura 63.1. Empresa*

**Contract Contract** 

- 36

 $\infty$ 

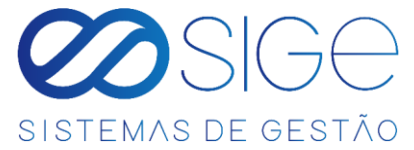

Para editar as informações da empresa, informações essas que irão aparecer no recibo de venda. Logo abaixo nessa mesma tela temos: **Contract** - 1

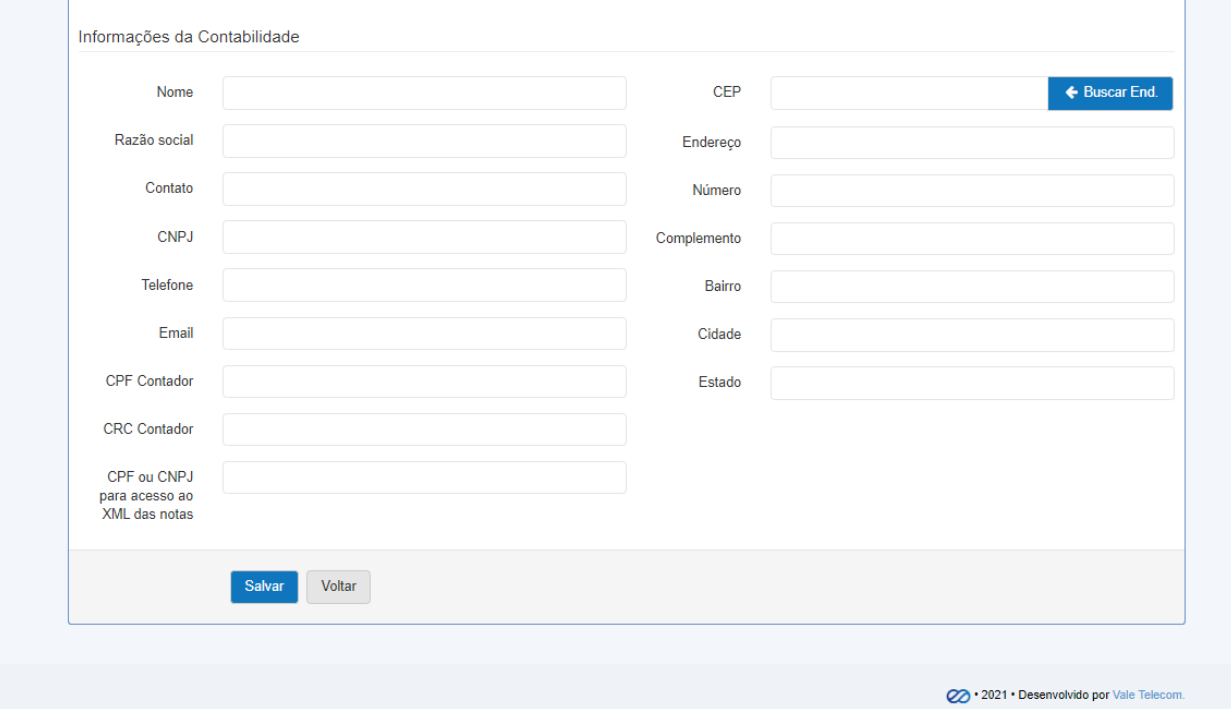

*Figura 63.2. Empresa*

Para adicionar as informações da contabilidade prestadora de serviço da empresa, essas informações são necessárias para a contabilidade ter acesso as informações de .XML das notas emitidas no sistema através do SINTEGRA.

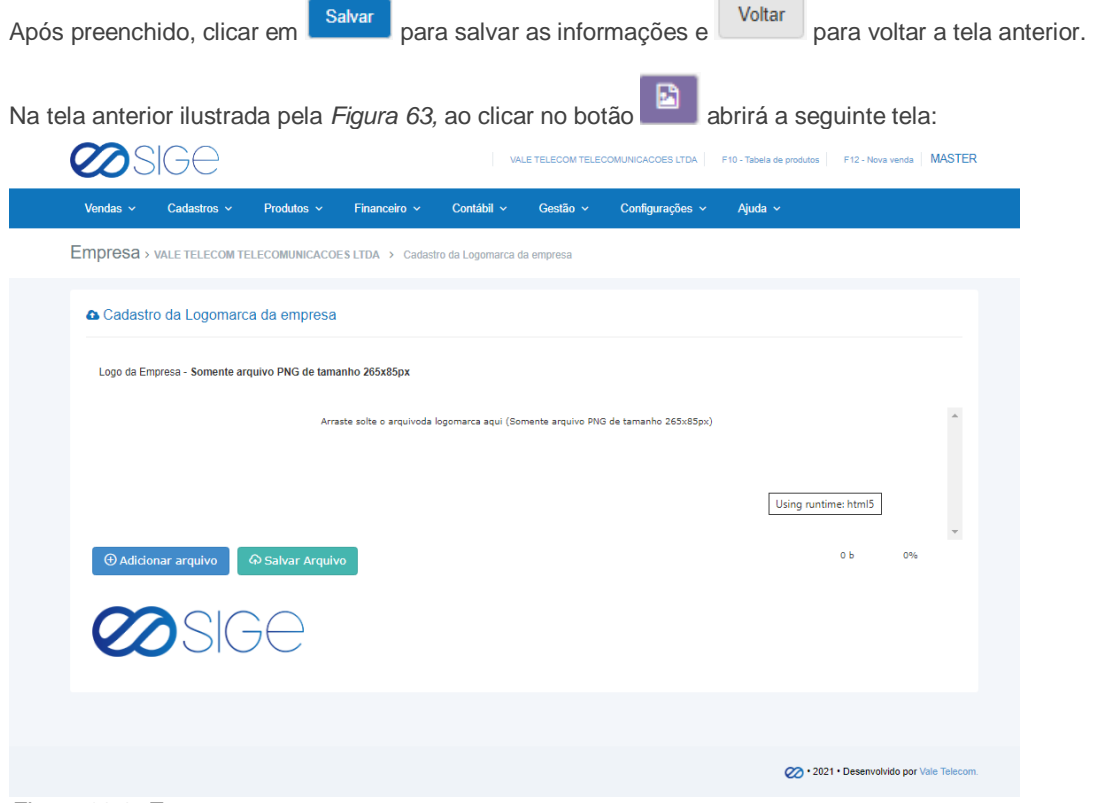

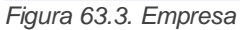

Nessa tela temos a opção de adicionar o logo da empresa, que irá aparecer na folha de romaneio. Observando que temos o formato e medida ideal para imagem descrito (**Somente arquivo PNG de tamanho 265x85px**).

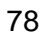

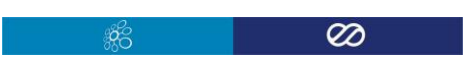

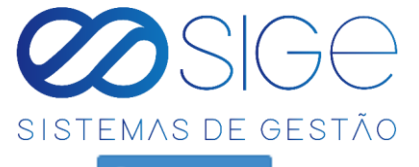

Para adicionar um imagem clique no botão: <sup>@ Adicionar amulvo</sup> selecione a imagem e clique em . <sup>@ Salvar Amulvo</sup>

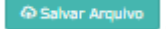

#### **7.1.2 ATUALIZAR CHAVE DE ACESSO**

Vá à aba **CONFIGURAÇÕES** → **ATUALIZAÇÕES** e clique em **ATUALIZAR CHAVE DE ACESSO**:

```
>> INICIO NFC-e - 01/04/2020 13:20:22
\gg RETORNO - [18]
Exception:
NFe0001 - A Nota fiscal não foi encontrada. Por favor, verifique se o id foi informado corretamente
\gg NÃO ATUALIZADO - ID: nfc-2380
>> NÃO ATUALIZADO - ID: nfc-2380
\gg status: ---
>> dataEmissao: - ---
\gg status: ---
   Exception:
NFe0001 - A Nota fiscal não foi encontrada. Por favor, verifique se o id foi informado corretamente
>> NÃO ATUALIZADO - ID: nfc-2359
>> NÃO ATUALIZADO - ID: nfc-2359
\gg status: ---
\gg dataEmissao: - ---
\gg status: ---
         .. ... ... ... ... ... ... ... ... ... ... ... ... ... ... ... ... ... ... ... ... ... ... ... ...
\gg TOTAL - [18]
>> ATUALIZADO - [0]>> FINAL - 01/04/2020 13:20:33
       >> INICIO NF-e - 01/04/2020 13:20:33
\gg RETORNO - [0]
\gg TOTAL - [0]
>> ATUALIZADO - [0]>> FINAL - 01/04/2020 13:20:33
```
*Figura 64. Listar Chave de Acesso.*

Esta opção irá verificar todas as Notas que não foram geradas, carrega-las corretamente e atualizar o sistema.

É recomendado que vez ou outra (uma vez por semana ou sempre antes de tentar baixar as notas), o cliente clique neste item: Atualizar chave de acesso. Afim de o sistema identificar quais Notas precisam ser inutilizadas, antes de gerar o arquivo para o Sintegra. Esta opção está ativa apenas para o usuário nivel Master.

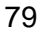

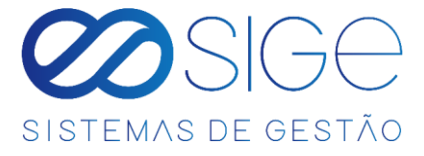

#### **7.2 ORIGEM**

Vá à aba **CONFIGURAÇÕES** e clique em **ORIGEM**:

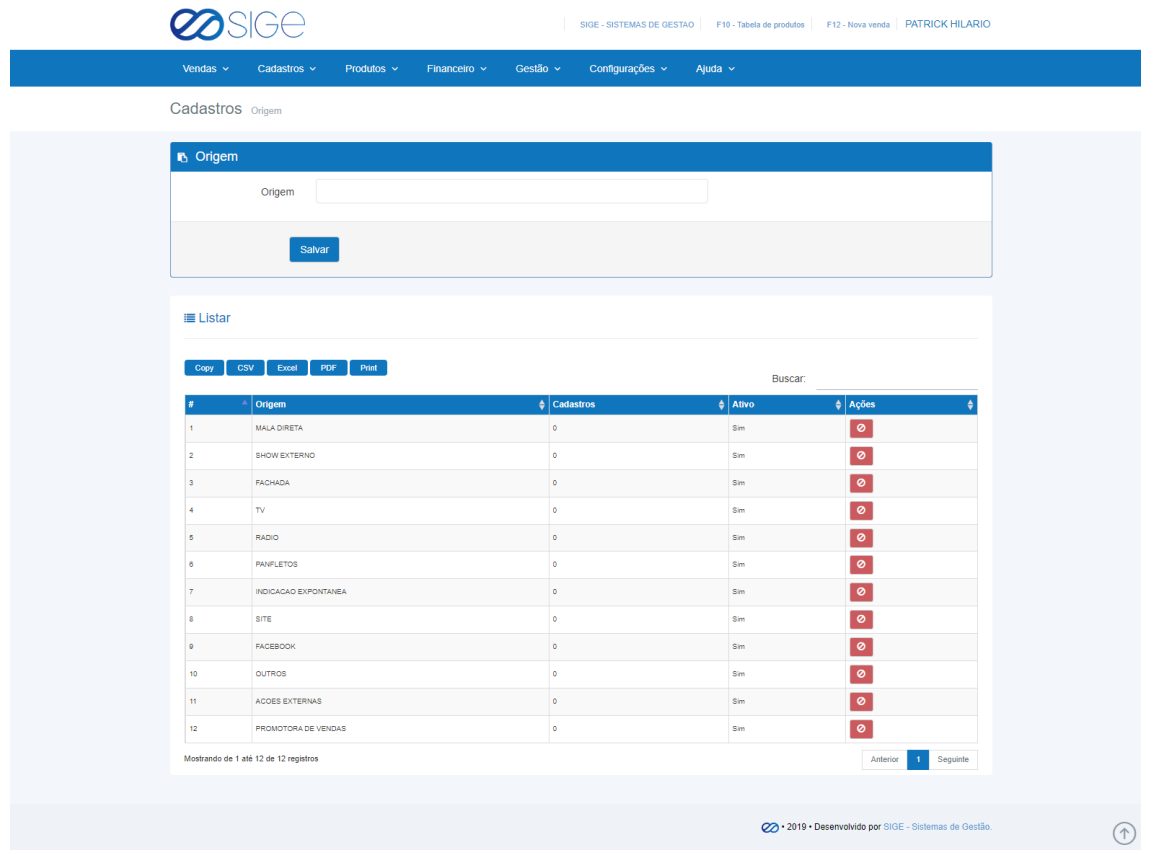

*Figura 65. Origem.*

Podemos cadastrar as origens ou utilizar as pré-cadastradas, as origens servem para controlar cadastros feitos e saber onde temos por exemplo mais clientes cadastrados por bairros, onde tivemos mais alcance em divulgação etc. Na coluna "Cadastro" mostra quantos cadastro temos cadastrados vinculado aquela

origem. Para excluir a origem clique em  $\bullet$ , para adicionar uma nova origem digite um nome no campo "Origem"

e clique em salvar

### **7.3 USUARIOS**

Irá visualizar:

- Adicionar Usuário
- Usuários Bloqueados
- Listar Usuário

80

ිසි

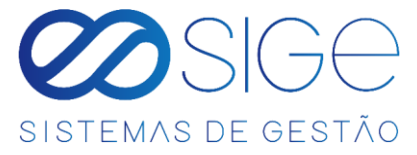

### **7.3.1 ADICIONAR USUARIOS**

Vá à aba **CONFIGURAÇÕES** → **USUARIOS** e clique em **ADICIONAR USUARIOS**:

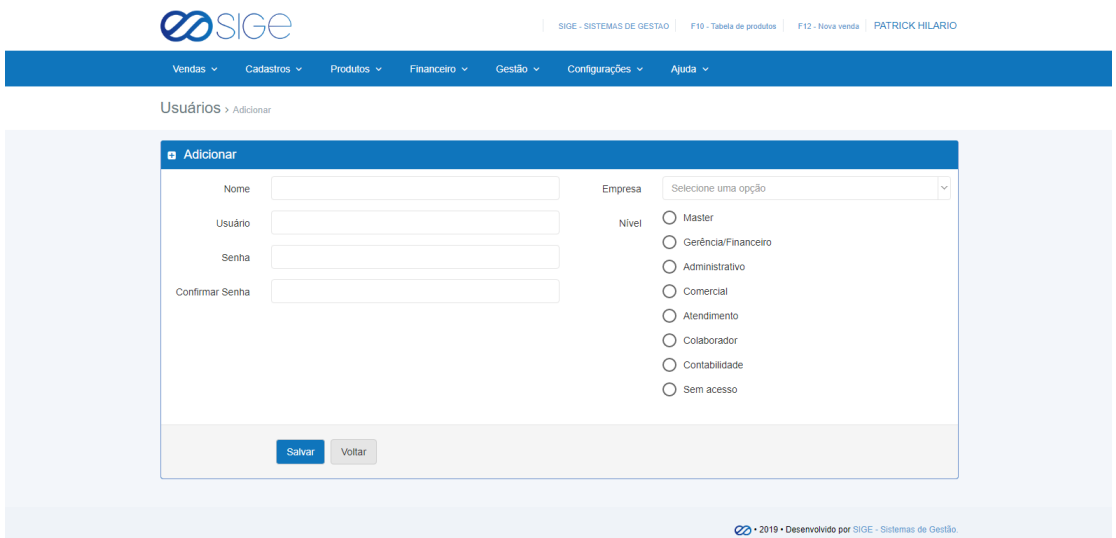

*Figura 66. Adicionar usuários.*

Preencha todas as informações e selecione o nível de usuário e clique em . O nível de usuário significa o

que ele poderá ver em seu sistema, caso selecione o nível sem acesso significa aquele usuário que você queira

apenas ter acesso aos dados cadastrados dele, essas informações podemos ver em **[LISTAR USUARIOS.](#page-81-0)**

### **7.3.2 USUARIOS BLOQUEADOS**

Vá à aba **CONFIGURAÇÕES** → **USUARIOS** e clique em **USUARIOS BLOQUEADOS**:

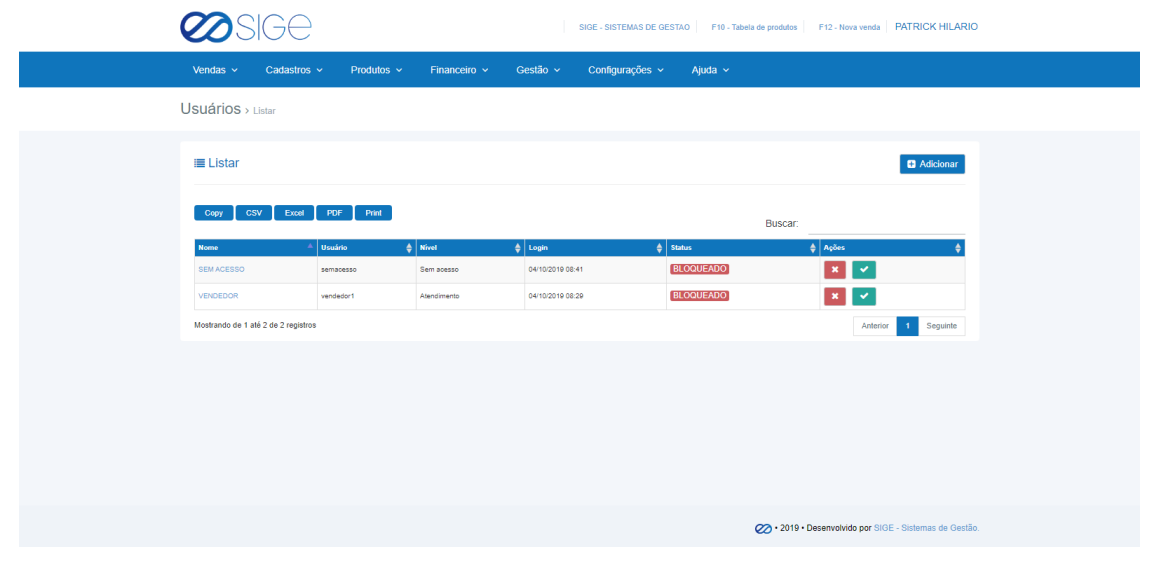

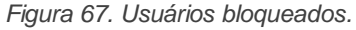

Lista com os usuários bloqueados em seu sistema, para excluir definitivamente o usuário clique em ou para

ativa-lo clique na ação .

81

 $\mathfrak{G}_{\square}^{\mathcal{C}}$ 

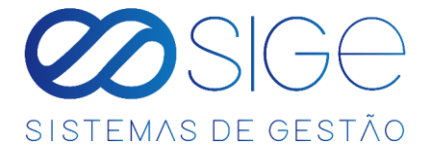

#### <span id="page-81-0"></span>**7.3.3 LISTAR USUARIOS**

Vá à aba **CONFIGURAÇÕES** → **USUARIOS** e clique em **LISTAR USUARIOS**:

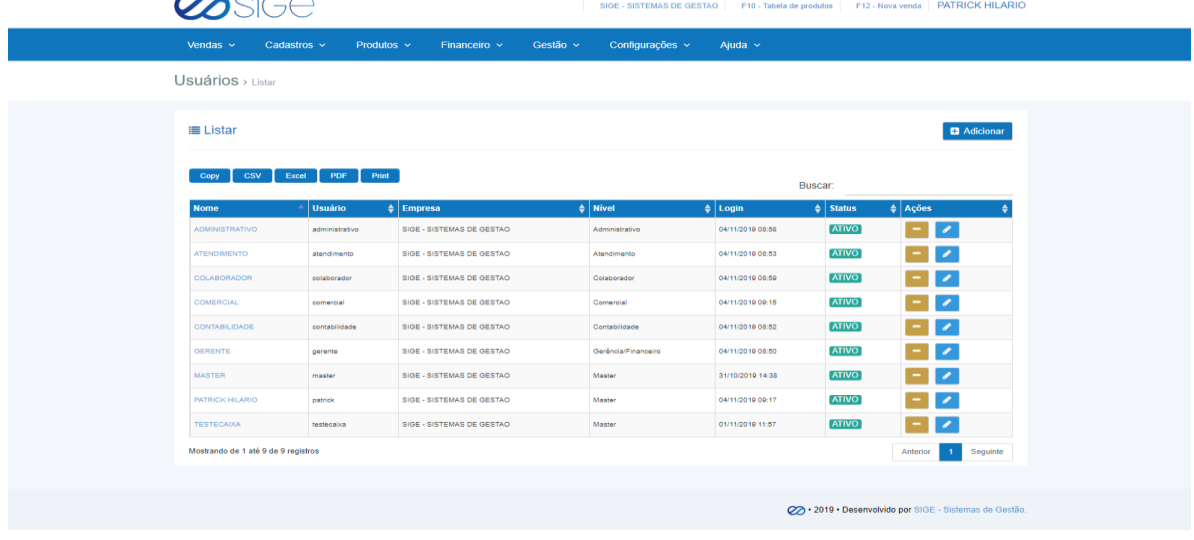

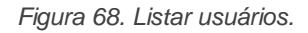

Lista com todos usuários cadastrados no seu sistema, para adicionar um novo clique em **+ Adicionar** 

Em ações podemos bloquear o acesso de um usuário clicando em ou podemos editar as informações do

usuário em , clicando para editar abrira a seguinte tela:

| Usuários > Editar |                           |                    |                                         |
|-------------------|---------------------------|--------------------|-----------------------------------------|
| cr Editar usuario |                           |                    |                                         |
|                   |                           |                    |                                         |
| Nome              | PATRICK HILARIO           | CPF                |                                         |
| Usuário           | patrick                   | <b>CTPS</b>        |                                         |
| Empresa           | SIGE - SISTEMAS DE GESTAO | $\sim$<br>PIS      |                                         |
| Senha             |                           | Salário            | R\$ 0,00                                |
| Confirmar Senha   |                           | Data de admissão   | $\prime\prime$                          |
| Identidade        |                           | Transporte         | 0.00<br>96.                             |
| Título eleitor    |                           | Insalubridade      | 0,00<br>961                             |
| Nome mãe          |                           | Abono CCT          | R\$ 0.00                                |
| E-mail            |                           | Lanche             | R\$ 0,00                                |
| Cetutar           |                           | Plano de saúde     | R\$ 0.00                                |
| Data de nasc.     | $^{\prime\prime}$         | Pl.Saúde Depend.   | R\$ 0.00                                |
| Escolaridade      |                           | Pl.Saúde Extra     | R\$ 0.00                                |
| CEP               | + Buscar End.             | Bônus/Remunerações | R\$ 0.00                                |
| Endereço          |                           | Sábados            | $\circ$                                 |
|                   |                           |                    |                                         |
| Número            |                           | Observação         | Não possui carteira assinada            |
| Complemento       |                           | Carteira           |                                         |
| Bairro            |                           | Pró-labore         | Recebe por pró-labore                   |
| Cidade            |                           | Adiant.Salarial    | Sim, para receber todo dia 20 do mês.   |
| Estado            |                           | Vendedor           | Ganha comissão como vendedor            |
| Cargo             |                           | Percentual         | 0,00<br>$96$                            |
| Banco             |                           | Nivel              | ● Master                                |
| Código            |                           |                    | O Gerência/Financeiro<br>Administrativo |
| Agência           |                           |                    | $\bigcirc$ Comercial                    |
| Conta Corrente    |                           |                    | $\bigcirc$ Atendimento                  |
|                   |                           |                    | $O$ Colaborador                         |
|                   |                           |                    | $\bigcirc$ contabilidade                |
|                   |                           |                    | $O$ Sem acesso                          |
|                   | Salvar<br>Voltar          |                    |                                         |

*Figura 68.1. Listar usuários.*

Nessa tela podemos alterar a senha do usuário, cadastrar as informações do usuário e alterar o nível do mesmo, feito isso clique em salvar.

 $\mathfrak{G}_{\square}^{\mathcal{C}}$ 

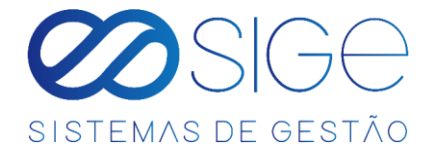

# **8 AJUDA**

Irá visualizar:

- Acesso Remoto
- Manual
- Falar no WhatsApp
- Contato

No modulo de ajuda, temos várias opções para poder auxiliar na utilização do sistema.

# **8.1 ACESSO REMOTO**

Vá à aba **AJUDA** e clique em **ACESSO REMOTO**:

Ao clicar em acesso remoto, automaticamente vai começar a fazer um download de um arquivo no seu computador, basta clicar em executar que aparecera a seguinte tela:

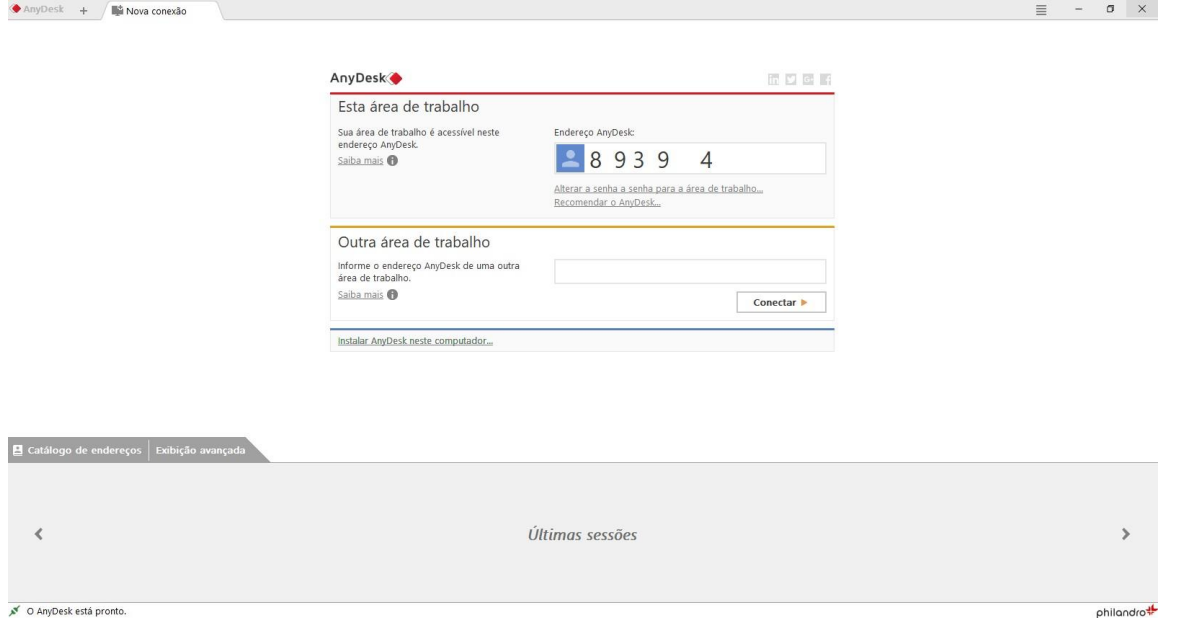

*Figura 69. Acesso remoto.*

Basta passar o ID que está localizado em "Endereço AnyDesk", basta passar o serial para a nossa equipe de suporte, com isso vamos ter acesso remoto ao seu computador para melhor auxiliar na utilização do sistema.

- 26

 $\overline{\omega}$ 

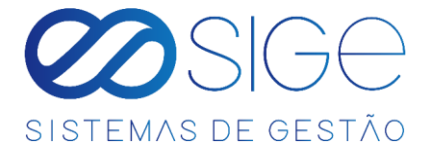

# **8.2 MANUAL**

Vá à aba **AJUDA** e clique em **MANUAL**:

Será direcionado para o link Manuais - [Sige \(sigesistema.com.br\)](http://www.sigesistema.com.br/manuais/) e ter acesso aos manuais dos sistemas.

# **8.3 FALAR NO WHATSAPP**

Vá à aba **AJUDA** e clique em **FALAR NO WHATSAPP**:

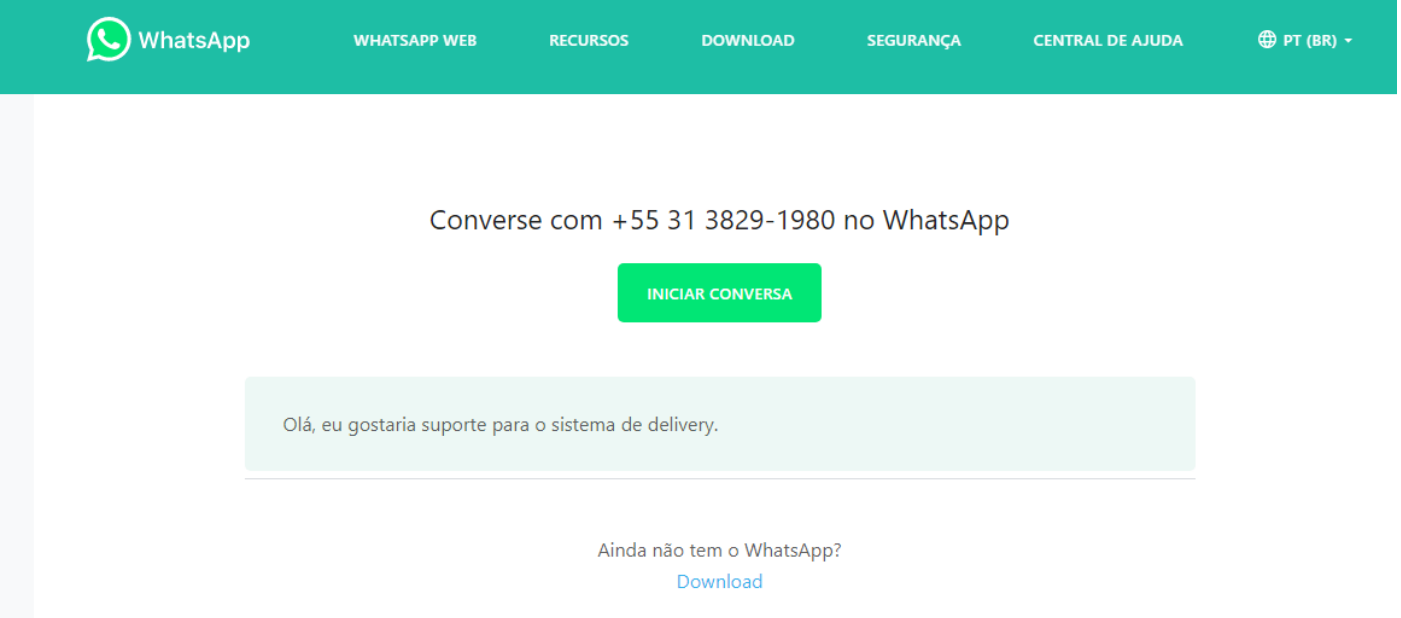

*Figura 70. Falar no Whatapp.*

Ao clicar nessa opção, será direcionado para entrar em contato via WhatsApp.

. ಜೆಂ

# **8.4 CONTATO**

Vá à aba **AJUDA** e clique em **CONTATO:**

Será direcionado para o link Contato - [Sige \(sigesistema.com.br\)](http://www.sigesistema.com.br/contato/) com as informações e números de telefone, para fazer contato com o suporte.

 $\overline{\omega}$ 

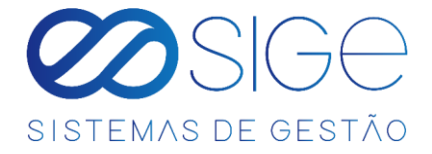

# ANOTAÇÕES

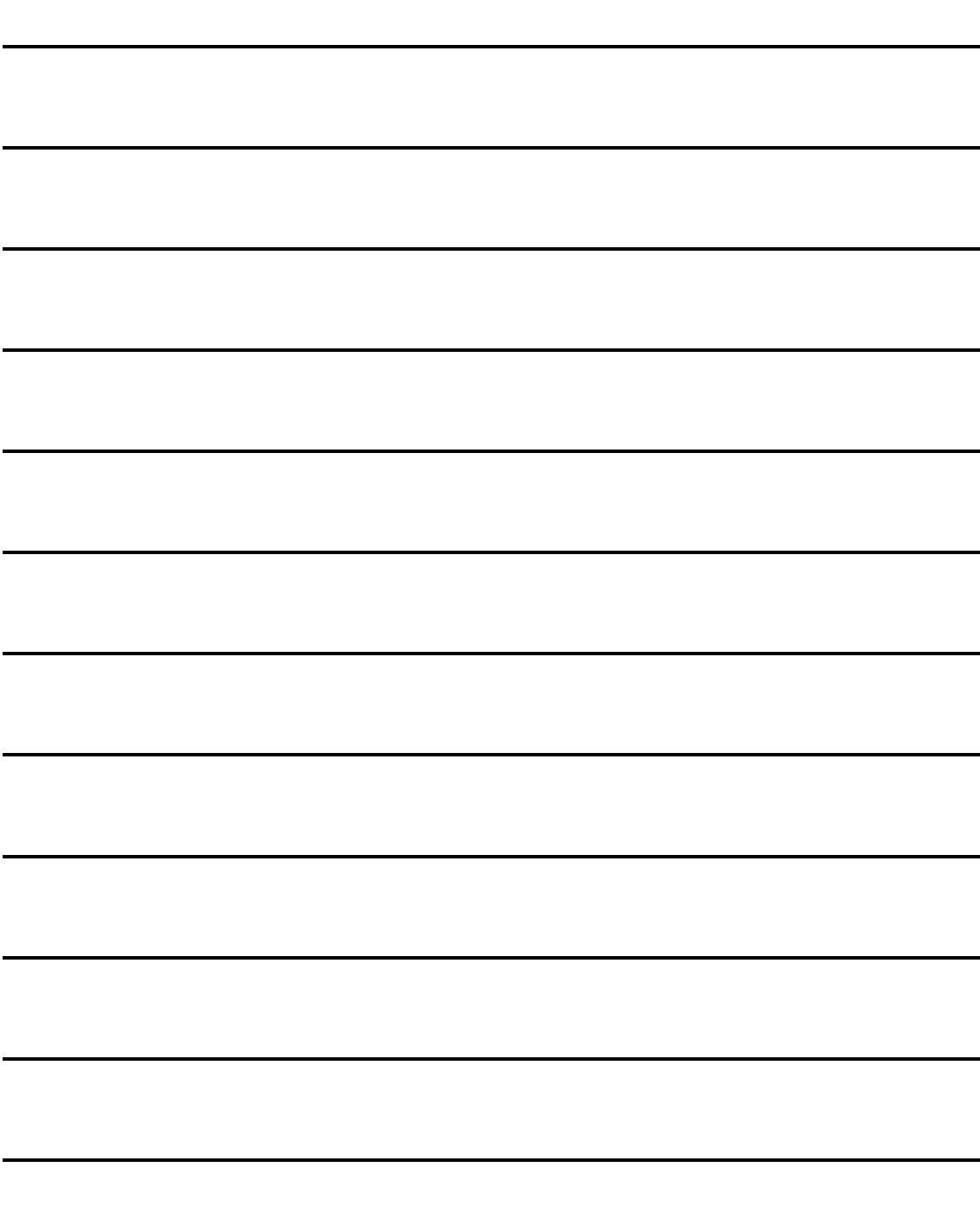

ිසි

 $\infty$